# **คู่มือการใช้งานระบบ User Manual**

#### **โครงการพัฒนาระบบ Web Application เชื่อมต่อฐานข้อมูลผู้มีเอกสิทธิ์ และความคุ้มกันทางการทูตและกงสุล และองค์การระหว่างประเทศ ของกรมพิธีการทูต (e-Privilege ระยะที่3)**

**Version 1.0**

**บริษัท วันไบต์จ ำกัด**

### **สำรบัญ**

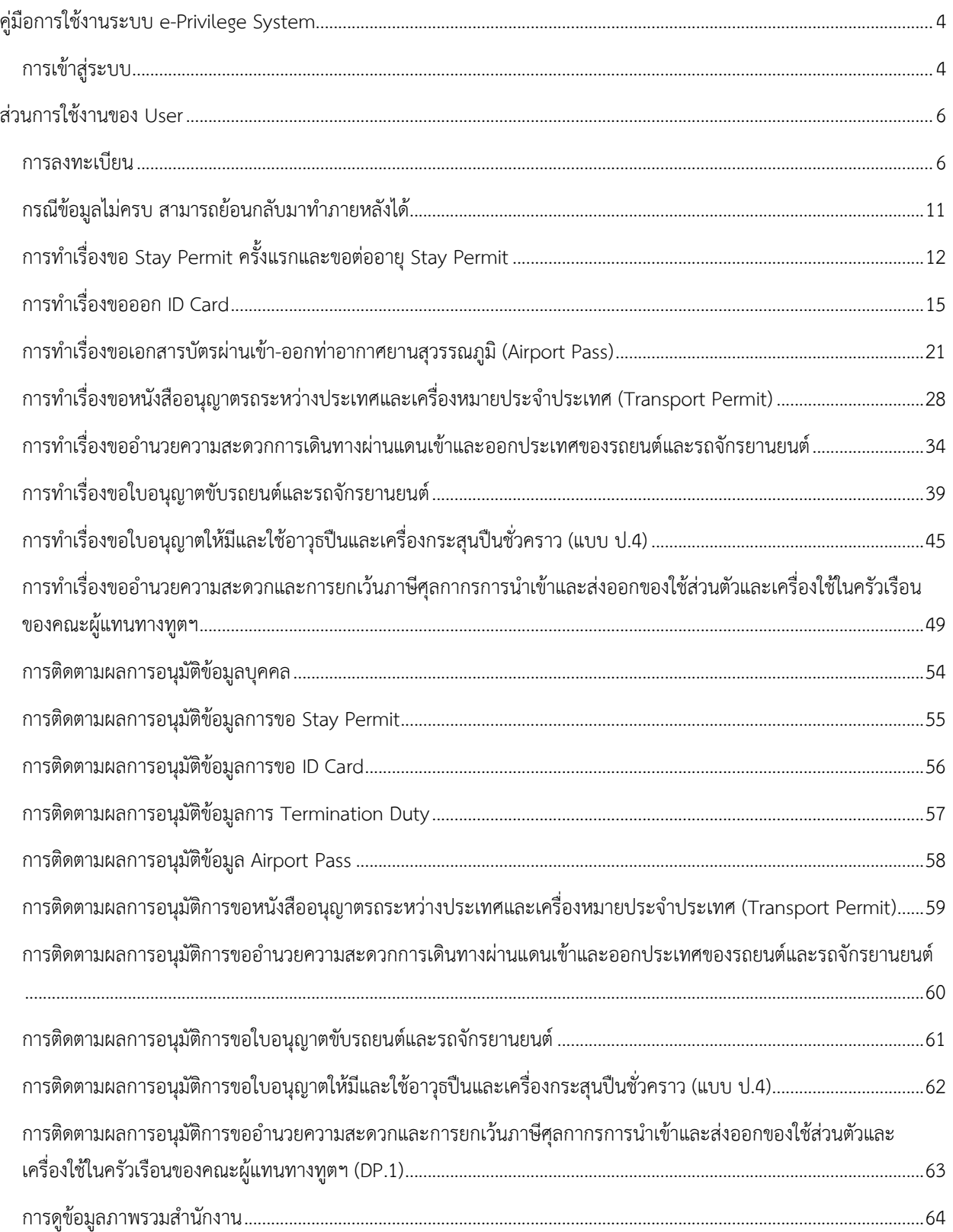

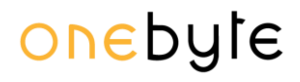

การดูรายชื่อข้อมูลบุคคลากรภายในสถานทูต[................................................................................................................................65](#page-64-0)

*หน้า 4*

#### **คู่มือกำรใช้งำนระบบ e-Privilege System**

#### <span id="page-3-1"></span><span id="page-3-0"></span>**กำรเข้ำสู่ระบบ**

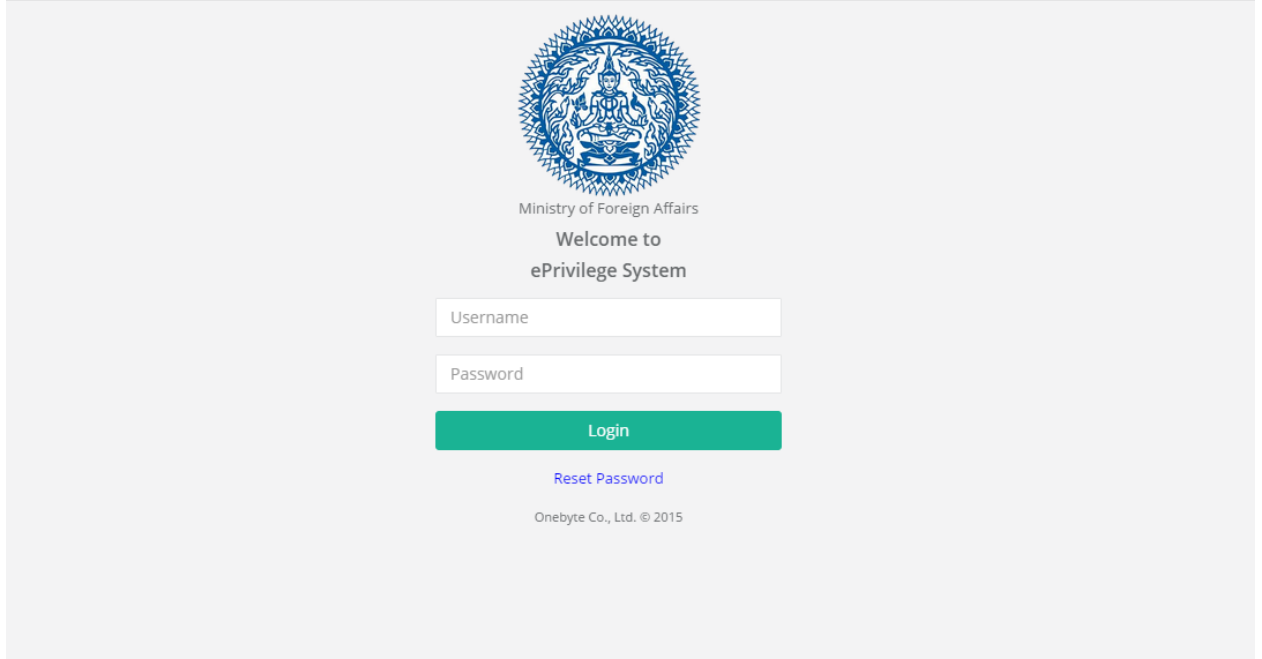

- เข้าสู่ระบบที่ https://[eprivilege](https://eprivilege.mfa.go.th/).mfa.go.th/
- ระบุ Username และ Password

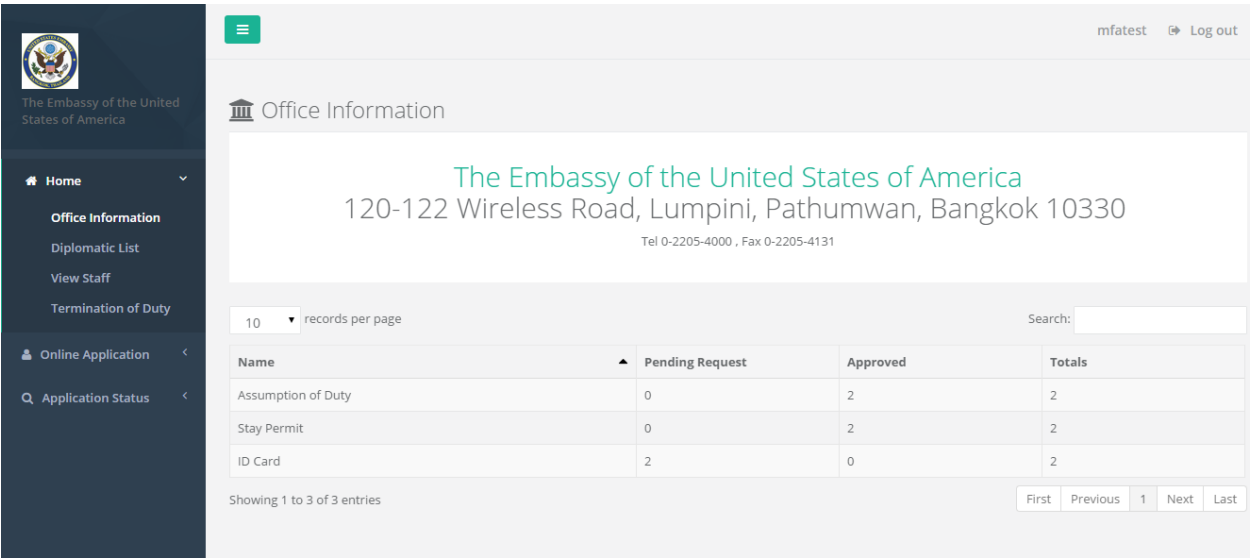

- เมื่อเข้าสู่ระบบแล้ว ระบบจะแสดงข้อมูลภาพรวมของสำนักงาน

*คู่มือการใช้งานระบบ (User Manual) โครงการพัฒนาระบบ Web Application เชื่อมต่อฐานข้อมูลผู้มีเอกสิทธิ์ และความคุ้มกันทางการทูตและกงสุล และองค์การระหว่างประเทศ ของกรมพิธีการทูต (e-Privilege ระยะที่ 3)*

*หน้า 5*

#### **กำรออกจำกระบบ**

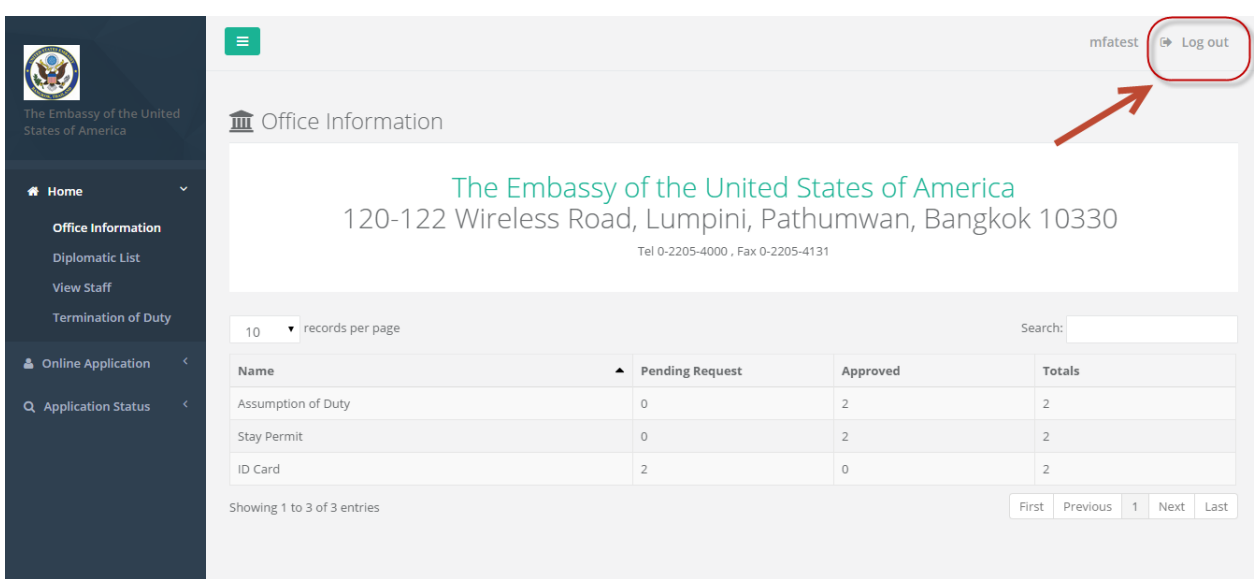

- คลิกที่ Log out เพื่อออกจากระบบ

*หน้า 6*

#### **ส่วนกำรใช้งำนของ User**

#### <span id="page-5-1"></span><span id="page-5-0"></span>**กำรลงทะเบียน**

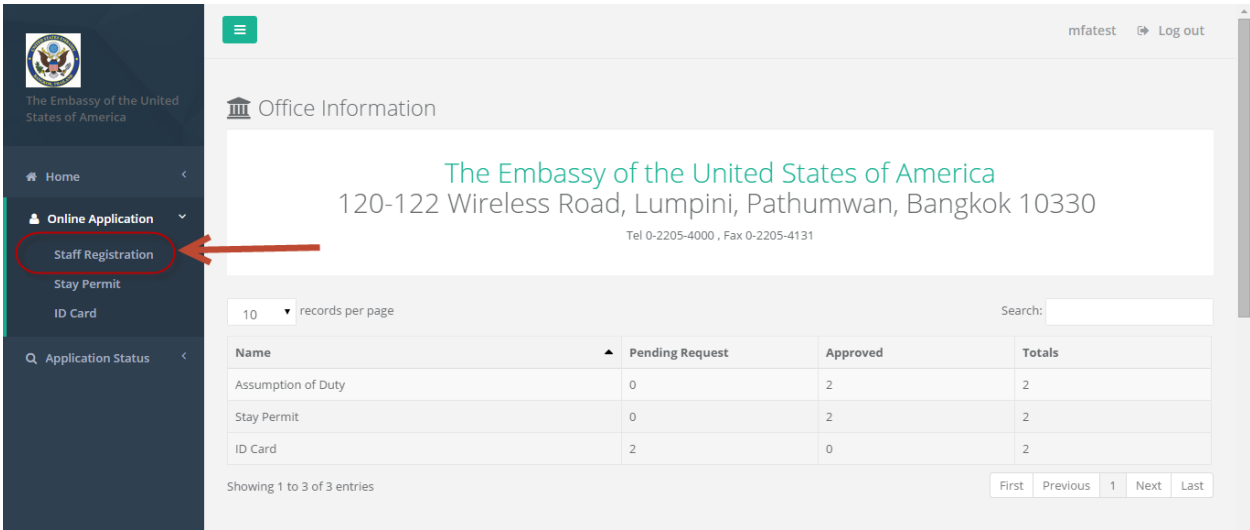

- ไปที่เมนู Online Application
- เลือก Staff Registration

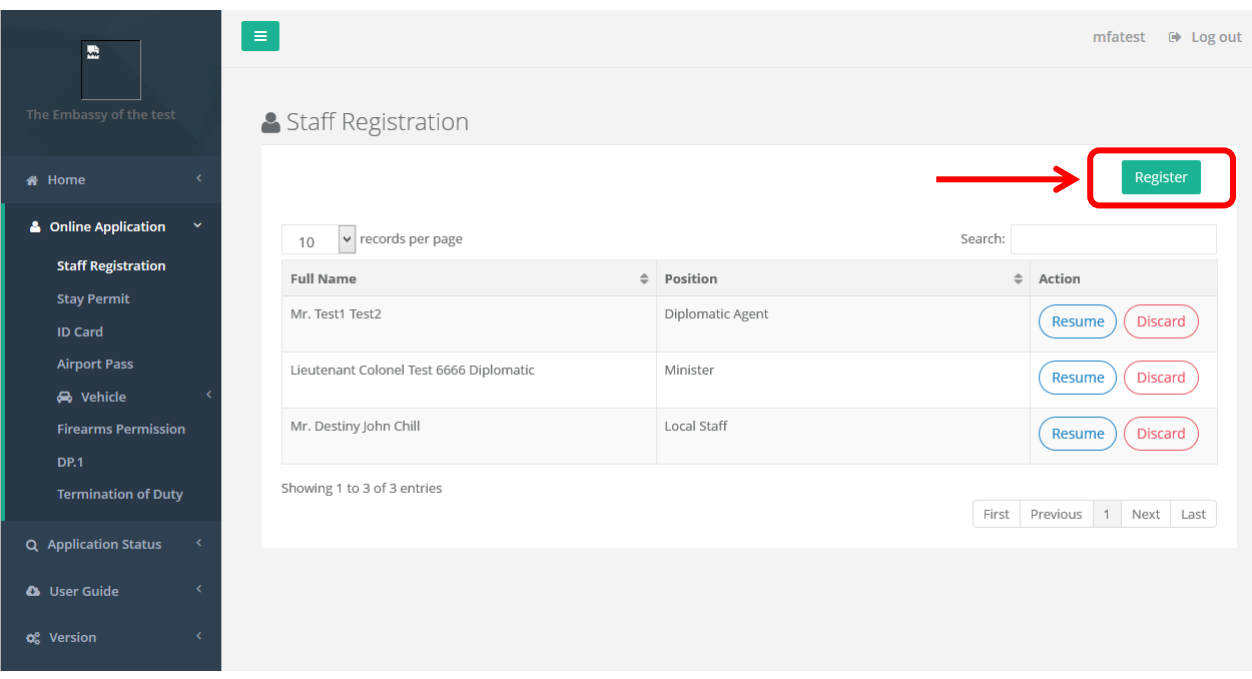

- เลือก Register

*คู่มือการใช้งานระบบ (User Manual)*

## onebyte

*โครงการพัฒนาระบบ Web Application เชื่อมต่อฐานข้อมูลผู้มีเอกสิทธิ์*

*และความคุ้มกันทางการทูตและกงสุล และองค์การระหว่างประเทศ ของกรมพิธีการทูต (e-Privilege ระยะที่ 3)*

*หน้า 7*

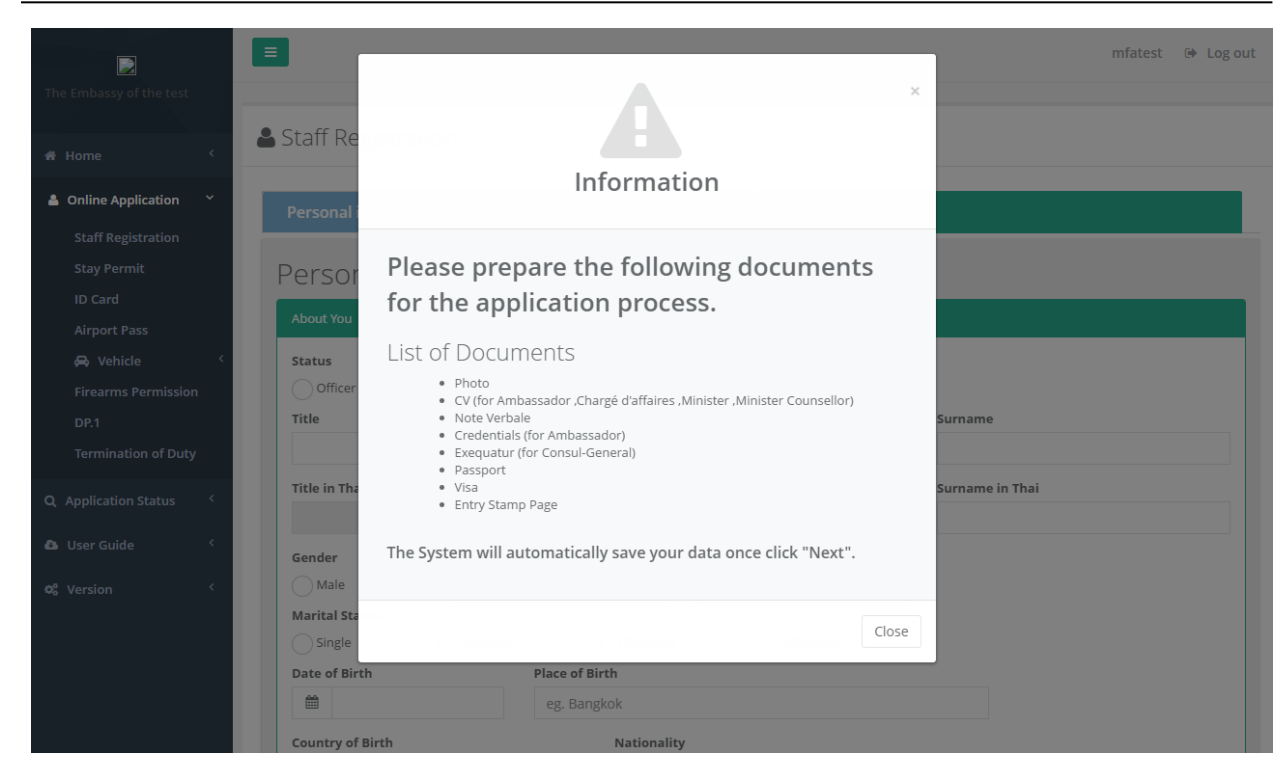

- ระบบนำเข้าสู่ระบบลงทะเบียน

*คู่มือการใช้งานระบบ (User Manual) โครงการพัฒนาระบบ Web Application เชื่อมต่อฐานข้อมูลผู้มีเอกสิทธิ์ และความคุ้มกันทางการทูตและกงสุล และองค์การระหว่างประเทศ ของกรมพิธีการทูต (e-Privilege ระยะที่ 3)*

*หน้า 8*

#### Staff Registration

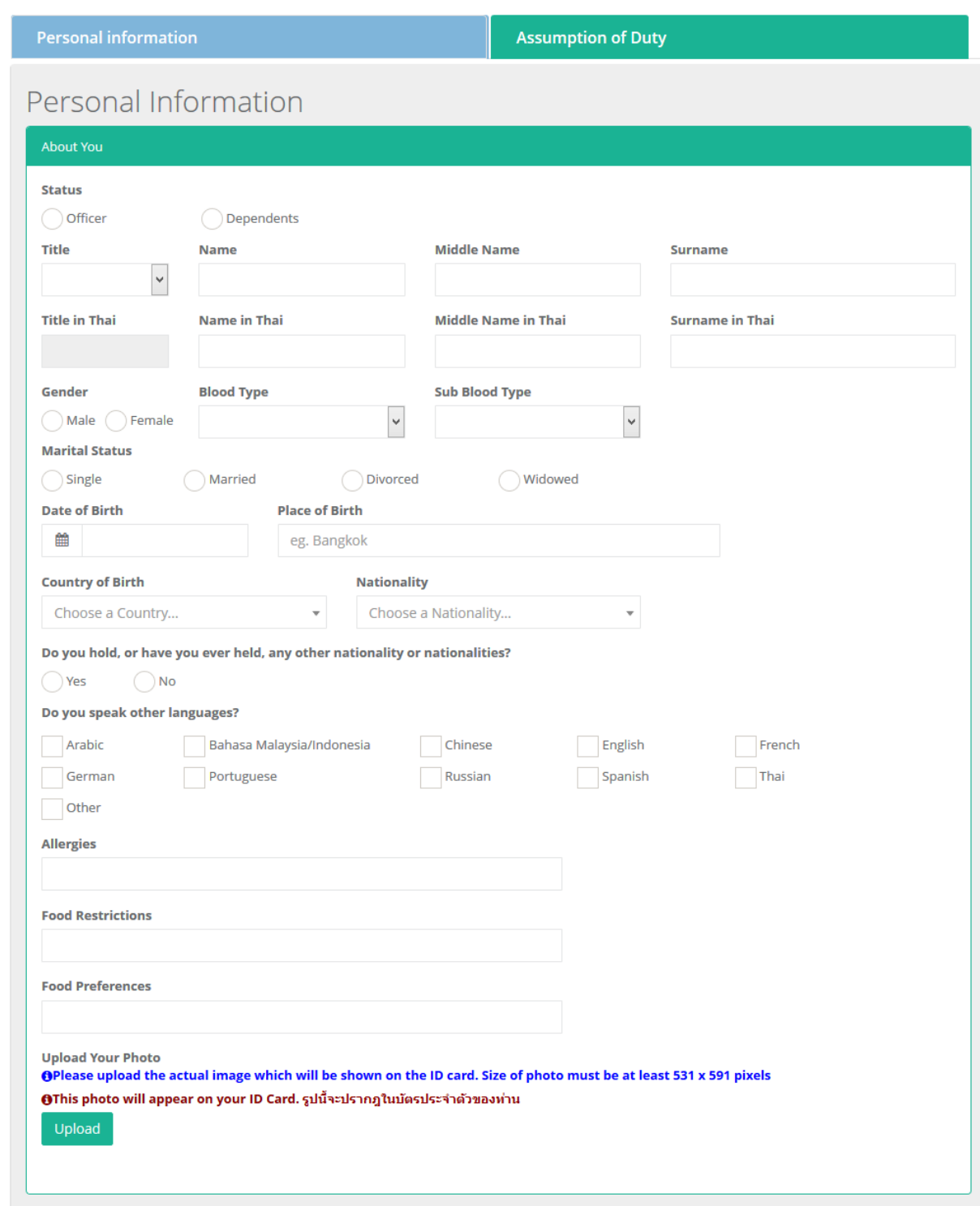

- กรอกข้อมูลส่วนบุคคล, Passport, Visa, Stay Permit, ID Card ให้ครบถ้วน ตามที่ปรากฏบนหน้าจอ
- กด Next

*คู่มือการใช้งานระบบ (User Manual) โครงการพัฒนาระบบ Web Application เชื่อมต่อฐานข้อมูลผู้มีเอกสิทธิ์*

*และความคุ้มกันทางการทูตและกงสุล และองค์การระหว่างประเทศ ของกรมพิธีการทูต (e-Privilege ระยะที่ 3)*

*หน้า 9*

#### Staff Registration

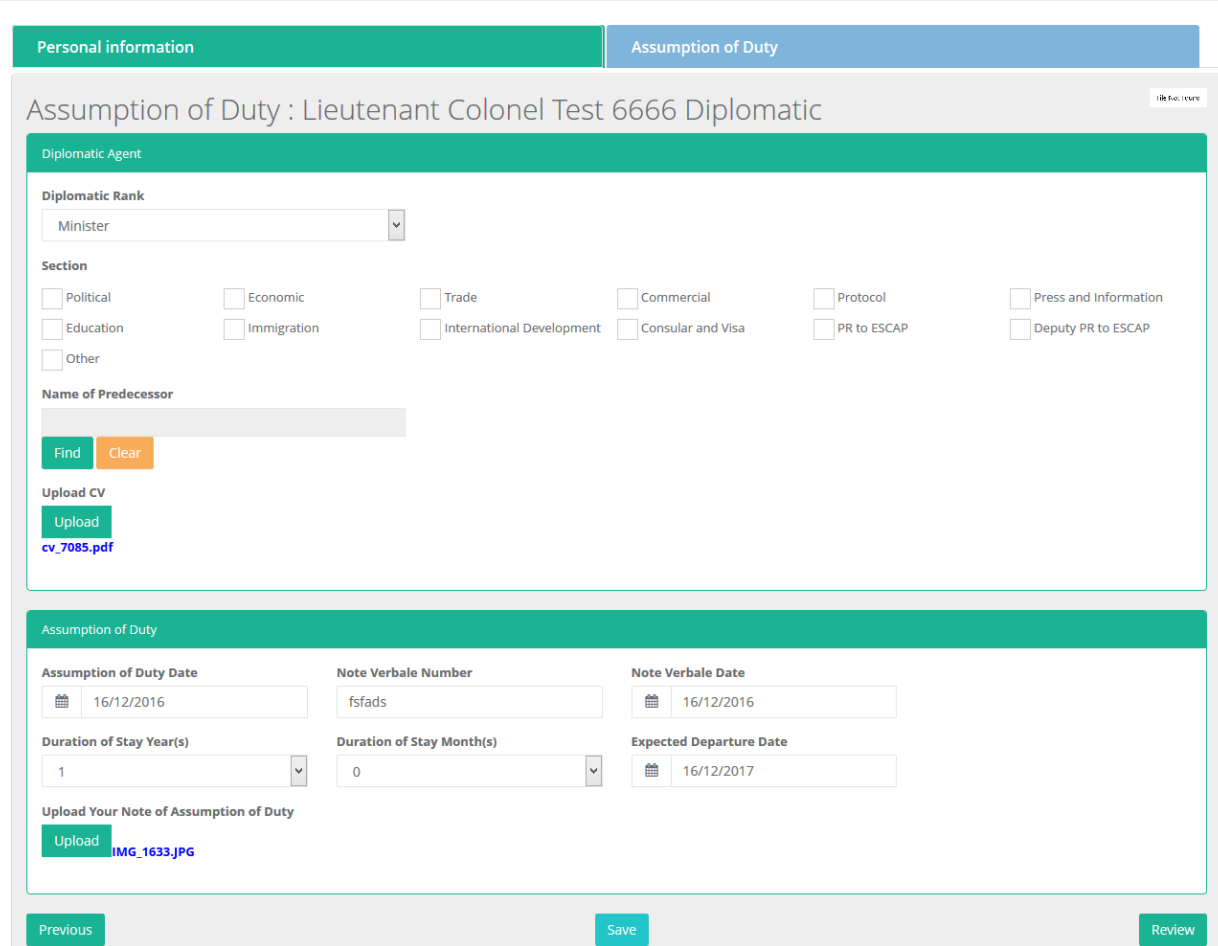

- กรอกข้อมูล Assumption of Duty ให้ครบถ้วน ตามที่ปรากฏบนหน้าจอ
- กด Review เพื่อตรวจสอบความถูกต้องของข้อมูล
- หากต้องการแก้ไข ให้กด Back เพื่อกลับไปแก้ไข
- หากยืนยันความถูกต้องเรียบร้อยแล้วให้กด Submit
- ระบบจะทำการส่ง Email ยืนยันการลงทะเบียน

*คู่มือการใช้งานระบบ (User Manual)*

*โครงการพัฒนาระบบ Web Application เชื่อมต่อฐานข้อมูลผู้มีเอกสิทธิ์*

*และความคุ้มกันทางการทูตและกงสุล และองค์การระหว่างประเทศ ของกรมพิธีการทูต (e-Privilege ระยะที่ 3)*

*หน้า 10*

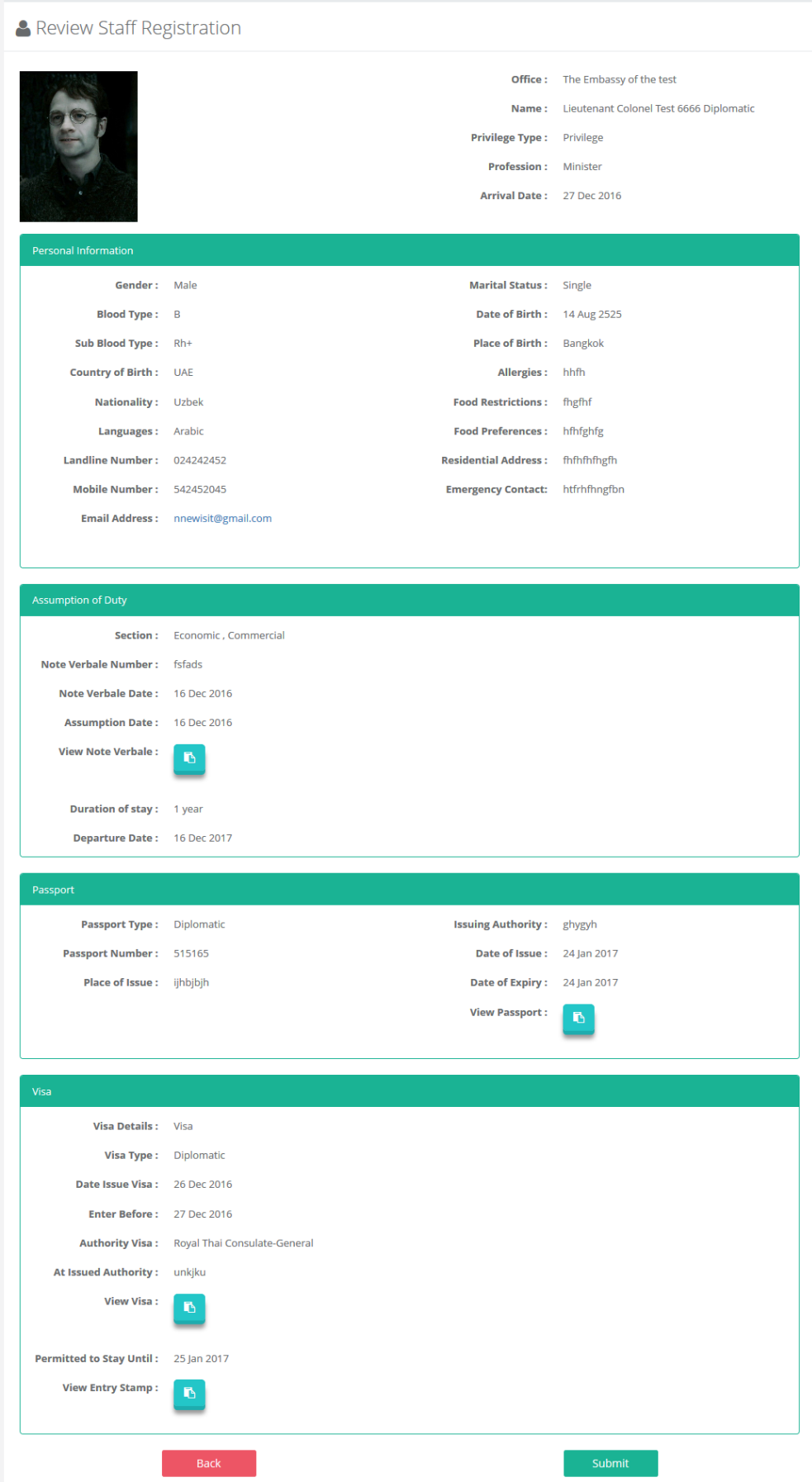

*Copyright 2015 by OneByte Co., Ltd. Permission is granted read-only for this document.*

*คู่มือการใช้งานระบบ (User Manual) โครงการพัฒนาระบบ Web Application เชื่อมต่อฐานข้อมูลผู้มีเอกสิทธิ์ และความคุ้มกันทางการทูตและกงสุล และองค์การระหว่างประเทศ ของกรมพิธีการทูต (e-Privilege ระยะที่ 3)*

*หน้า 11*

#### <span id="page-10-0"></span><u>กรณีข้อมูลไม่ครบ สามารถย้อนกลับมาทำภายหลังได้</u>

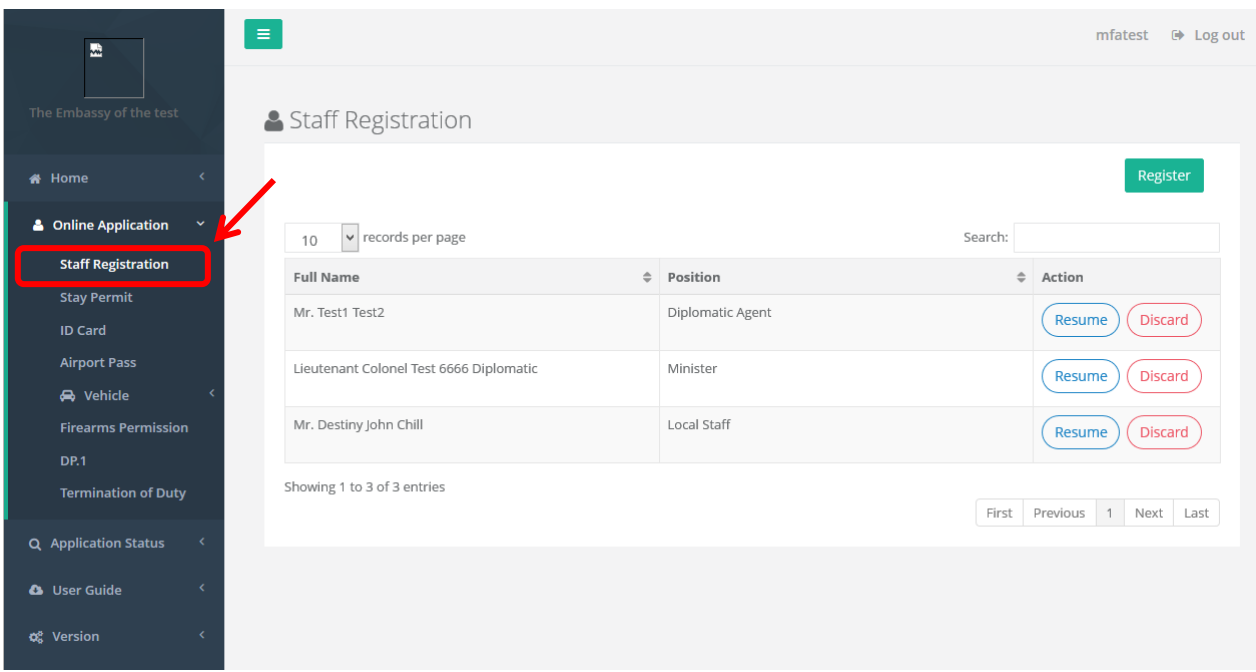

- ไปที่เมนู Online Application
- เลือก Staff Registration
- เลือก Resume

*หน้า 12*

#### <span id="page-11-0"></span>**กำรท ำเรื่องขอ Stay Permit ครั้งแรกและขอต่ออำยุStay Permit**

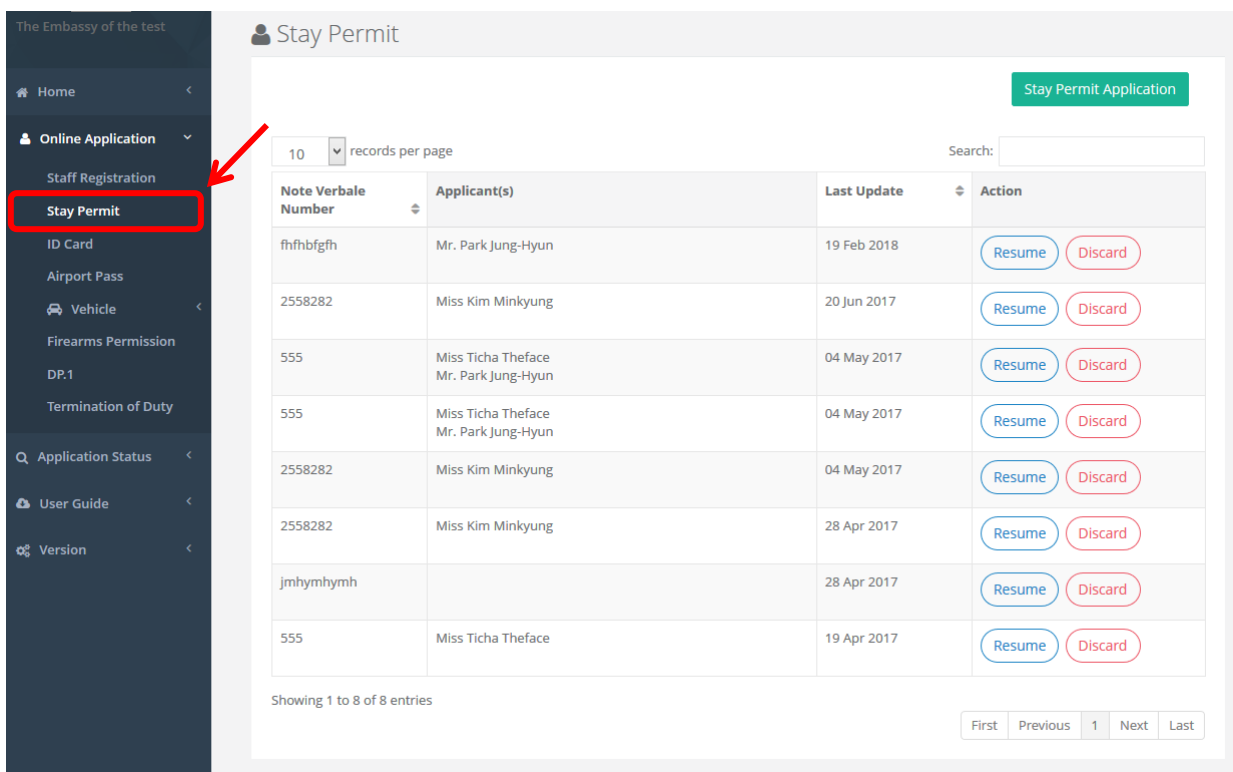

- ไปที่เมนู Online Application
- เลือก Stay Permit และกด Stay Permit application

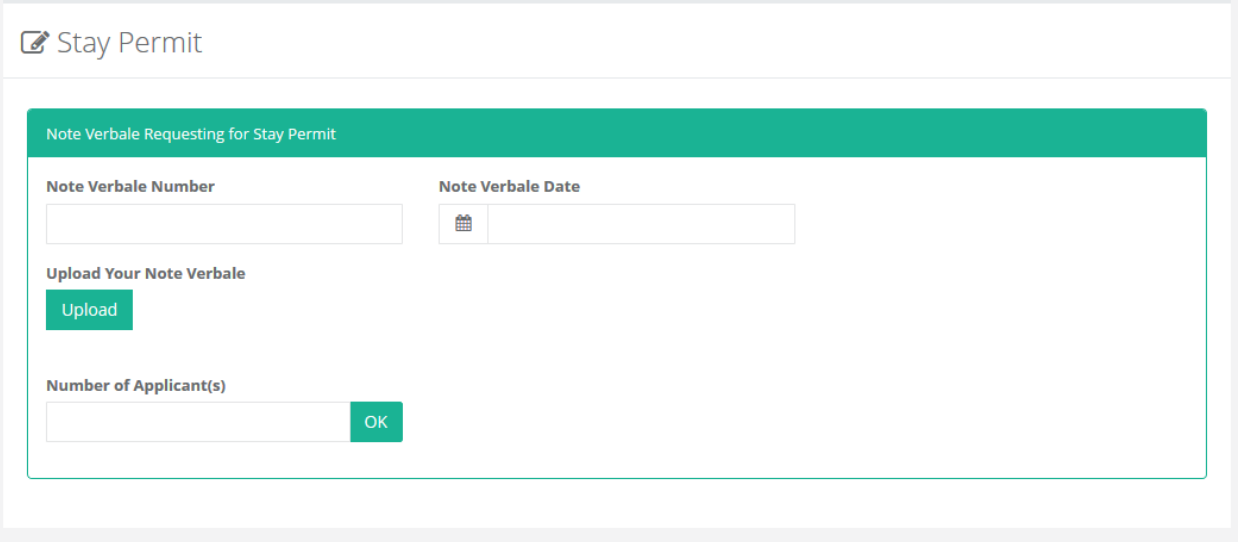

- กรอกข้อมูลเอกสารการขอหรือต่ออายุStay Permit
- กรอกจ านวนคนที่ต้องการขอหรือต่ออายุStay Permit แล้วกดปุ่ม OK

*คู่มือการใช้งานระบบ (User Manual)*

*โครงการพัฒนาระบบ Web Application เชื่อมต่อฐานข้อมูลผู้มีเอกสิทธิ์*

*และความคุ้มกันทางการทูตและกงสุล และองค์การระหว่างประเทศ ของกรมพิธีการทูต (e-Privilege ระยะที่ 3)*

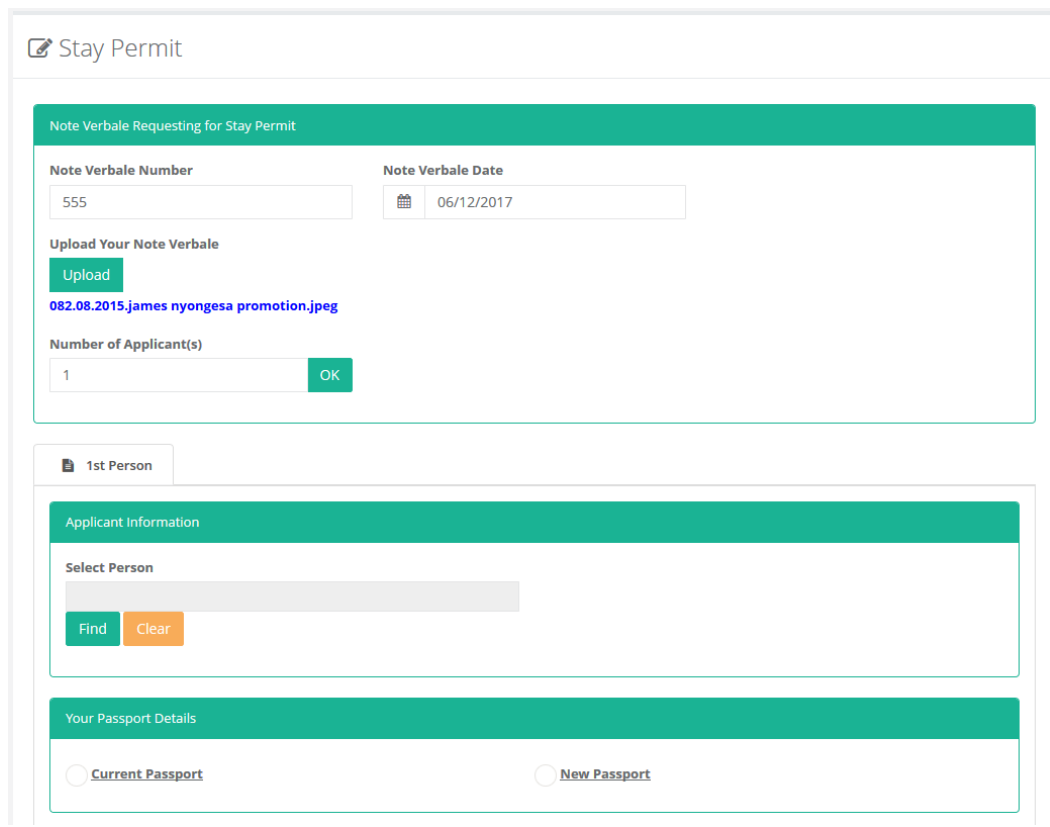

- ึกด Find เพื่อเลือกบุคคลที่ต้องการขอหรือต่ออายุ Stay Permit
- ระบุข้อมูลการขอหรือต่ออายุStay Permit

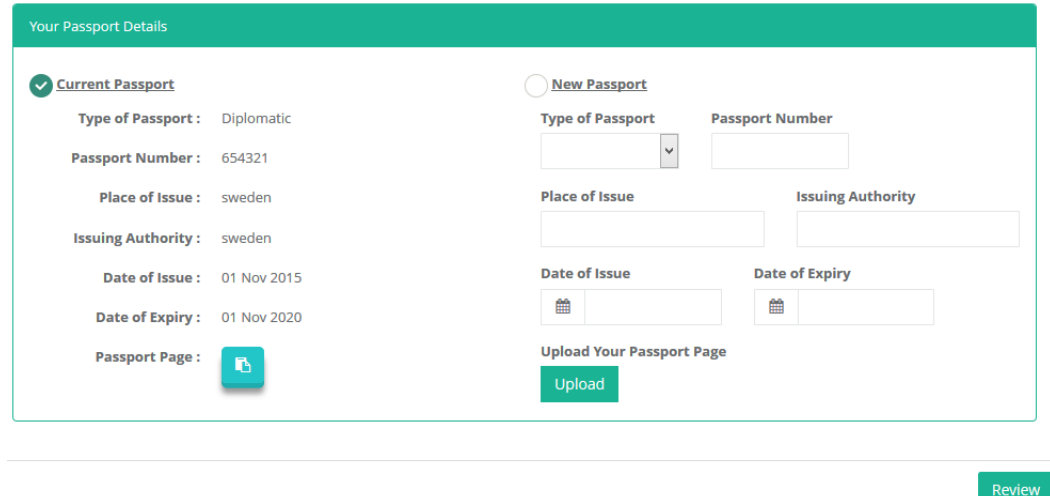

- หากต้องการเปลี่ยนเล่ม Passport ให้เลือก New Passport แล้วกรอกข้อมูล Passport เล่มใหม่
- หากไม่ต้องการเปลี่ยนเล่มให้เลือก Current Passport
- เมื่อกรอกข้อมูลครบถ้วนแล้วให้กด Review เพื่อตรวจสอบความถูกต้องของข้อมูล

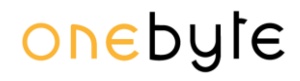

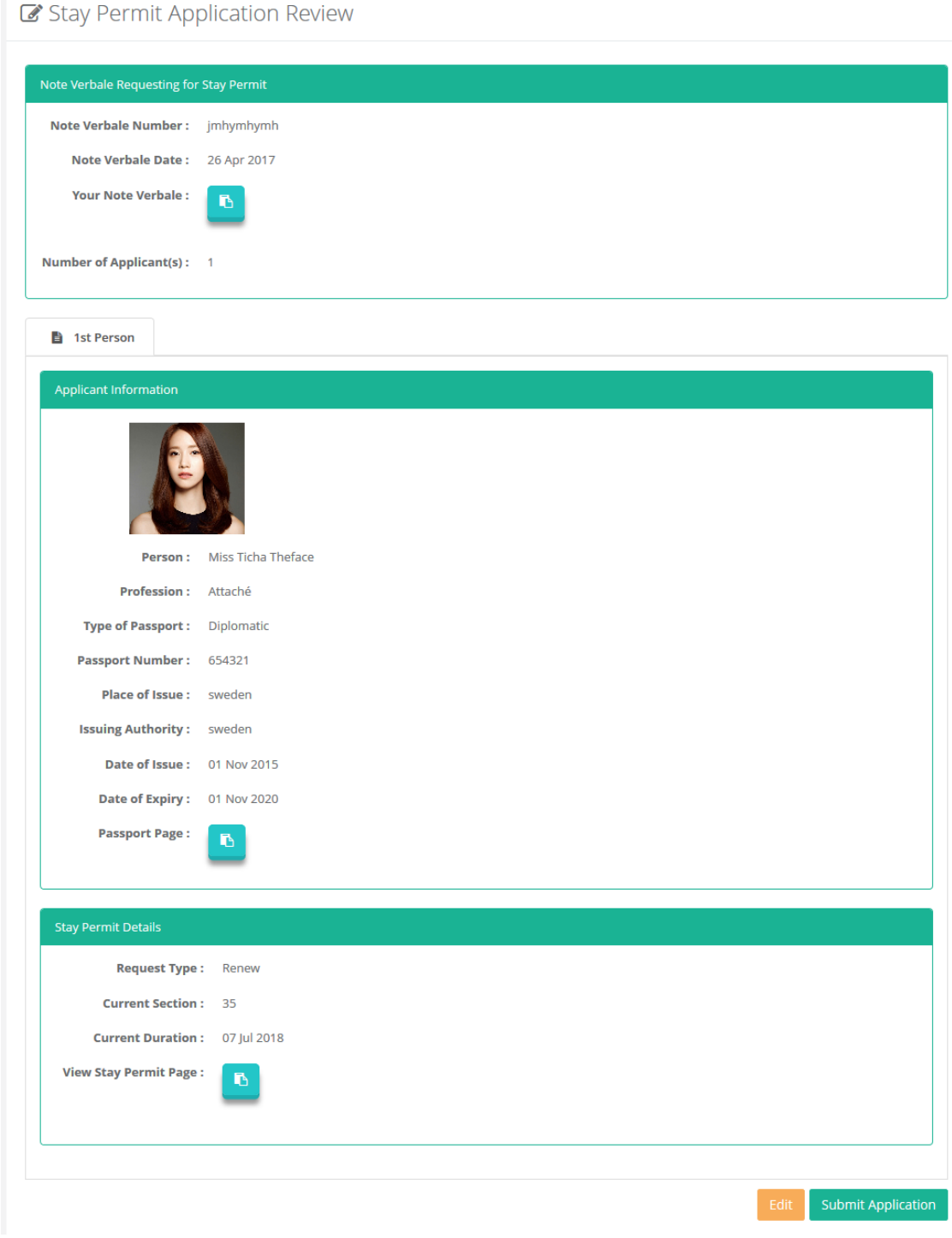

- หากต้องการแก้ไข ให้กด Edit เพื่อกลับไปแก้ไข
- หากยืนยันความถูกต้องเรียบร้อยแล้วให้กด Submit Application
- ระบบจะทำการส่ง Email ยืนยันการขอหรือต่ออายุ Stay Permit

*คู่มือการใช้งานระบบ (User Manual) โครงการพัฒนาระบบ Web Application เชื่อมต่อฐานข้อมูลผู้มีเอกสิทธิ์ และความคุ้มกันทางการทูตและกงสุล และองค์การระหว่างประเทศ ของกรมพิธีการทูต (e-Privilege ระยะที่ 3)*

*หน้า 15*

#### <span id="page-14-0"></span>**กำรท ำเรื่องขอออก ID Card**

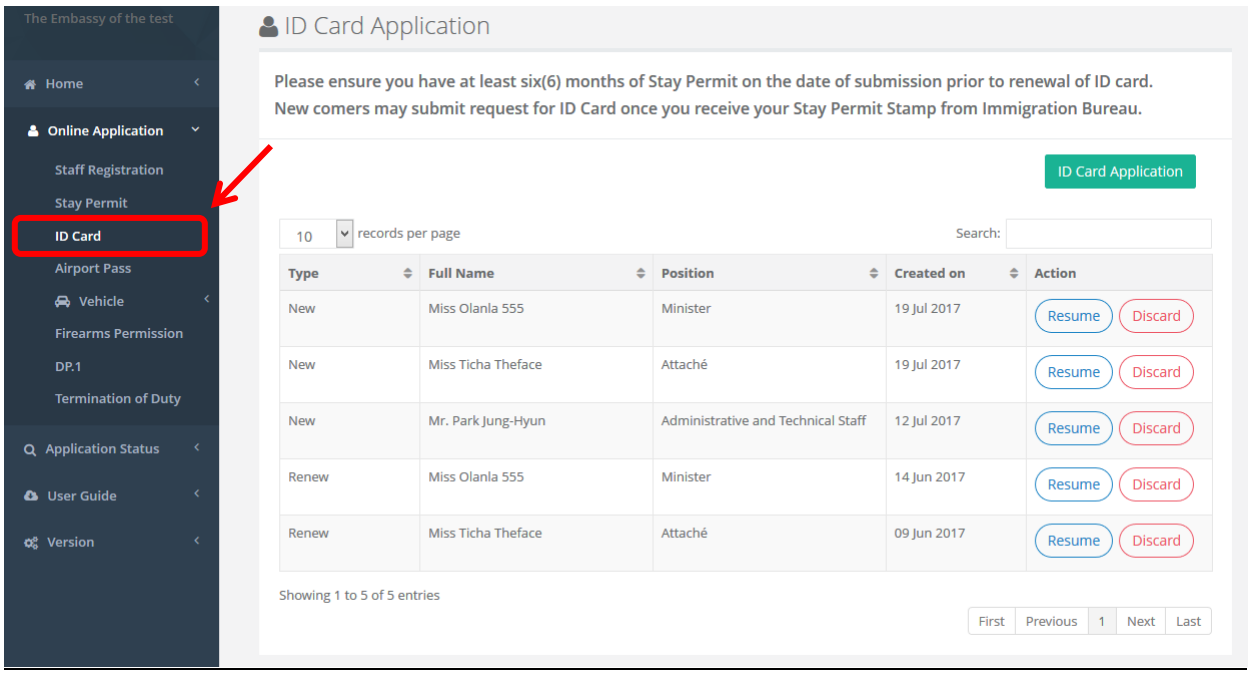

- ไปที่เมนู Online Application
- เลือก ID Card จากนั้นกดปุ่ม ID Card application

*คู่มือการใช้งานระบบ (User Manual) โครงการพัฒนาระบบ Web Application เชื่อมต่อฐานข้อมูลผู้มีเอกสิทธิ์ และความคุ้มกันทางการทูตและกงสุล และองค์การระหว่างประเทศ ของกรมพิธีการทูต (e-Privilege ระยะที่ 3)*

*หน้า 16*

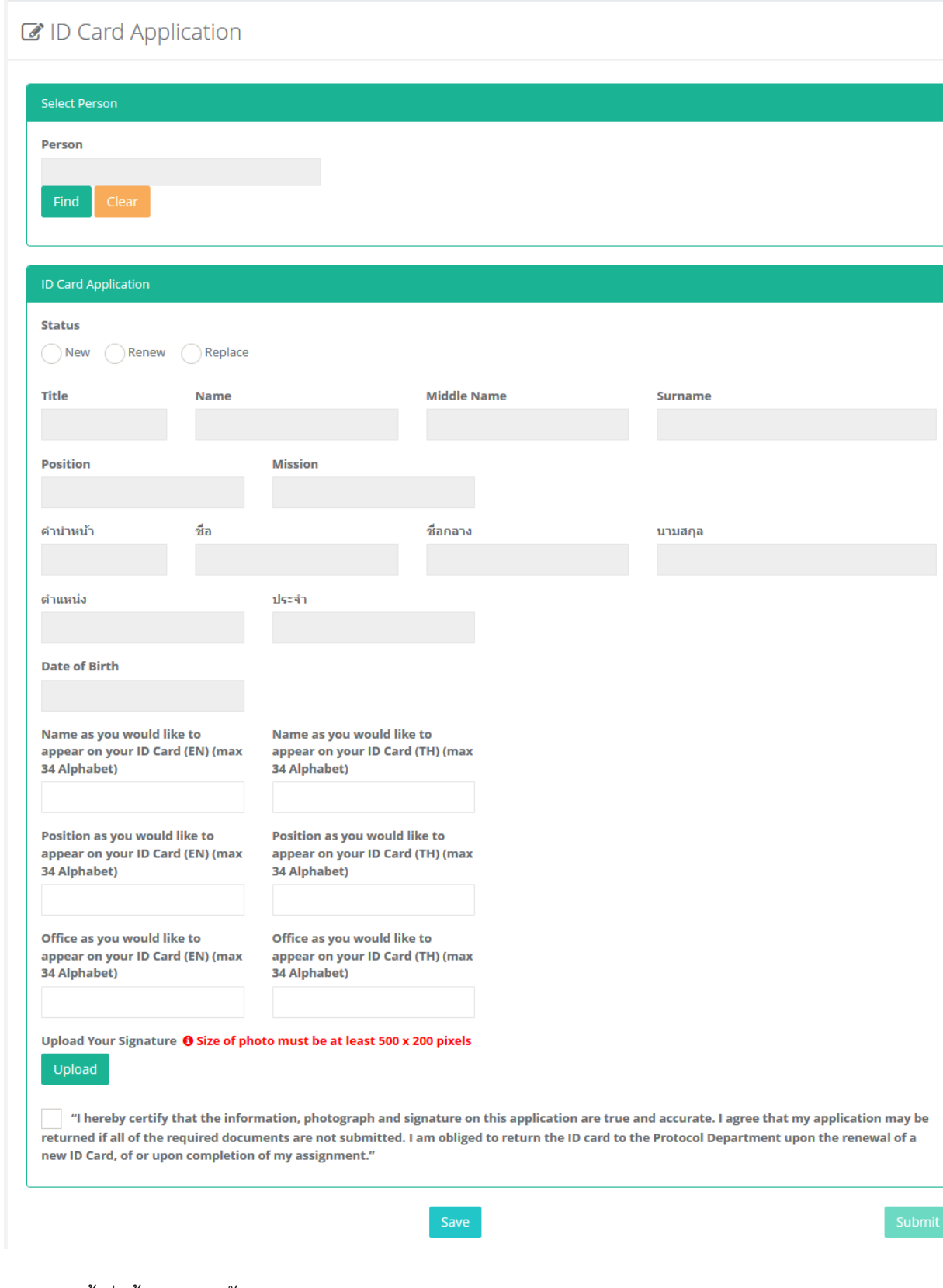

- เข้าสู่หน้าจอการขอบัตร ID Card

*คู่มือการใช้งานระบบ (User Manual)*

# onebyte

*โครงการพัฒนาระบบ Web Application เชื่อมต่อฐานข้อมูลผู้มีเอกสิทธิ์*

*และความคุ้มกันทางการทูตและกงสุล และองค์การระหว่างประเทศ ของกรมพิธีการทูต (e-Privilege ระยะที่ 3)*

*หน้า 17*

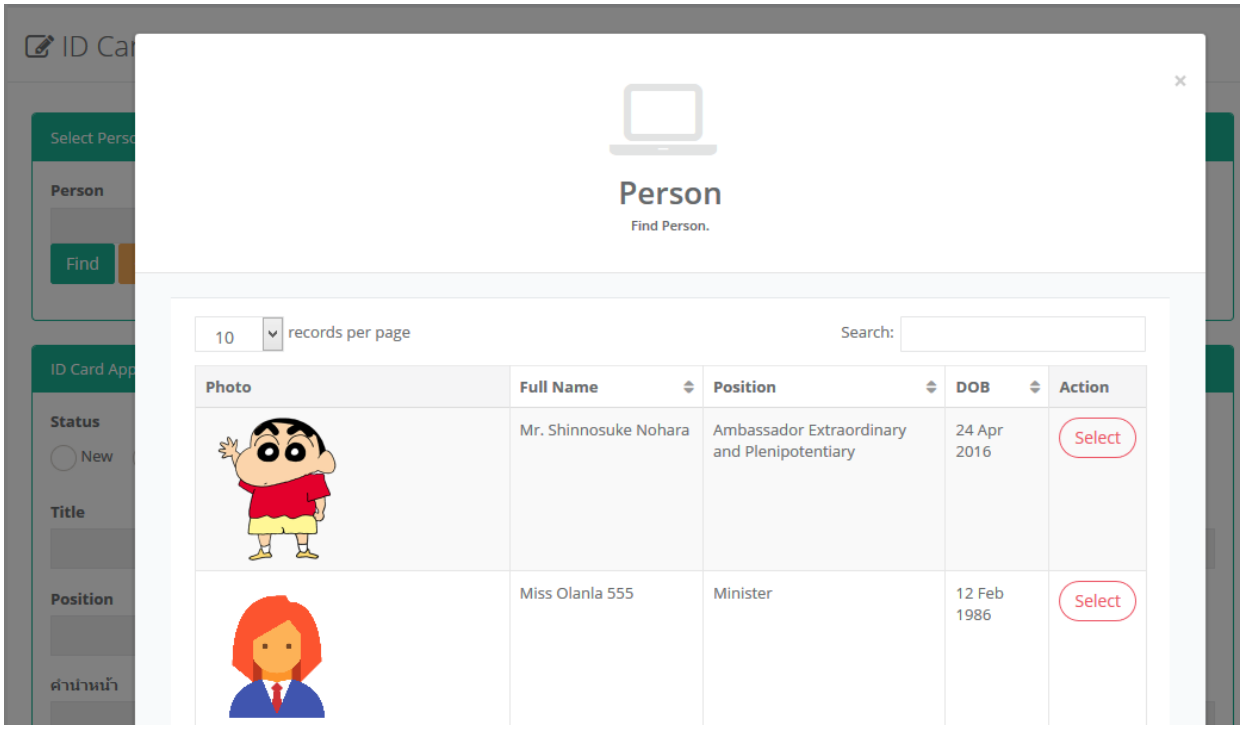

- เลือกบุคคลที่ต้องการขอออก ID Card

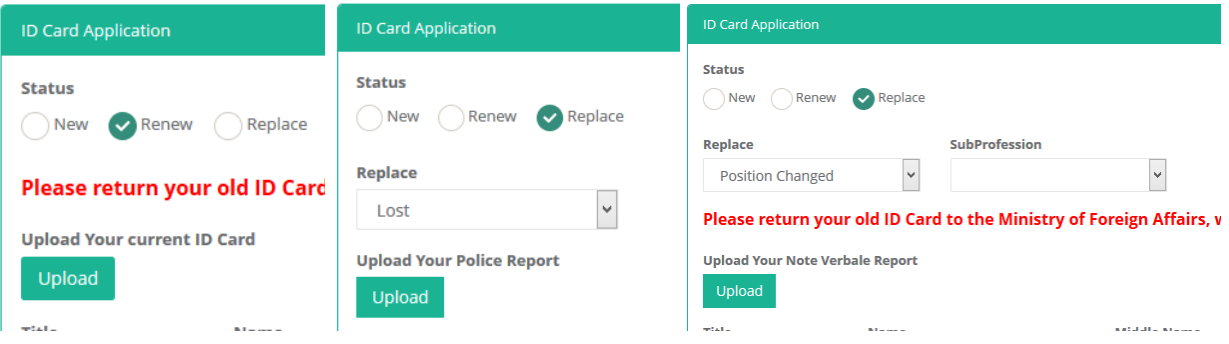

- หากเป็นขอครั้งแรก ให้เลือกประเภทการขอเป็น New
- หากเป็นการขอต่ออายุ ให้เลือกประเภทการขอเป็น Renew
- หากเป็นการขอออกบัตรใหม่แทนบัตรเดิมเนื่องจากบัตรสูญหาย, บัตรเสียหายหรือเปลี่ยนตำแหน่ง ให้เลือกประเภทการ ขอเป็น Replace แล้วเลือกสาเหตุที่ขอออกบัตรใหม่แทนบัตรเดิม

*คู่มือการใช้งานระบบ (User Manual)*

*โครงการพัฒนาระบบ Web Application เชื่อมต่อฐานข้อมูลผู้มีเอกสิทธิ์*

*และความคุ้มกันทางการทูตและกงสุล และองค์การระหว่างประเทศ ของกรมพิธีการทูต (e-Privilege ระยะที่ 3)*

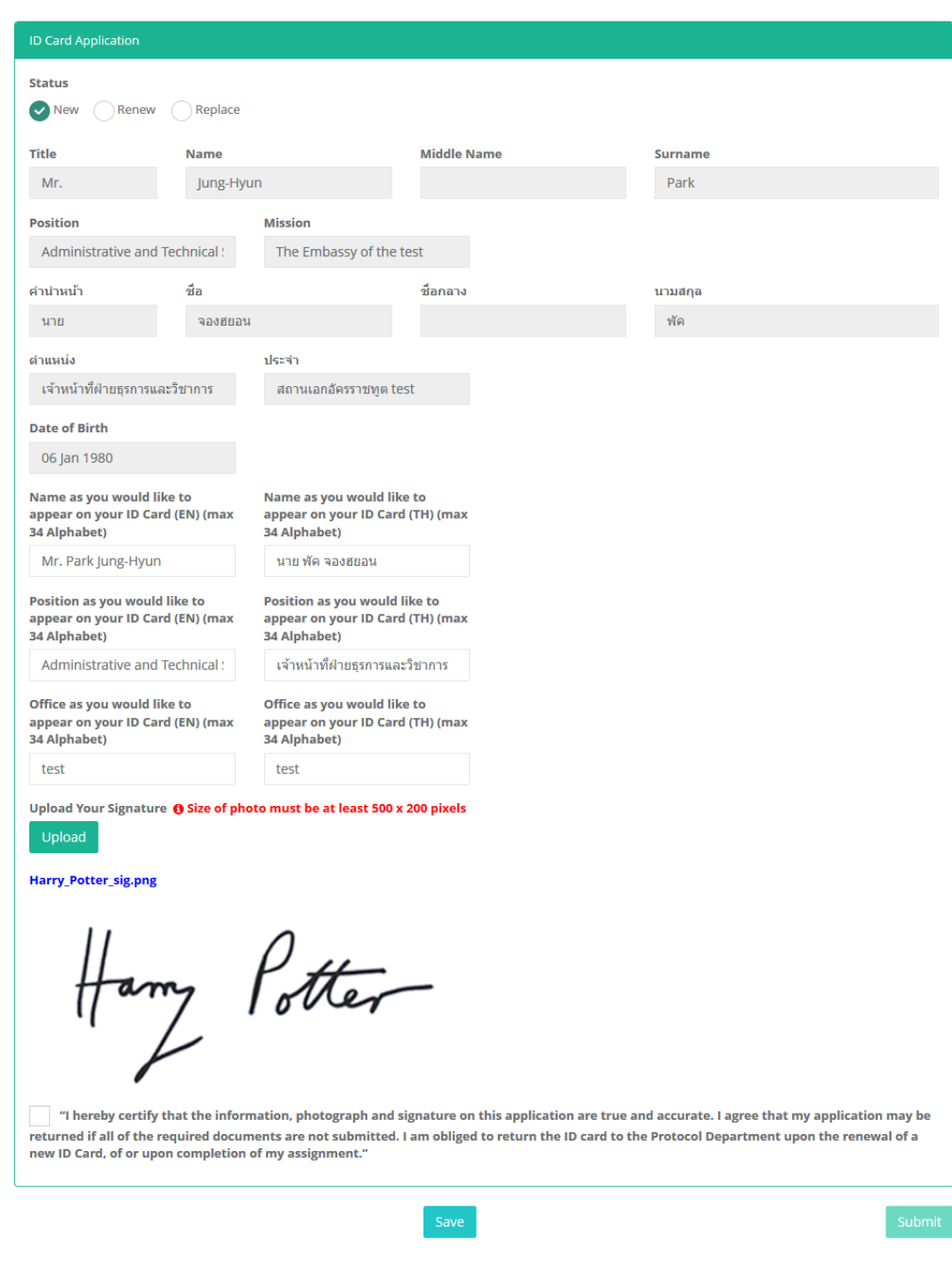

- ระบุข้อมูลการขอ ID Card
- กดเครื่องหมายถูกที่ช่องสี่เหลี่ยมดังรูป เพื่อยืนยันความถูกต้องของข้อมูล
- กด Submit เพื่อทำการส่งข้อมูลการขอ ID Card
- ระบบจะทำการส่ง Email ยืนยันการขอ ID Card

*คู่มือการใช้งานระบบ (User Manual) โครงการพัฒนาระบบ Web Application เชื่อมต่อฐานข้อมูลผู้มีเอกสิทธิ์ และความคุ้มกันทางการทูตและกงสุล และองค์การระหว่างประเทศ ของกรมพิธีการทูต (e-Privilege ระยะที่ 3)*

#### *หน้า 19*

#### **กำรท ำเรื่องขอพ้นหน้ำที่**

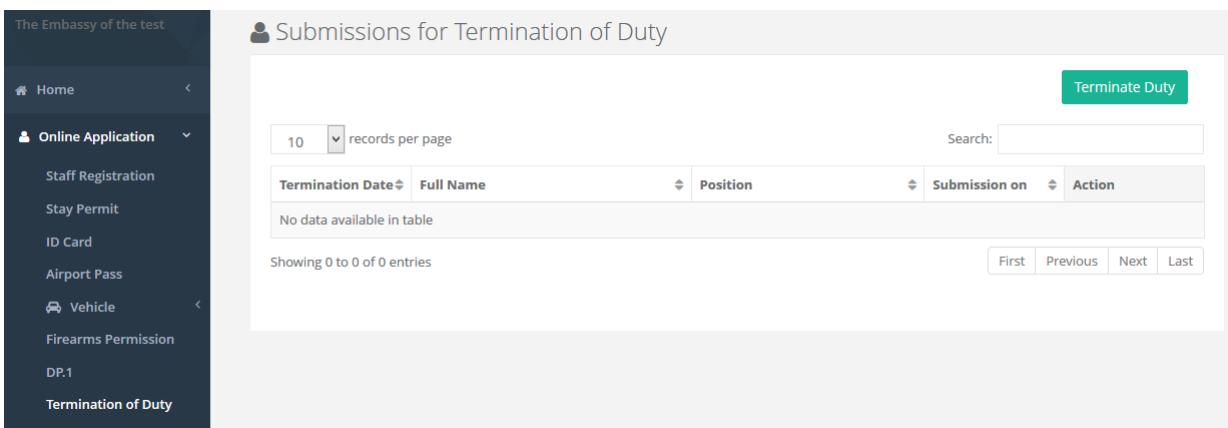

- ไปที่เมนู Online Application
- เลือก Termination of Duty กดปุ่ม Termination duty

A Request Termination of duty

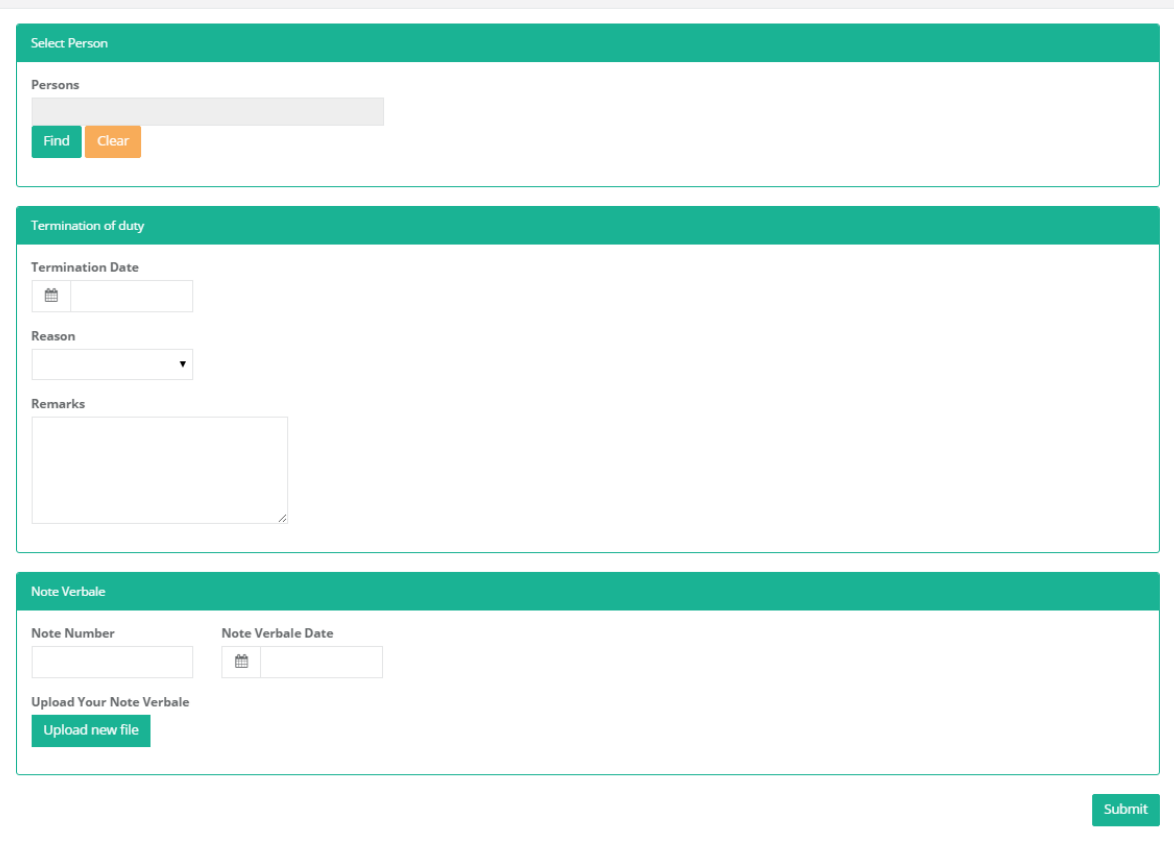

- เข้าสู่หน้าจอการ Termination duty

*คู่มือการใช้งานระบบ (User Manual)*

# onebyte

*โครงการพัฒนาระบบ Web Application เชื่อมต่อฐานข้อมูลผู้มีเอกสิทธิ์*

*และความคุ้มกันทางการทูตและกงสุล และองค์การระหว่างประเทศ ของกรมพิธีการทูต (e-Privilege ระยะที่ 3)*

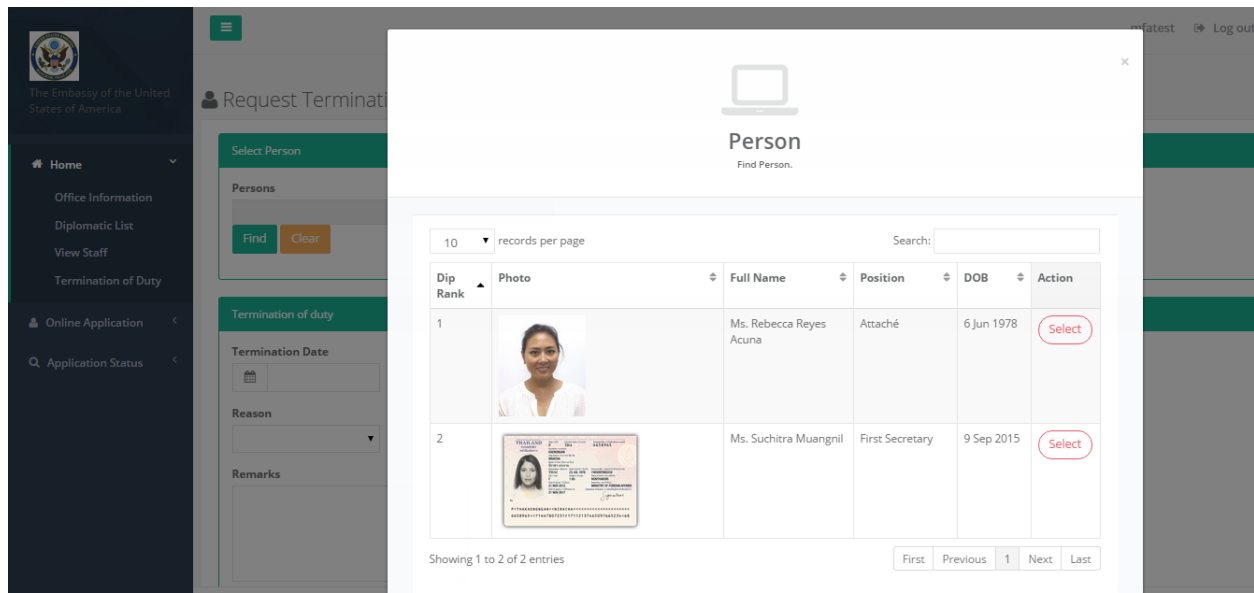

- เลือกบุคคลที่ต้องการขอ Termination
- ระบุข้อมูลการขอ Termination
- กด submit เพื่อทำการส่งข้อมูลร้องขอTermination

*หน้า 21*

#### <span id="page-20-0"></span>**กำรท ำเรื่องขอเอกสำรบัตรผ่ำนเข้ำ-ออกท่ำอำกำศยำนสุวรรณภูมิ(Airport Pass)**

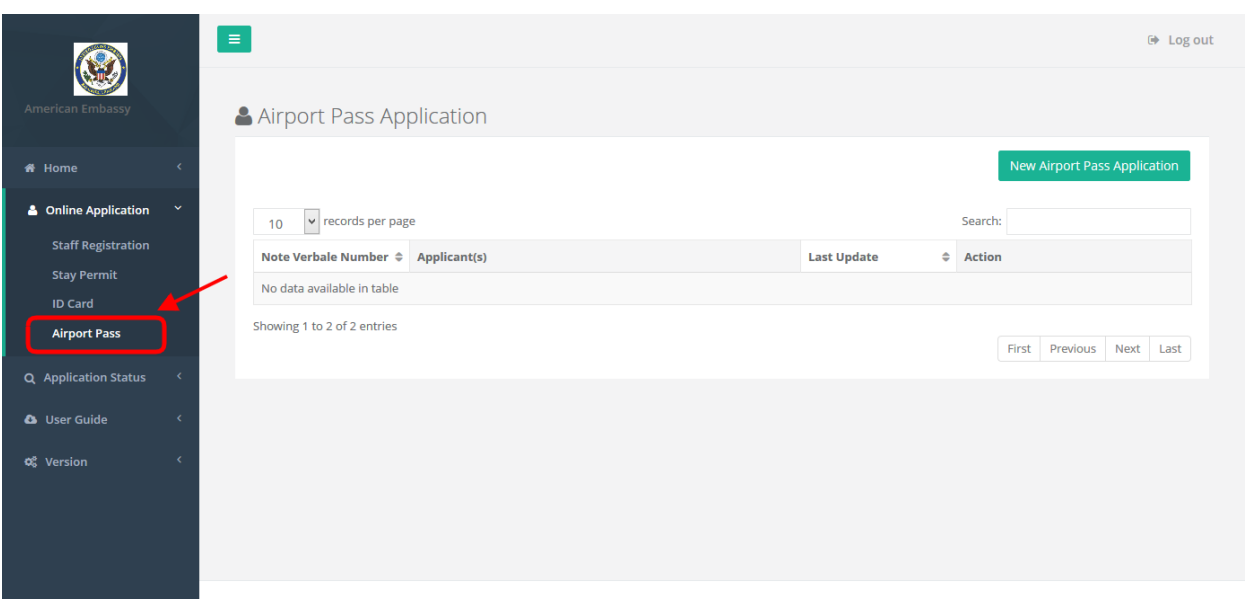

- ไปที่เมนู Online Application
- เลือก Airport Pass

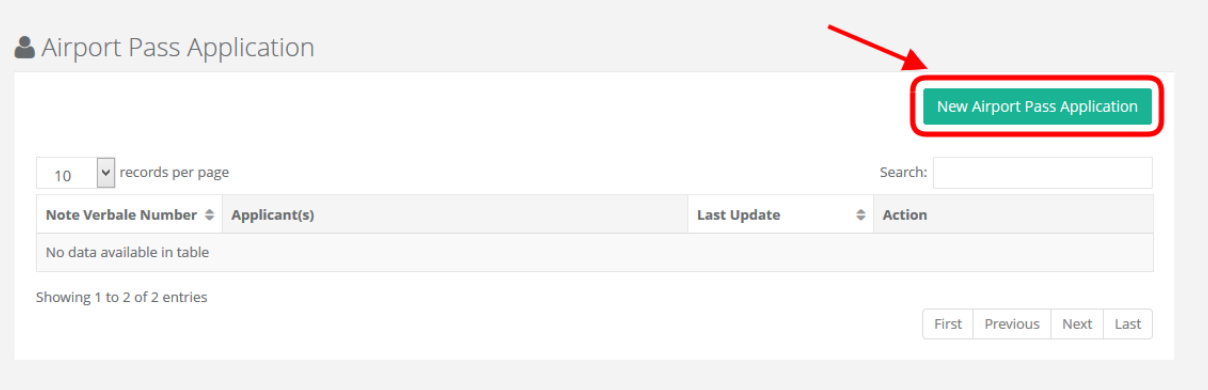

- เลือก New Airport Pass Application

*คู่มือการใช้งานระบบ (User Manual) โครงการพัฒนาระบบ Web Application เชื่อมต่อฐานข้อมูลผู้มีเอกสิทธิ์*

*และความคุ้มกันทางการทูตและกงสุล และองค์การระหว่างประเทศ ของกรมพิธีการทูต (e-Privilege ระยะที่ 3)*

*หน้า 22*

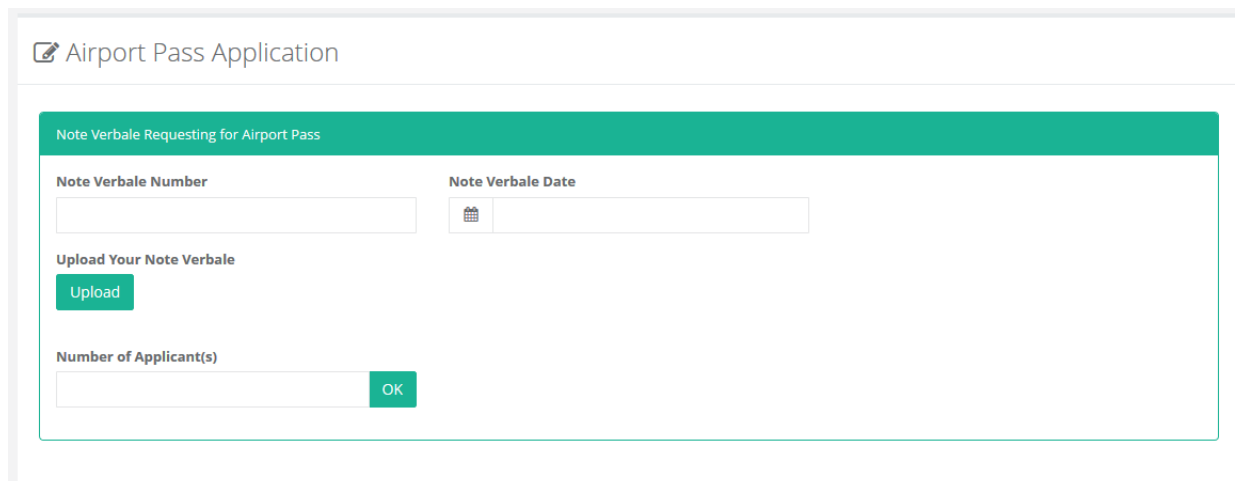

#### - เข้าสู่หน้าจอการขอเอกสาร Airport Pass

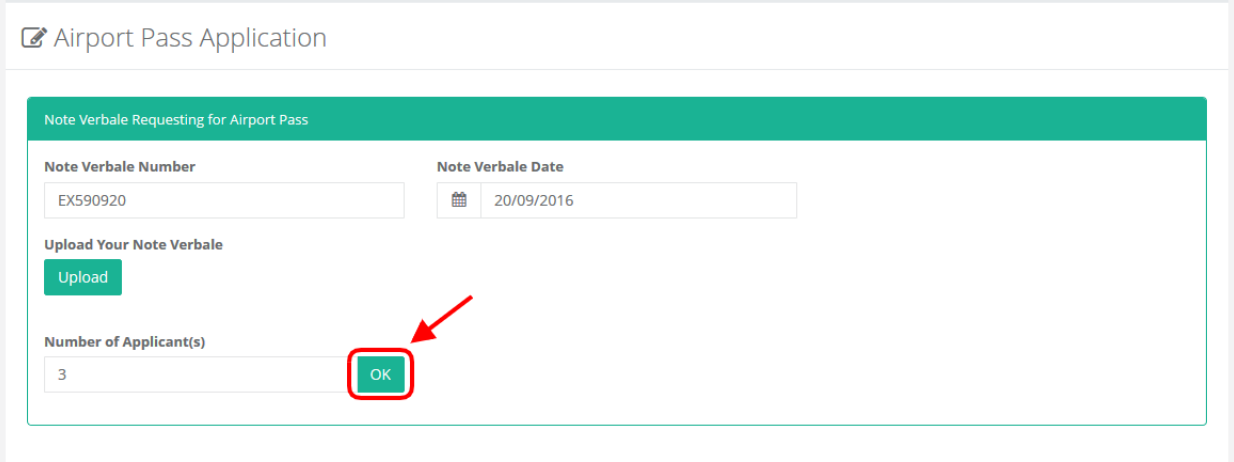

- กรอกข้อมูลเอกสาร Airport Pass
- กรอกจำนวนคนที่ต้องการขอ Airport Pass
- กดปุ่ม OK

*คู่มือการใช้งานระบบ (User Manual) โครงการพัฒนาระบบ Web Application เชื่อมต่อฐานข้อมูลผู้มีเอกสิทธิ์*

*และความคุ้มกันทางการทูตและกงสุล และองค์การระหว่างประเทศ ของกรมพิธีการทูต (e-Privilege ระยะที่ 3)*

*หน้า 23*

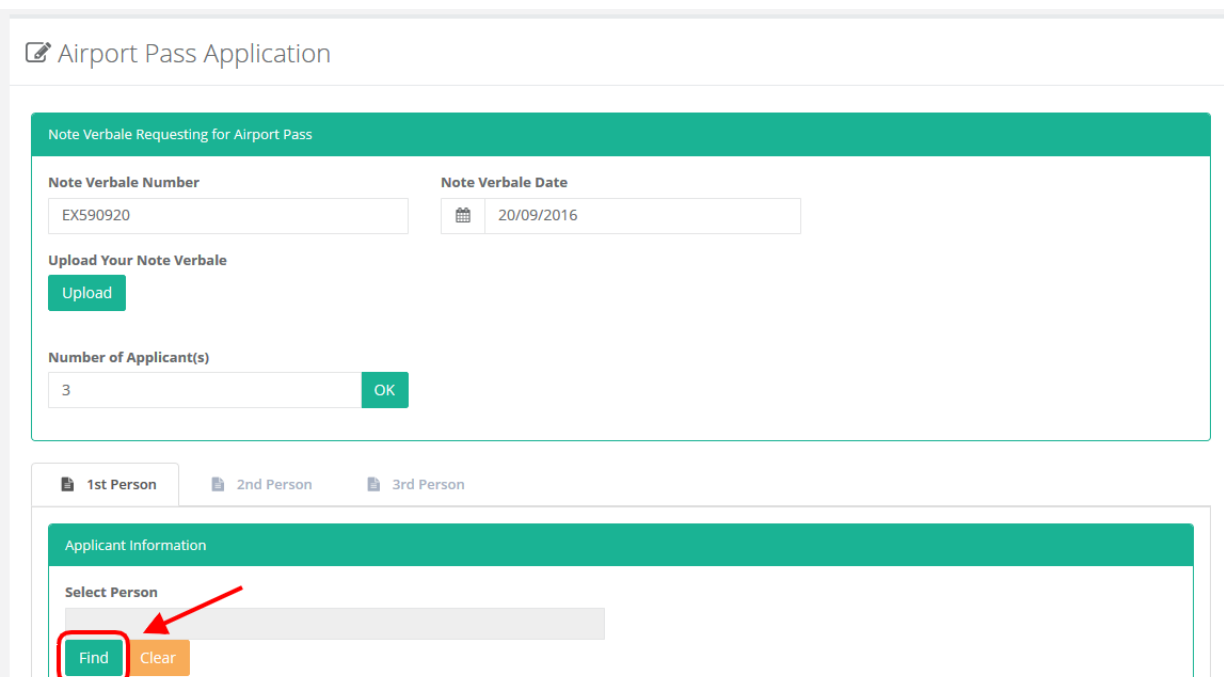

- กดปุ่ม Find เพื่อเข้าสู่หน้าการเลือกบุคคลที่ต้องการทำเรื่องขอ Airport Pass

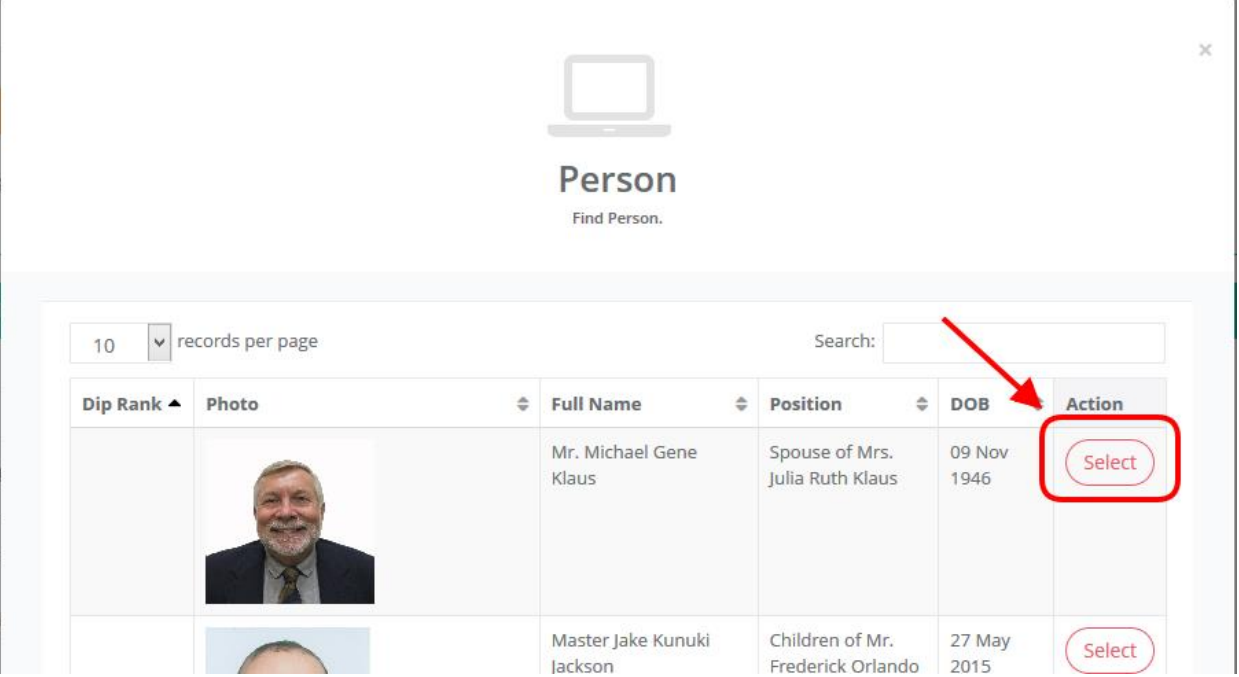

- เลือกบุคคลที่ต้องการทำเรื่องขอ Airport Pass

*คู่มือการใช้งานระบบ (User Manual) โครงการพัฒนาระบบ Web Application เชื่อมต่อฐานข้อมูลผู้มีเอกสิทธิ์ และความคุ้มกันทางการทูตและกงสุล และองค์การระหว่างประเทศ ของกรมพิธีการทูต (e-Privilege ระยะที่ 3)*

*หน้า 24*

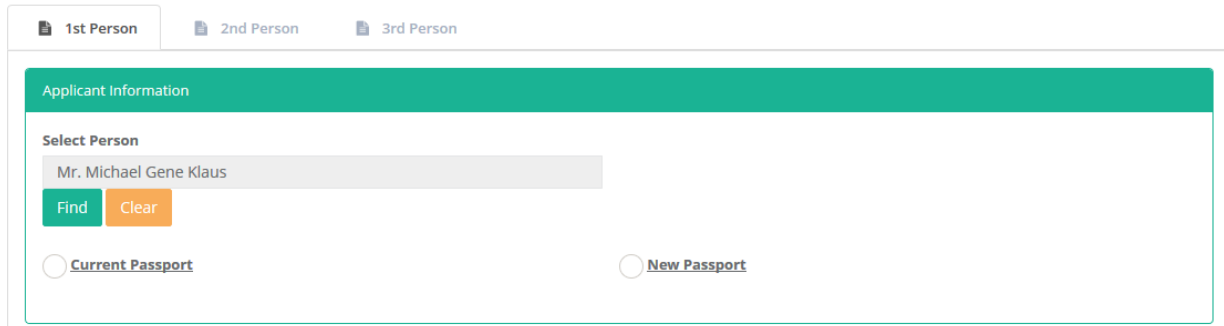

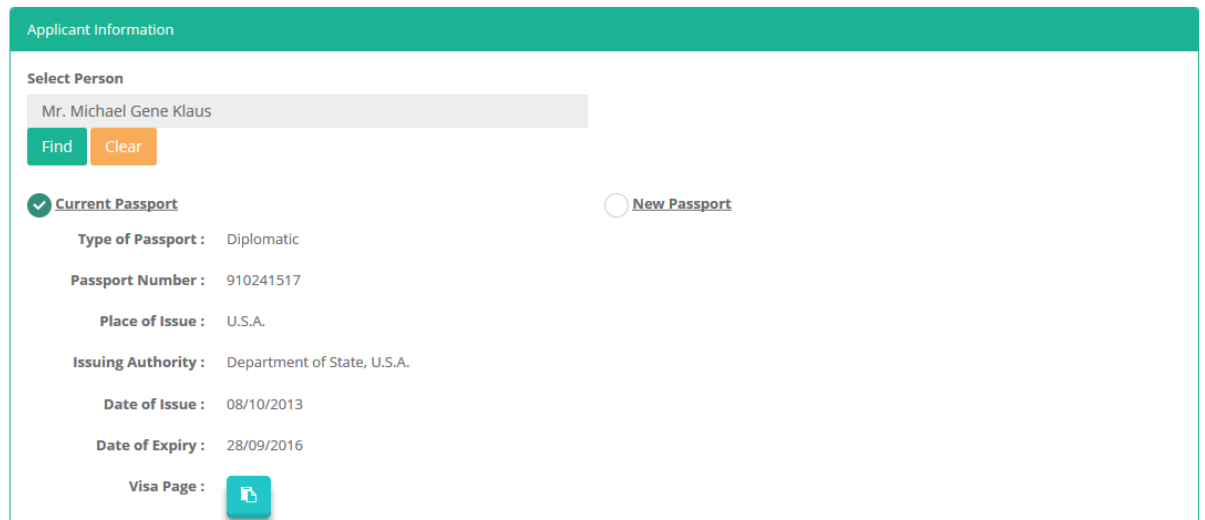

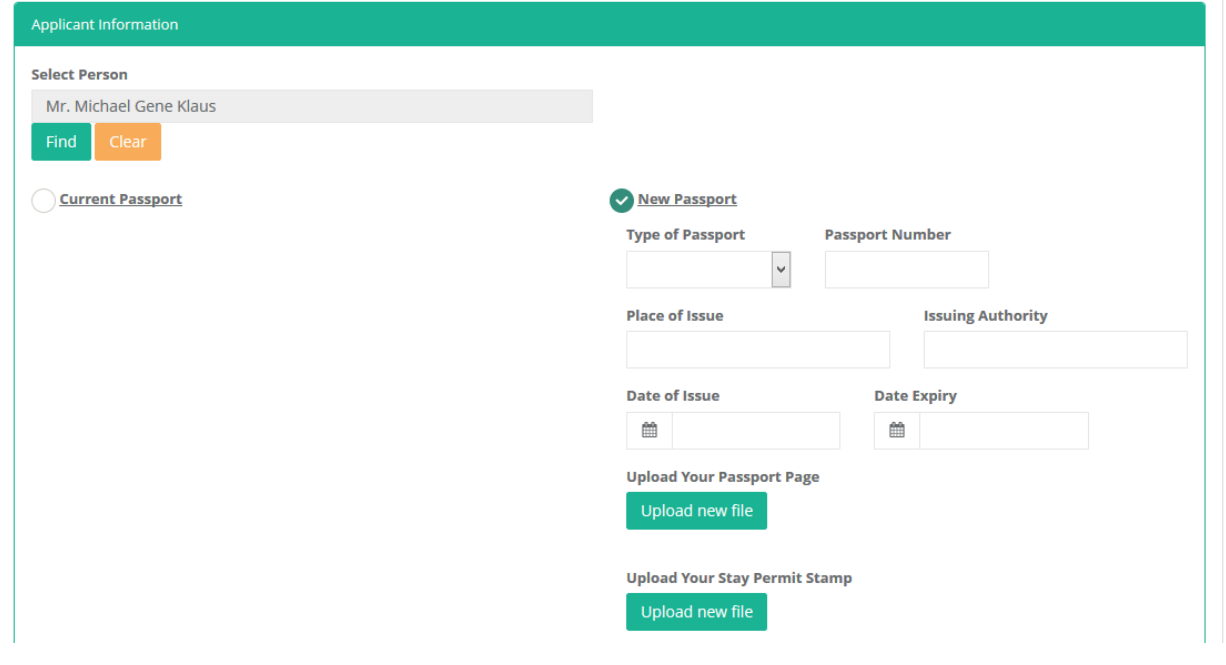

- เลือก Passport เพื่อใช้ในการขอ Airport Pass

*คู่มือการใช้งานระบบ (User Manual)*

*โครงการพัฒนาระบบ Web Application เชื่อมต่อฐานข้อมูลผู้มีเอกสิทธิ์*

*และความคุ้มกันทางการทูตและกงสุล และองค์การระหว่างประเทศ ของกรมพิธีการทูต (e-Privilege ระยะที่ 3)*

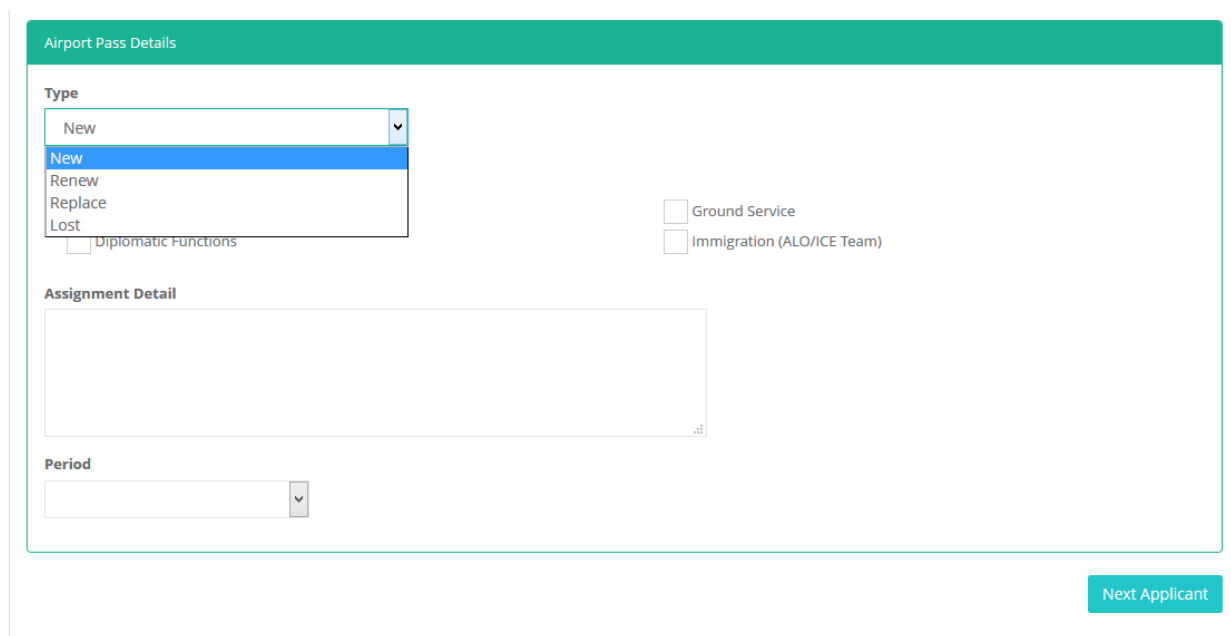

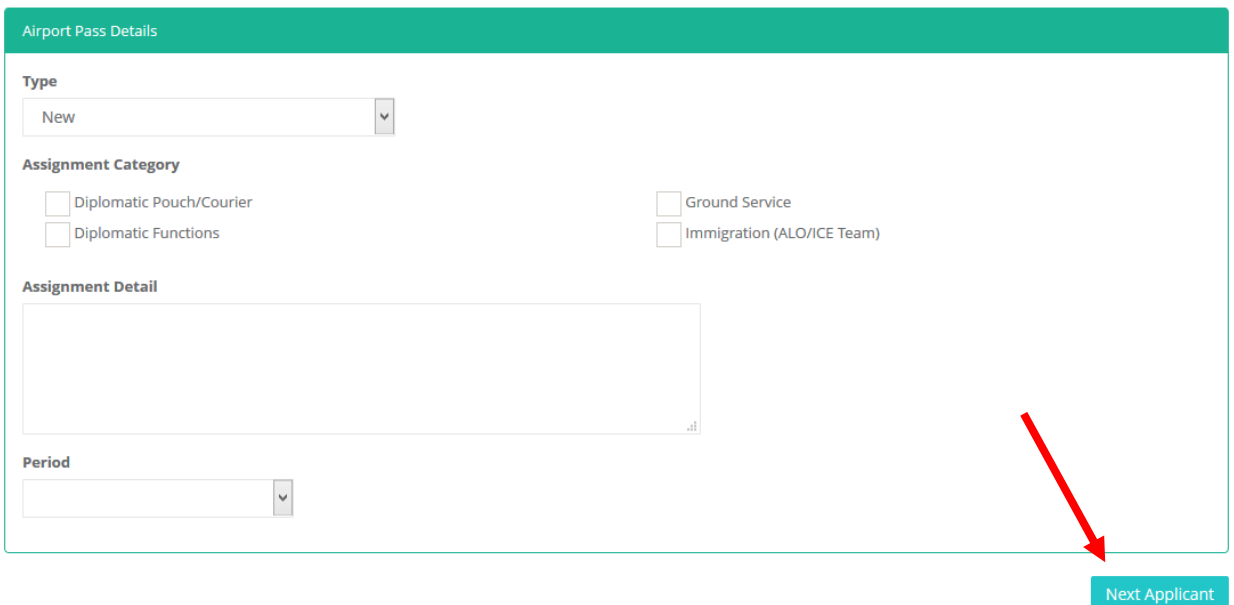

- หากเป็นผู้ที่ขอ Airport Pass ครั้งแรก ให้เลือกประเภทการขอ Airport Pass เป็น New
- หากเป็นผู้ที่ขอต่ออายุ Airport Pass ให้เลือกประเภทการขอ Airport Pass เป็น Renew
- หากเป็นผู้ที่ต้องการแทนที่บุคคลที่เคยขอ Airport Pass ให้เลือกประเภทการขอ Airport Pass เป็น Replace
- หากเป็นผู้ที่ต้องการขอ Airport Pass เนื่องจากสูญหาย ให้เลือกประเภทการขอ Airport Pass เป็น Lost
- กรอกข้อมูลรายละเอียด
- กดปุ่ม Next Applicant สำหรับกรอกข้อมูลรายละเอียดของบุคคลถัดไป

*คู่มือการใช้งานระบบ (User Manual)*

*โครงการพัฒนาระบบ Web Application เชื่อมต่อฐานข้อมูลผู้มีเอกสิทธิ์*

*และความคุ้มกันทางการทูตและกงสุล และองค์การระหว่างประเทศ ของกรมพิธีการทูต (e-Privilege ระยะที่ 3)*

*หน้า 26*

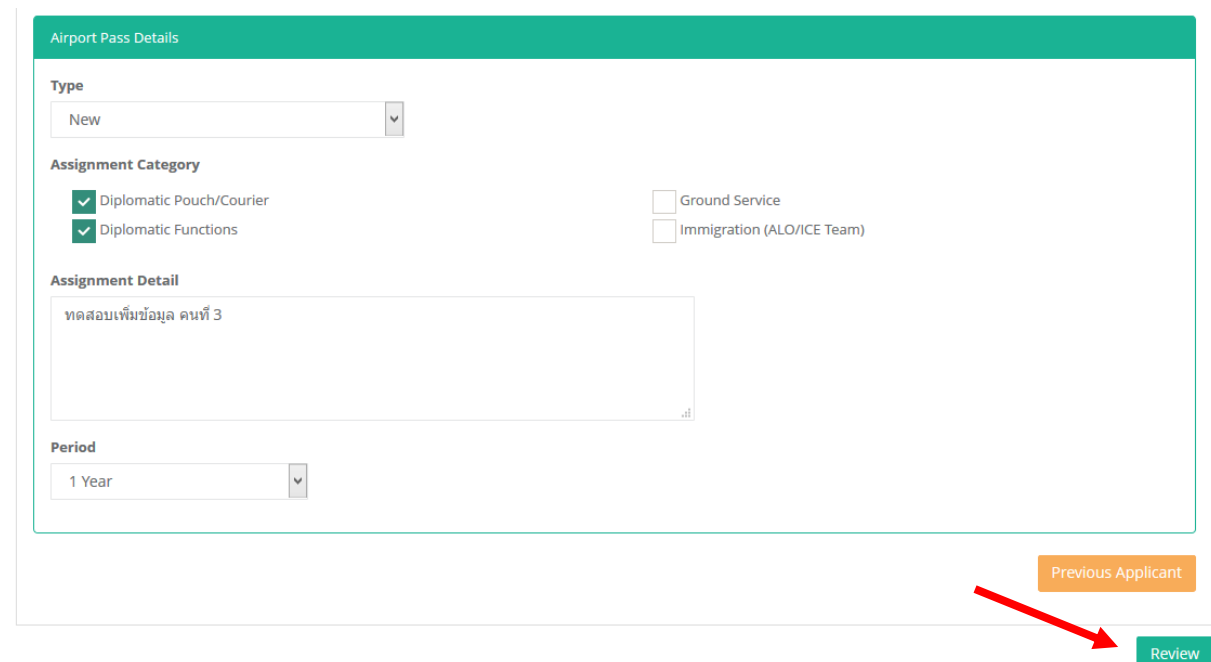

- กดปุ่ม Review เพื่อดูรายละเอียดโดยรวมของเอกสาร

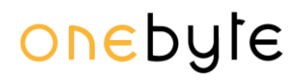

*คู่มือการใช้งานระบบ (User Manual) โครงการพัฒนาระบบ Web Application เชื่อมต่อฐานข้อมูลผู้มีเอกสิทธิ์ และความคุ้มกันทางการทูตและกงสุล และองค์การระหว่างประเทศ ของกรมพิธีการทูต (e-Privilege ระยะที่ 3)*

*หน้า 27*

Next Applicant

Submit Application

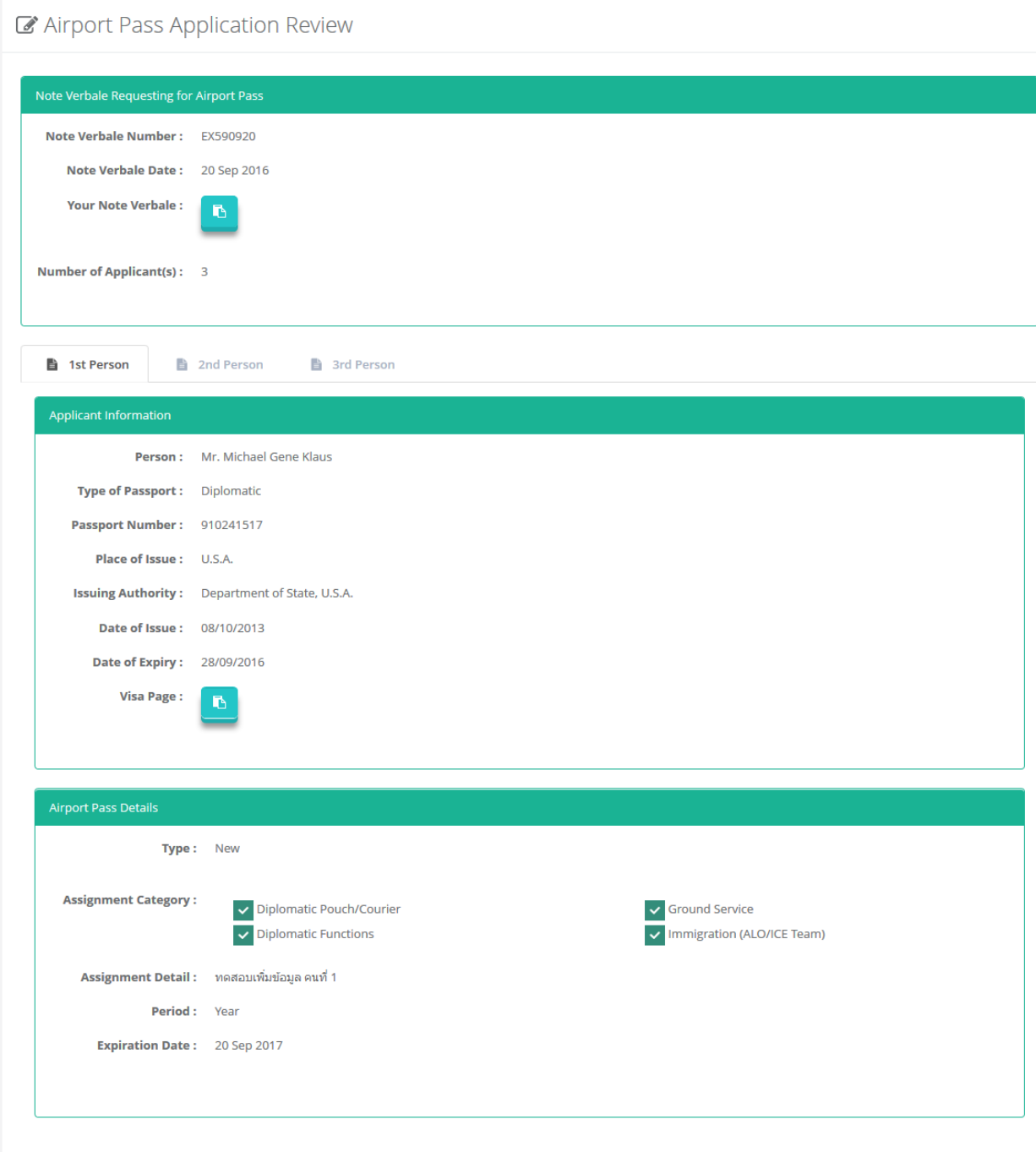

- หากต้องการกลับไปแก้ไข ให้กดปุ่ม Edit
- หากต้องการส่งเอกสาร ให้กดปุ่ม Submit Application
- ระบบจะทำการส่ง Email ยืนยันการขอ Airport Pass

*หน้า 28*

#### <span id="page-27-0"></span>**กำรท ำเรื่องขอหนังสืออนุญำตรถระหว่ำงประเทศและเครื่องหมำยประจ ำประเทศ (Transport Permit)**

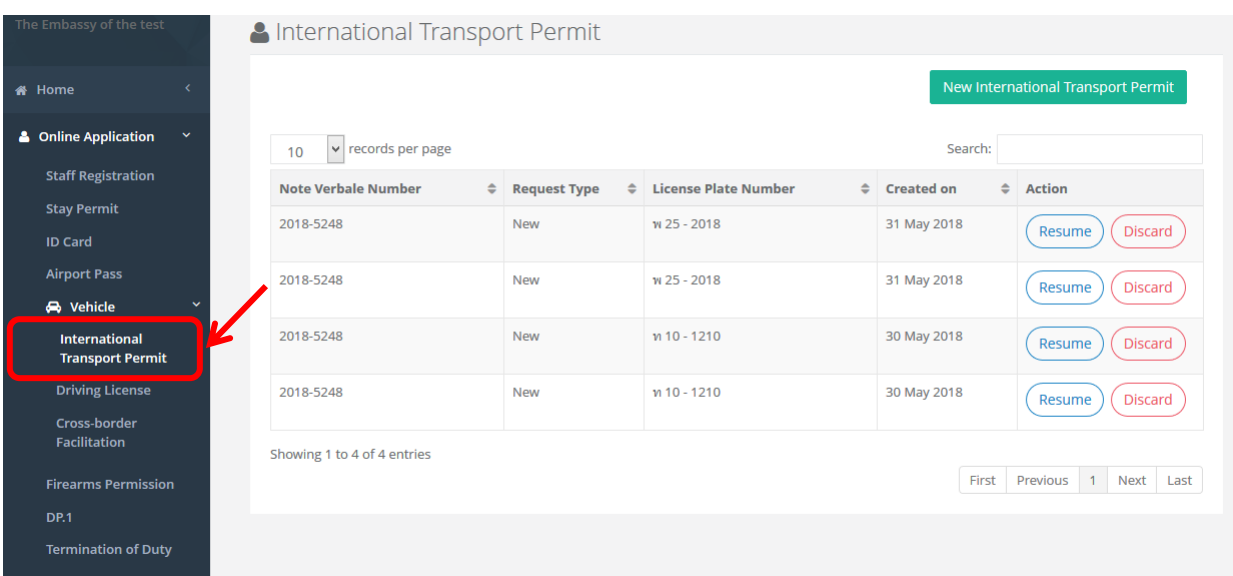

- ไปที่เมนู Online Application -> Vehicle
- เลือก International Transport Permit

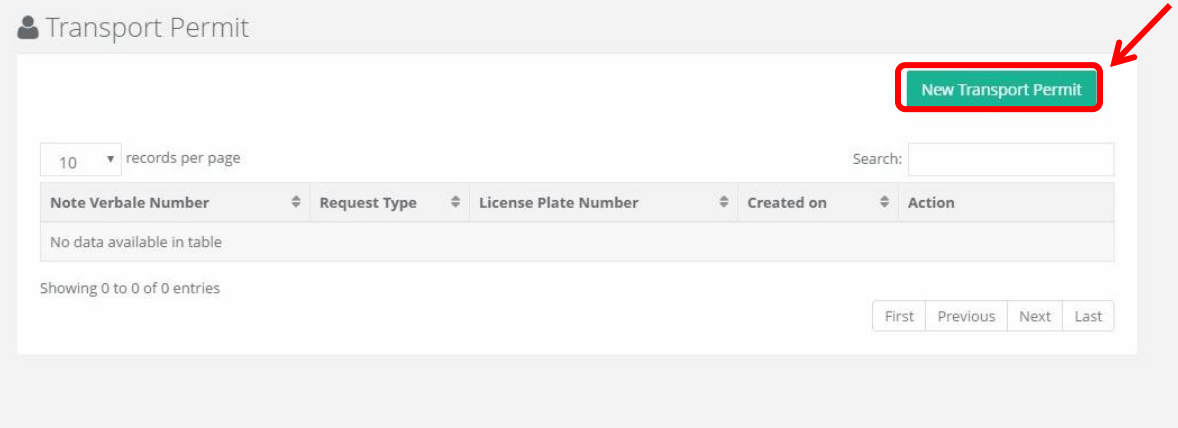

- เลือก New International Transport Permit

*คู่มือการใช้งานระบบ (User Manual) โครงการพัฒนาระบบ Web Application เชื่อมต่อฐานข้อมูลผู้มีเอกสิทธิ์ และความคุ้มกันทางการทูตและกงสุล และองค์การระหว่างประเทศ ของกรมพิธีการทูต (e-Privilege ระยะที่ 3)*

*หน้า 29*

#### C International Transport Permit

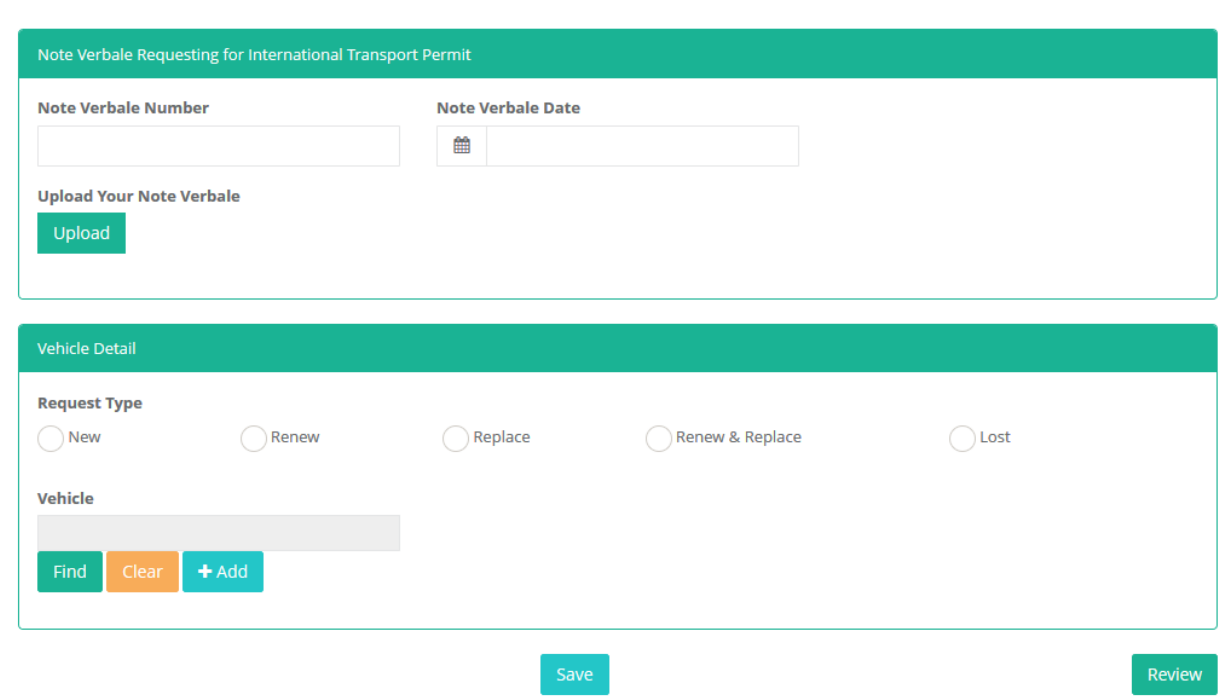

- เข้าสู่หน้าจอ International Transport Permit
- หากขอครั้งแรก ให้เลือกประเภทการขอเป็น New
- หากขอต่ออายุ ให้เลือกประเภทการขอเป็น Renew
- หากขอออกฉบับใหม่แทนฉบับเดิมที่ใช้งานเต็มแล้ว ให้เลือกประเภทการขอเป็น Replace
- หากต่ออายุและออกฉบับใหม่แทนฉบับเดิมที่ใช้งานเต็มแล้ว ให้เลือกประเภทการขอเป็น Renew & Replace
- หากสุญหาย ให้เลือกประเภทการขอเป็น Lost
- กรอกข้อมูลรายละเอียดการขอ

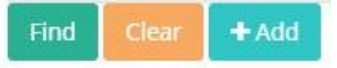

- หากต้องการเลือกรายการรถที่มีในระบบ ให้กดปุ่ม Find
- หากต้องการเคลียร์ข้อมูล ให้กดปุ่ม Clear
- หากต้องการเพิ่มรถคันใหม่ ให้กดปุ่ม Add

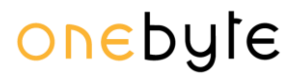

*คู่มือการใช้งานระบบ (User Manual) โครงการพัฒนาระบบ Web Application เชื่อมต่อฐานข้อมูลผู้มีเอกสิทธิ์ และความคุ้มกันทางการทูตและกงสุล และองค์การระหว่างประเทศ ของกรมพิธีการทูต (e-Privilege ระยะที่ 3)*

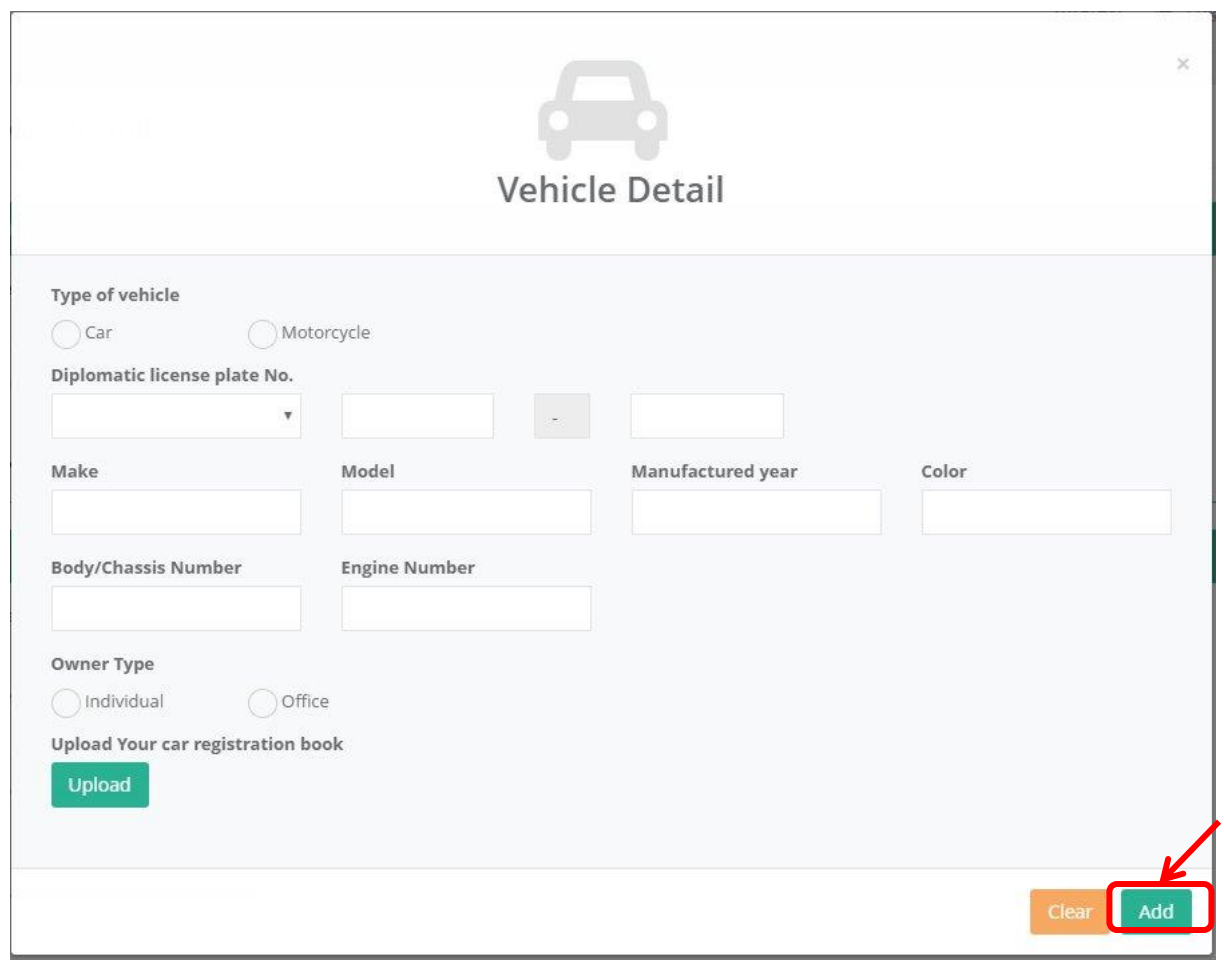

- เข้าสู่หน้าจอเพิ่มรถคันใหม่
- กรอกข้อมูลรายละเอียดรถยนต์
- กดปุ่ม Add เพื่อเพิ่มรถคันใหม่

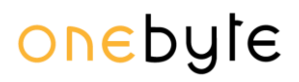

*คู่มือการใช้งานระบบ (User Manual)*

*โครงการพัฒนาระบบ Web Application เชื่อมต่อฐานข้อมูลผู้มีเอกสิทธิ์*

*และความคุ้มกันทางการทูตและกงสุล และองค์การระหว่างประเทศ ของกรมพิธีการทูต (e-Privilege ระยะที่ 3)*

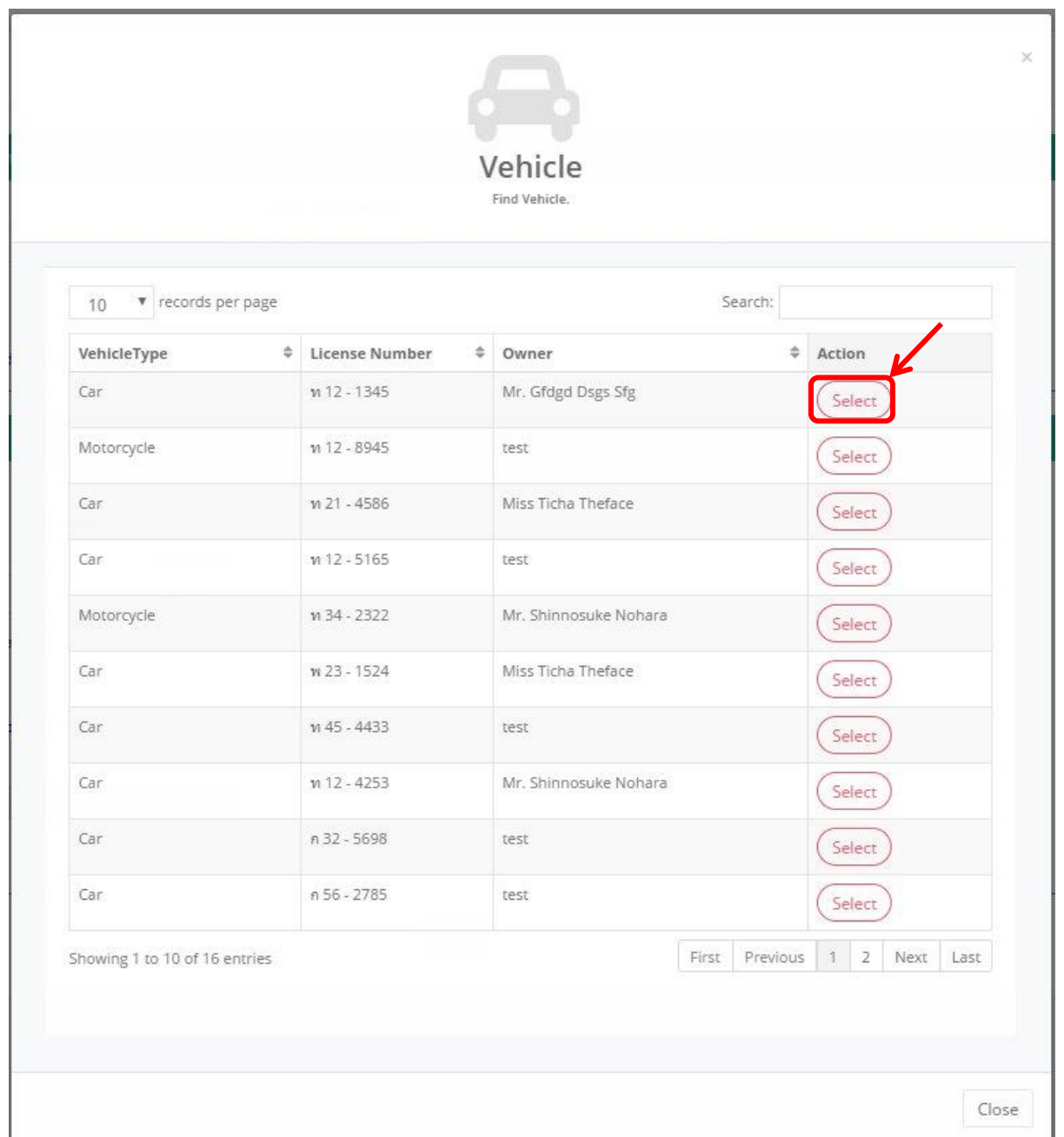

- เข้าสู่หน้าจอเลือกรถ
- กดปุ่ม Select เพื่อเลือกรถที่ต้องการ

*คู่มือการใช้งานระบบ (User Manual)*

*โครงการพัฒนาระบบ Web Application เชื่อมต่อฐานข้อมูลผู้มีเอกสิทธิ์*

*และความคุ้มกันทางการทูตและกงสุล และองค์การระหว่างประเทศ ของกรมพิธีการทูต (e-Privilege ระยะที่ 3)*

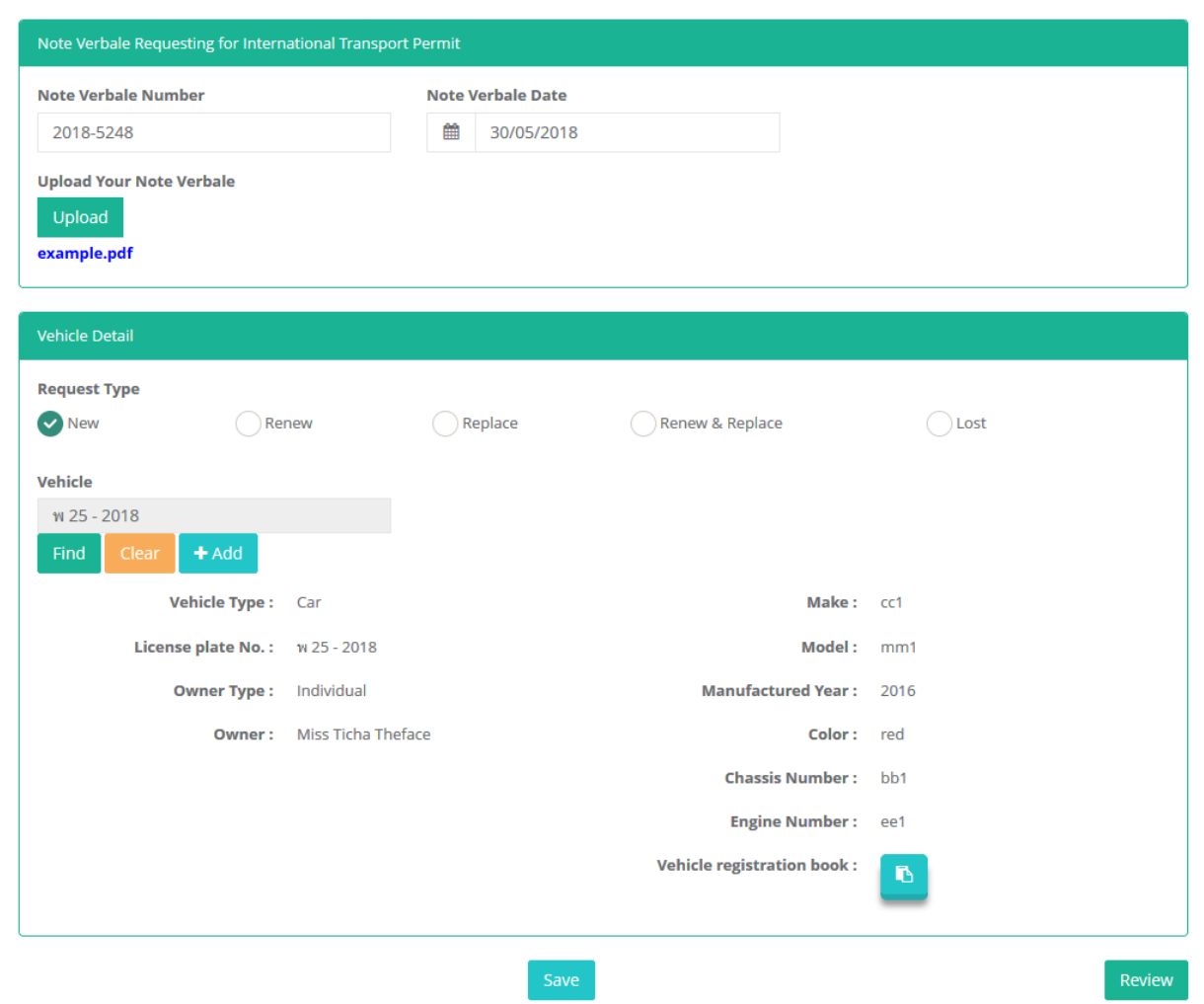

- กดปุ่ม Save เพื่อบันทึกร่างเอกสาร
- กดปุ่ม Review เพื่อดูรายละเอียดโดยรวมของเอกสาร

*คู่มือการใช้งานระบบ (User Manual) โครงการพัฒนาระบบ Web Application เชื่อมต่อฐานข้อมูลผู้มีเอกสิทธิ์ และความคุ้มกันทางการทูตและกงสุล และองค์การระหว่างประเทศ ของกรมพิธีการทูต (e-Privilege ระยะที่ 3)*

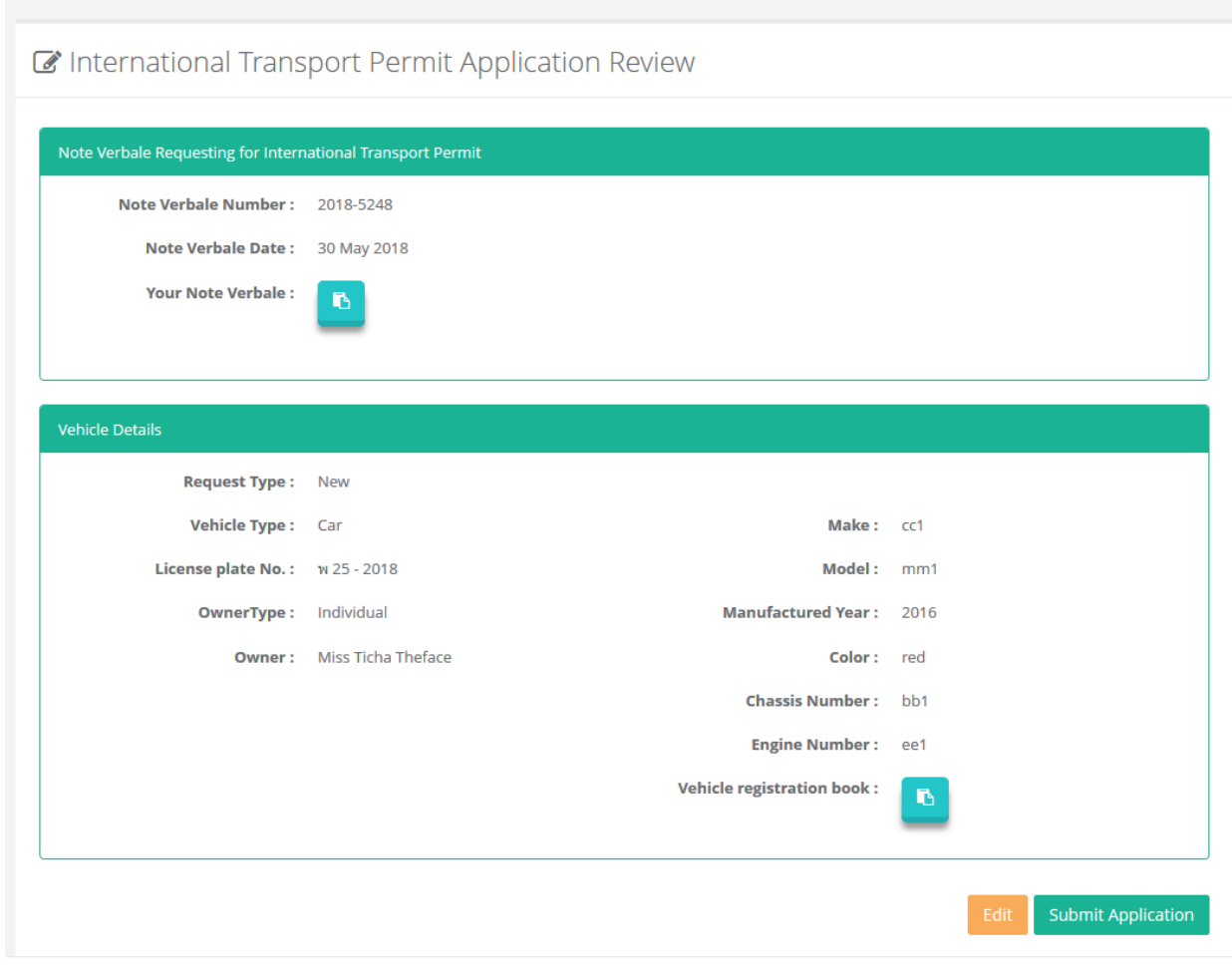

- หากต้องการกลับไปแก้ไข ให้กดปุ่ม Edit
- หากต้องการส่งเอกสาร ให้กดปุ่ม Submit Application
- ระบบจะทำการส่ง Email ยืนยันการขอ International Transport Permit

*คู่มือการใช้งานระบบ (User Manual) โครงการพัฒนาระบบ Web Application เชื่อมต่อฐานข้อมูลผู้มีเอกสิทธิ์ และความคุ้มกันทางการทูตและกงสุล และองค์การระหว่างประเทศ ของกรมพิธีการทูต (e-Privilege ระยะที่ 3)*

*หน้า 34*

#### <span id="page-33-0"></span>**กำรท ำเรื่องขออ ำนวยควำมสะดวกกำรเดินทำงผ่ำนแดนเข้ำและออกประเทศของรถยนต์และรถจักรยำนยนต์**

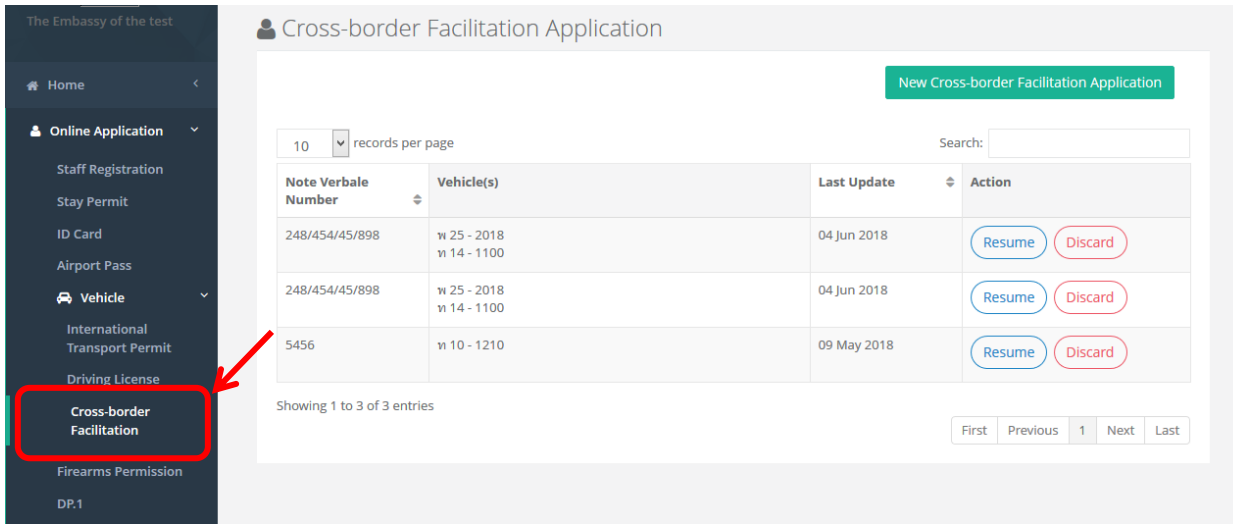

- ไปที่เมนู Online Application -> Vehicle
- เลือก Immigration Facilitation จากนั้นกด New Immigration Facilitation Application

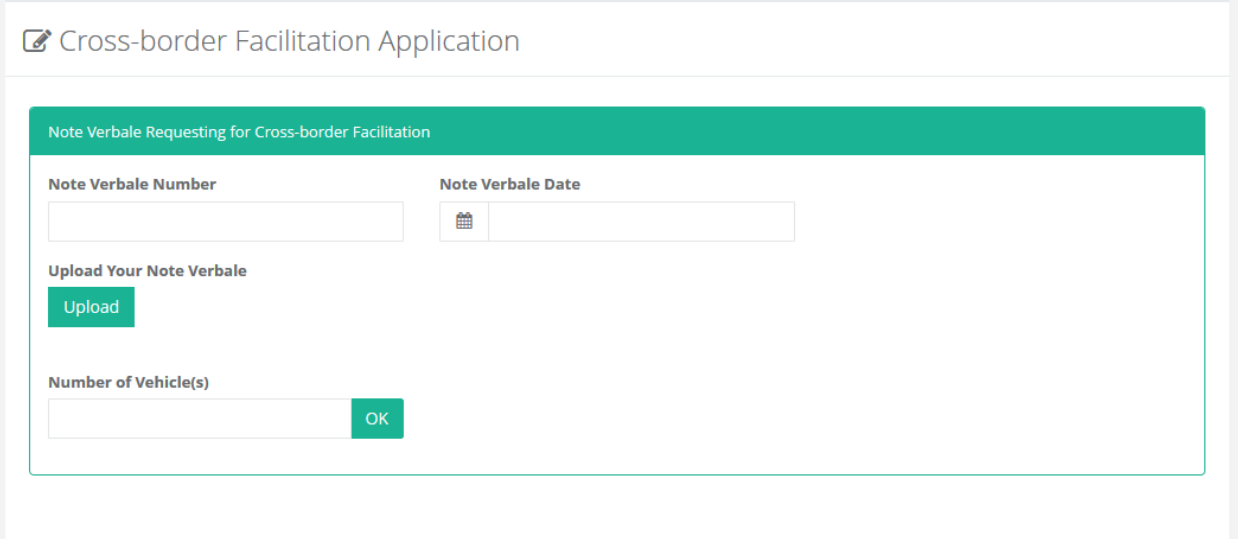

- เข้าสู่หน้าจอ Cross-border Facilitation
- กรอกข้อมูลรายละเอียด
- กรอกจำนวนรถ
- จากนั้นกด OK

*คู่มือการใช้งานระบบ (User Manual)*

*โครงการพัฒนาระบบ Web Application เชื่อมต่อฐานข้อมูลผู้มีเอกสิทธิ์*

*และความคุ้มกันทางการทูตและกงสุล และองค์การระหว่างประเทศ ของกรมพิธีการทูต (e-Privilege ระยะที่ 3)*

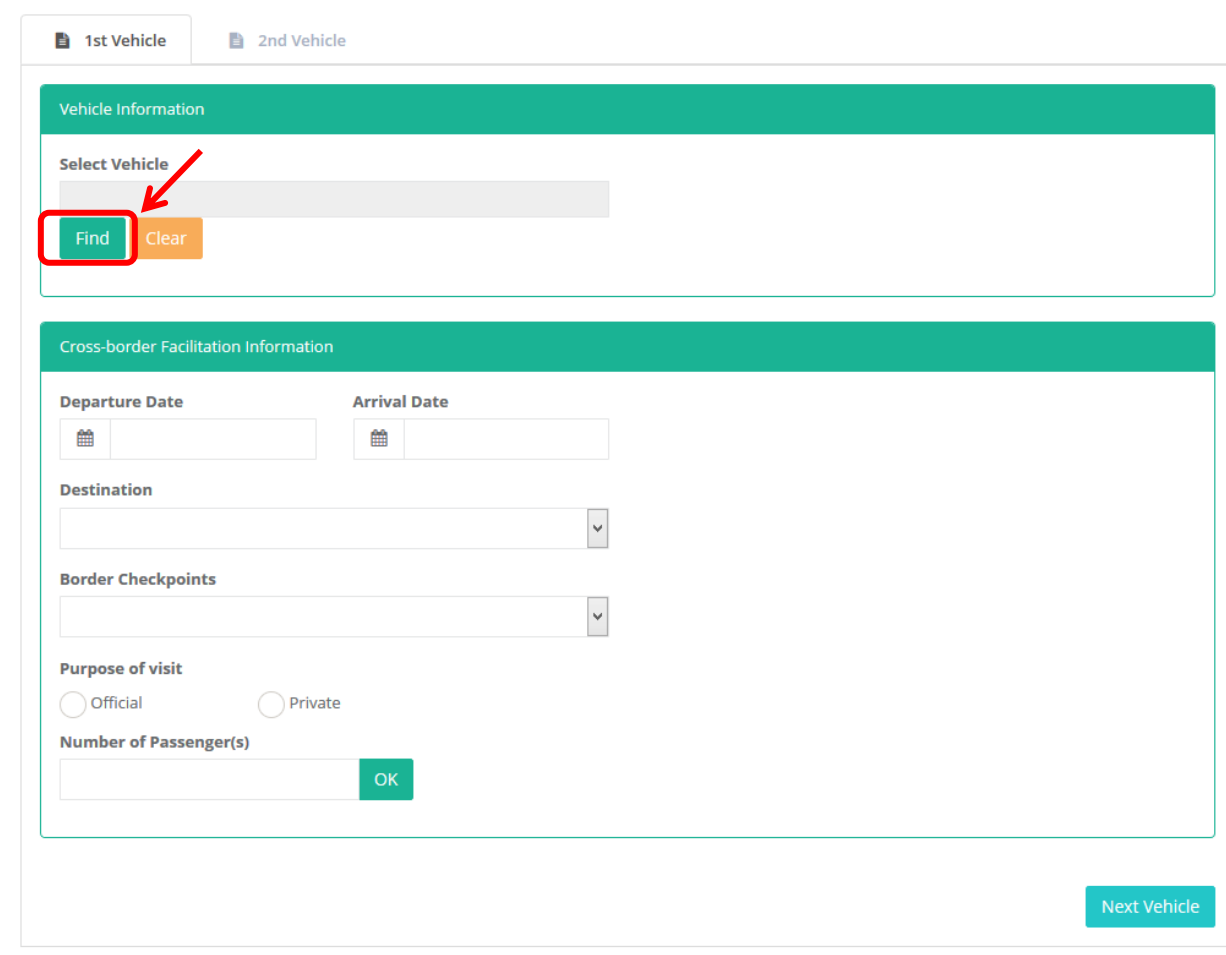

- เลือกรายการรถที่มีในระบบ ให้กดปุ่ม Find
- กรอกข้อมูลรายละเอียดของรถและข้อมูลการเดินทางผ่านแดนเข้าและออกประเทศ
- กรอกจำนวนผู้โดยสาร จากนั้นกด OK

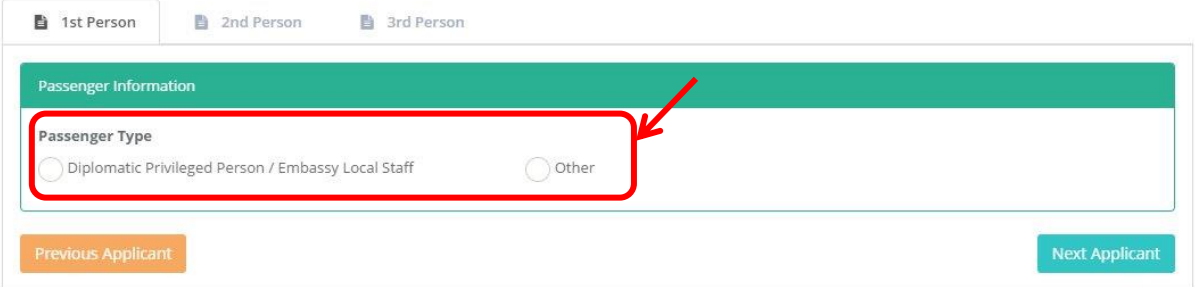

- หากผู้โดยสารเป็นบุคคลที่มีในระบบ ให้เลือก Diplomatic Privileged Person / Embassy Local Staff
- หากเป็นบุคคลที่ไม่มีในระบบ ให้เลือก Other

*คู่มือการใช้งานระบบ (User Manual) โครงการพัฒนาระบบ Web Application เชื่อมต่อฐานข้อมูลผู้มีเอกสิทธิ์ และความคุ้มกันทางการทูตและกงสุล และองค์การระหว่างประเทศ ของกรมพิธีการทูต (e-Privilege ระยะที่ 3)*

*หน้า 36*

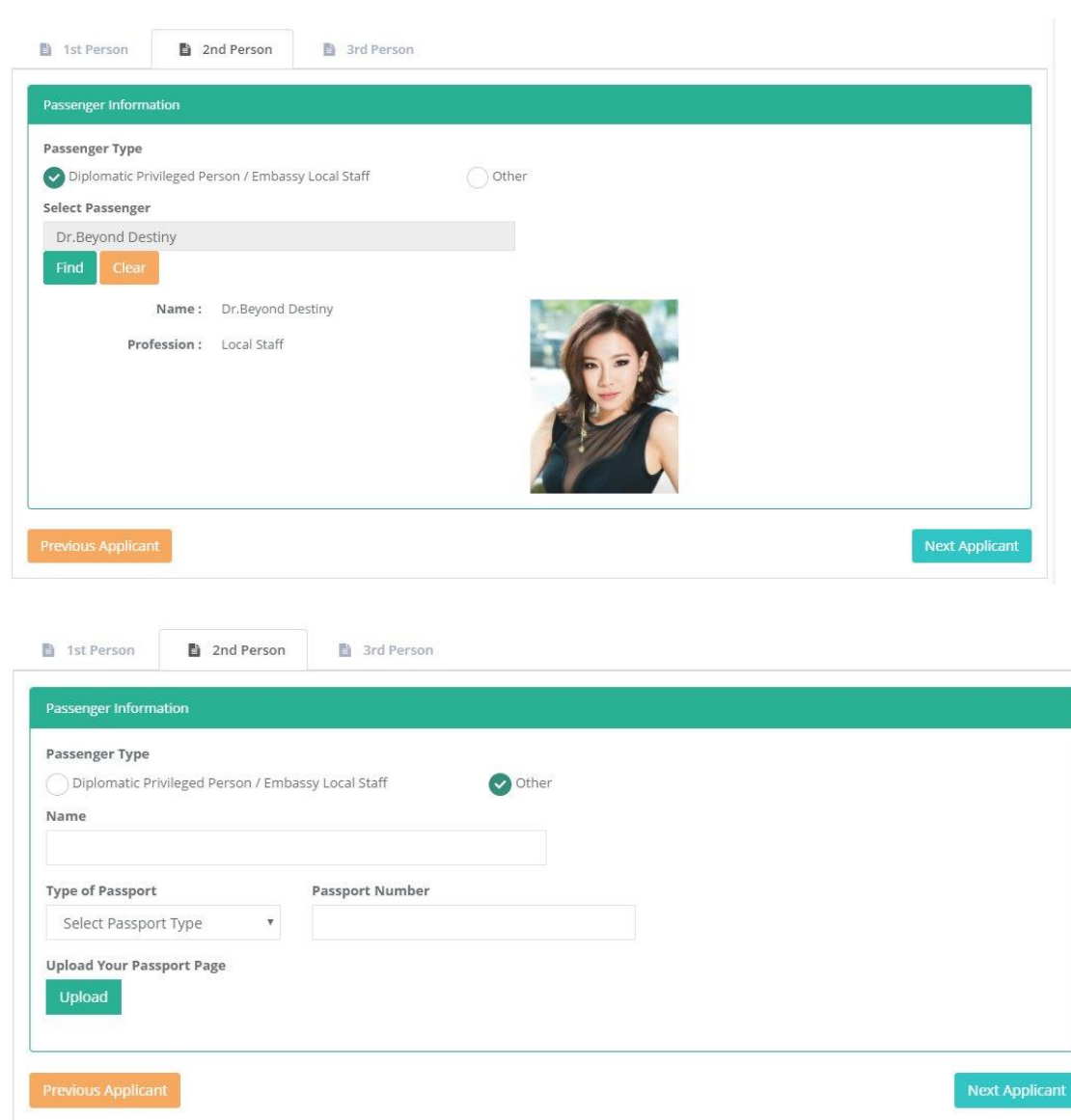

- หากเป็นบุคคลที่ไม่มีในระบบให้กรอกรายละเอียด

*คู่มือการใช้งานระบบ (User Manual)*

onebyte

*โครงการพัฒนาระบบ Web Application เชื่อมต่อฐานข้อมูลผู้มีเอกสิทธิ์*

*และความคุ้มกันทางการทูตและกงสุล และองค์การระหว่างประเทศ ของกรมพิธีการทูต (e-Privilege ระยะที่ 3)*

*หน้า 37*

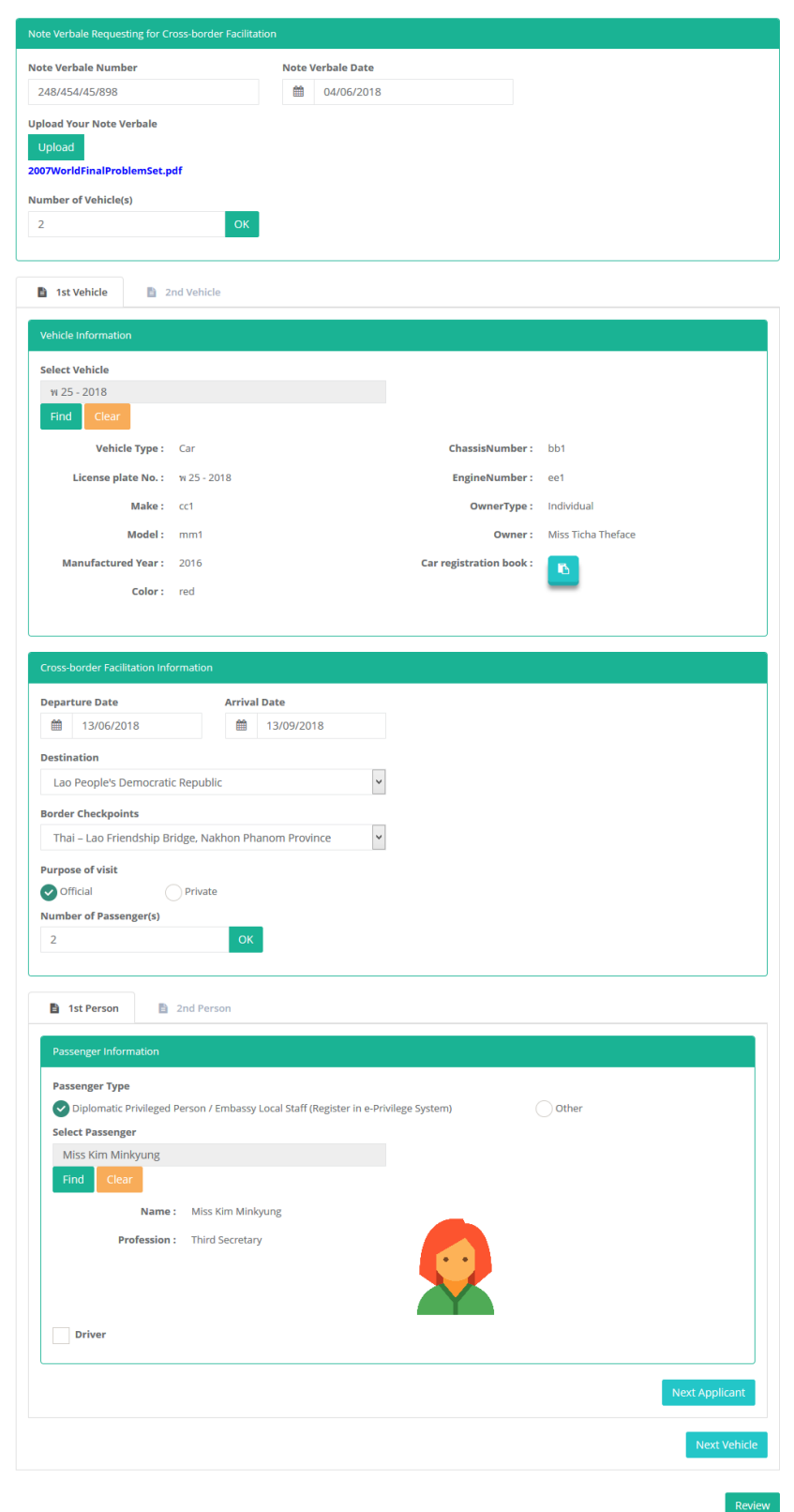

- กดปุ่ม Review เพื่อดูรายละเอียดโดยรวมของเอกสาร

*คู่มือการใช้งานระบบ (User Manual) โครงการพัฒนาระบบ Web Application เชื่อมต่อฐานข้อมูลผู้มีเอกสิทธิ์ และความคุ้มกันทางการทูตและกงสุล และองค์การระหว่างประเทศ ของกรมพิธีการทูต (e-Privilege ระยะที่ 3)*

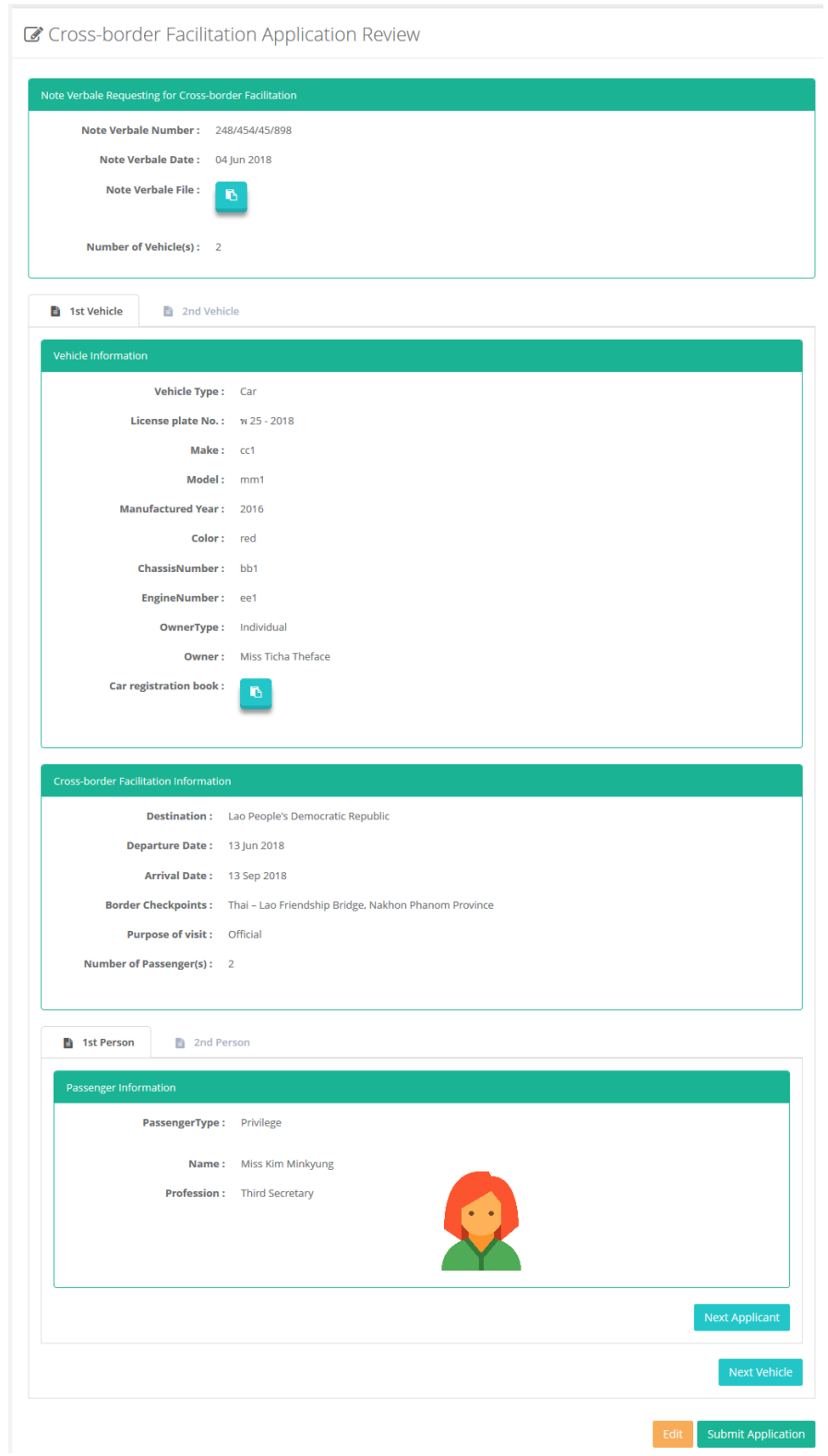

- หากต้องการกลับไปแก้ไข ให้กดปุ่ม Edit
- หากต้องการส่งเอกสาร ให้กดปุ่ม Submit Application
- ระบบจะทำการส่ง Email ยืนยันการขอ Cross-border Facilitation

*คู่มือการใช้งานระบบ (User Manual) โครงการพัฒนาระบบ Web Application เชื่อมต่อฐานข้อมูลผู้มีเอกสิทธิ์ และความคุ้มกันทางการทูตและกงสุล และองค์การระหว่างประเทศ ของกรมพิธีการทูต (e-Privilege ระยะที่ 3)*

*หน้า 39*

#### <span id="page-38-0"></span>**กำรท ำเรื่องขอใบอนุญำตขับรถยนต์และรถจักรยำนยนต์**

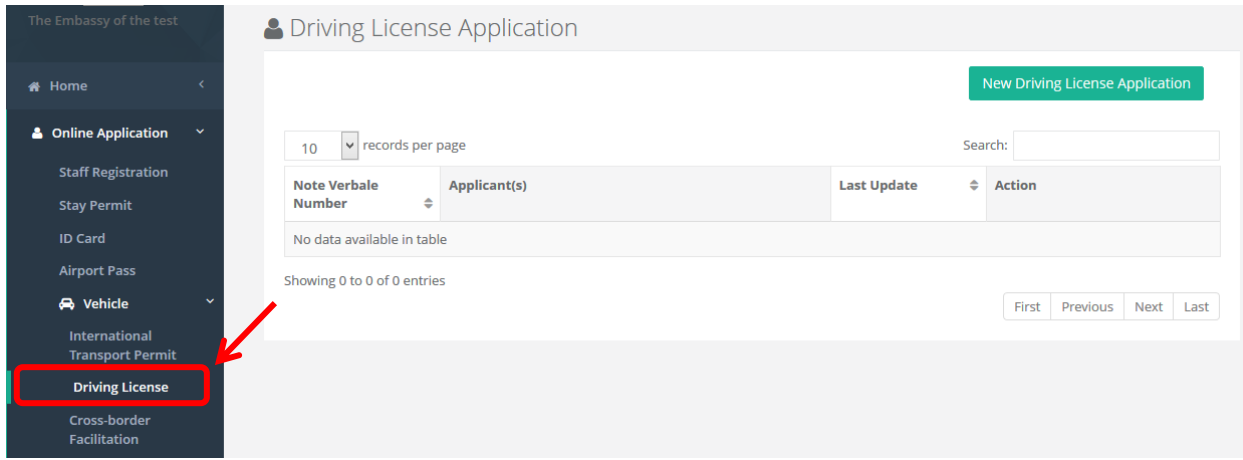

- ไปที่เมนู Online Application -> Vehicle
- เลือก Driving License

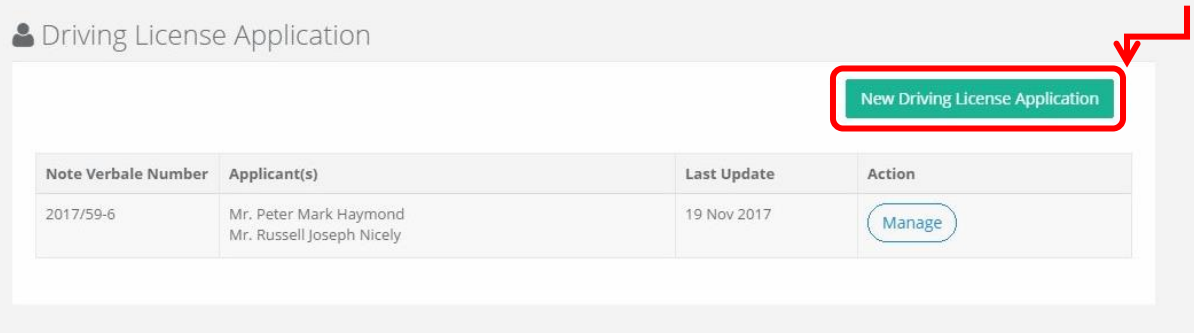

- เลือก Driving License Application

*คู่มือการใช้งานระบบ (User Manual) โครงการพัฒนาระบบ Web Application เชื่อมต่อฐานข้อมูลผู้มีเอกสิทธิ์ และความคุ้มกันทางการทูตและกงสุล และองค์การระหว่างประเทศ ของกรมพิธีการทูต (e-Privilege ระยะที่ 3)*

*หน้า 40*

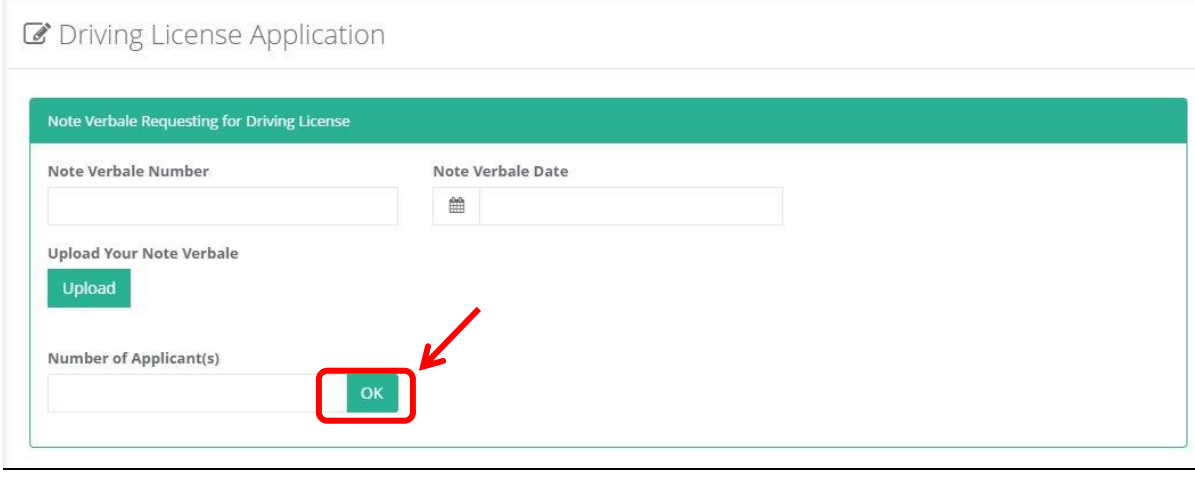

- เข้าสู่หน้าจอ Driving License
- กรอกจำนวนคนที่ต้องการขอใบอนุญาตแล้วกด OK

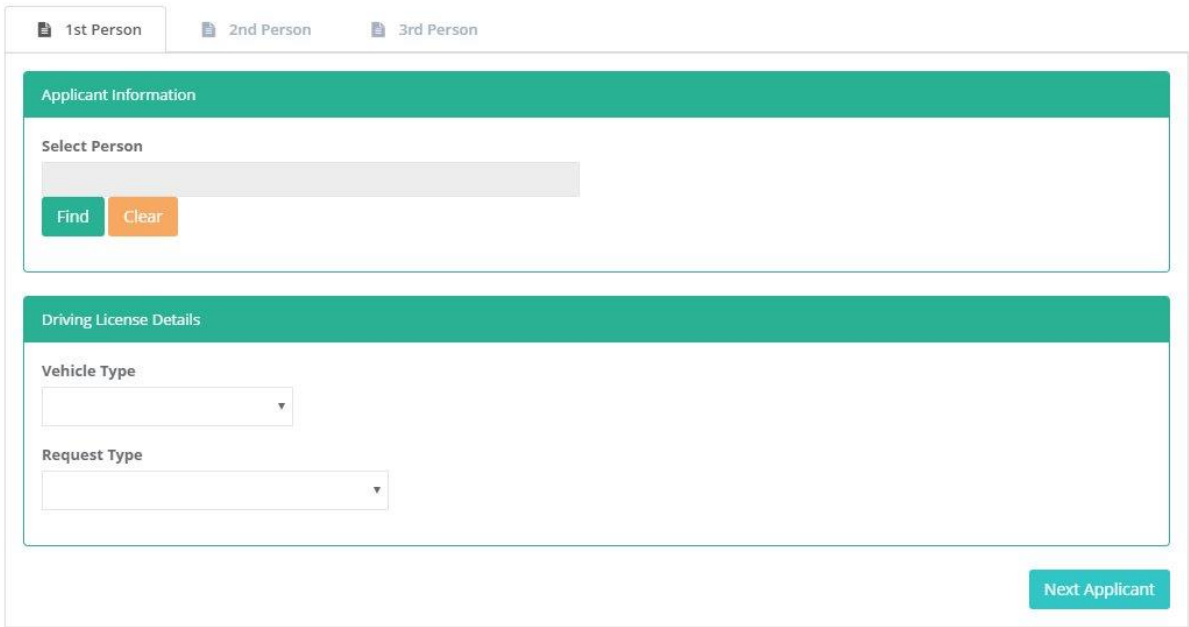

- เลือกบุคลลที่ต้องการขอใบอนุญาตให้กดปุ่ม Find

*คู่มือการใช้งานระบบ (User Manual) โครงการพัฒนาระบบ Web Application เชื่อมต่อฐานข้อมูลผู้มีเอกสิทธิ์*

*และความคุ้มกันทางการทูตและกงสุล และองค์การระหว่างประเทศ ของกรมพิธีการทูต (e-Privilege ระยะที่ 3)*

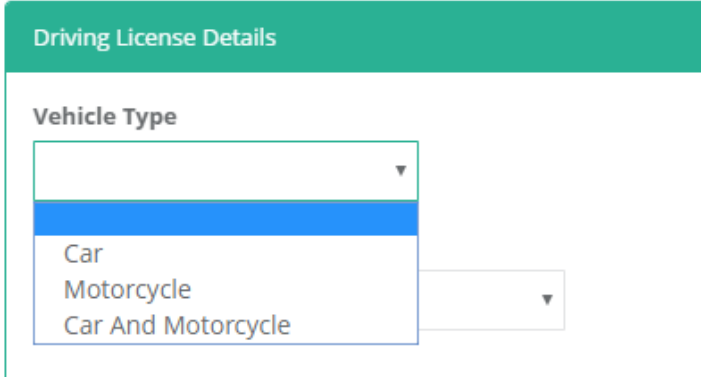

- หากต้องการขอประเภทรถยนต์ให้เลือก Car
- หากต้องการขอประเภทรถจักรยานยนต์ให้เลือก Motorcycle
- หากต้องการขอทั้งสองประเภทให้เลือก Car And Motorcycle

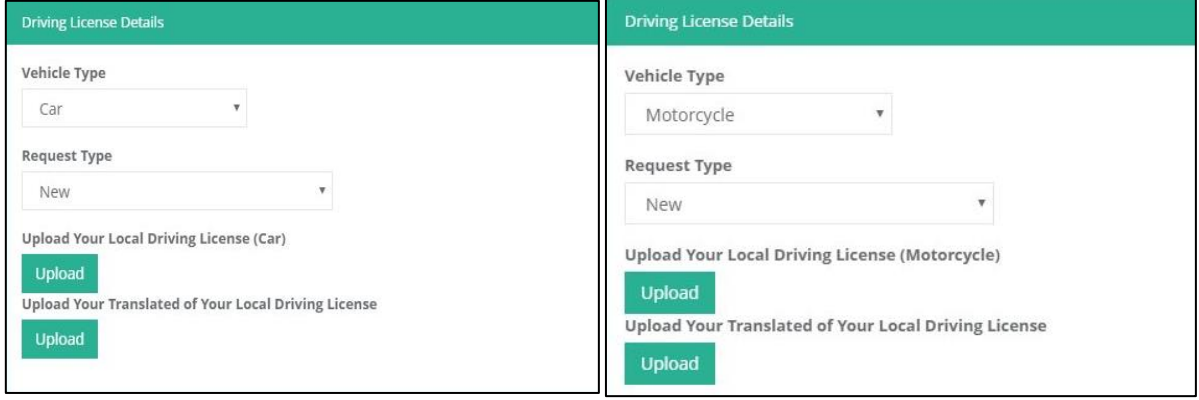

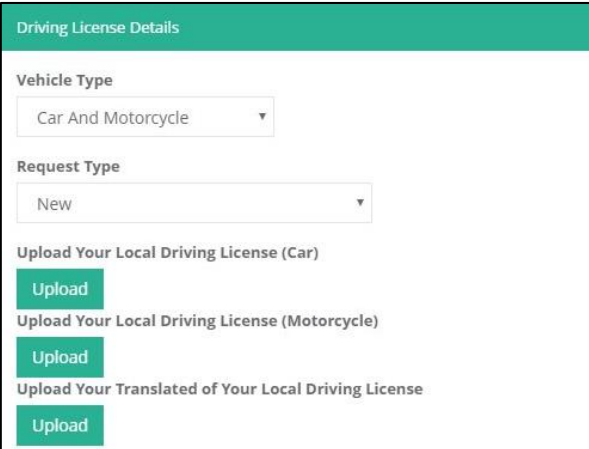

#### *คู่มือการใช้งานระบบ (User Manual)*

## onebyte

*โครงการพัฒนาระบบ Web Application เชื่อมต่อฐานข้อมูลผู้มีเอกสิทธิ์*

*และความคุ้มกันทางการทูตและกงสุล และองค์การระหว่างประเทศ ของกรมพิธีการทูต (e-Privilege ระยะที่ 3)*

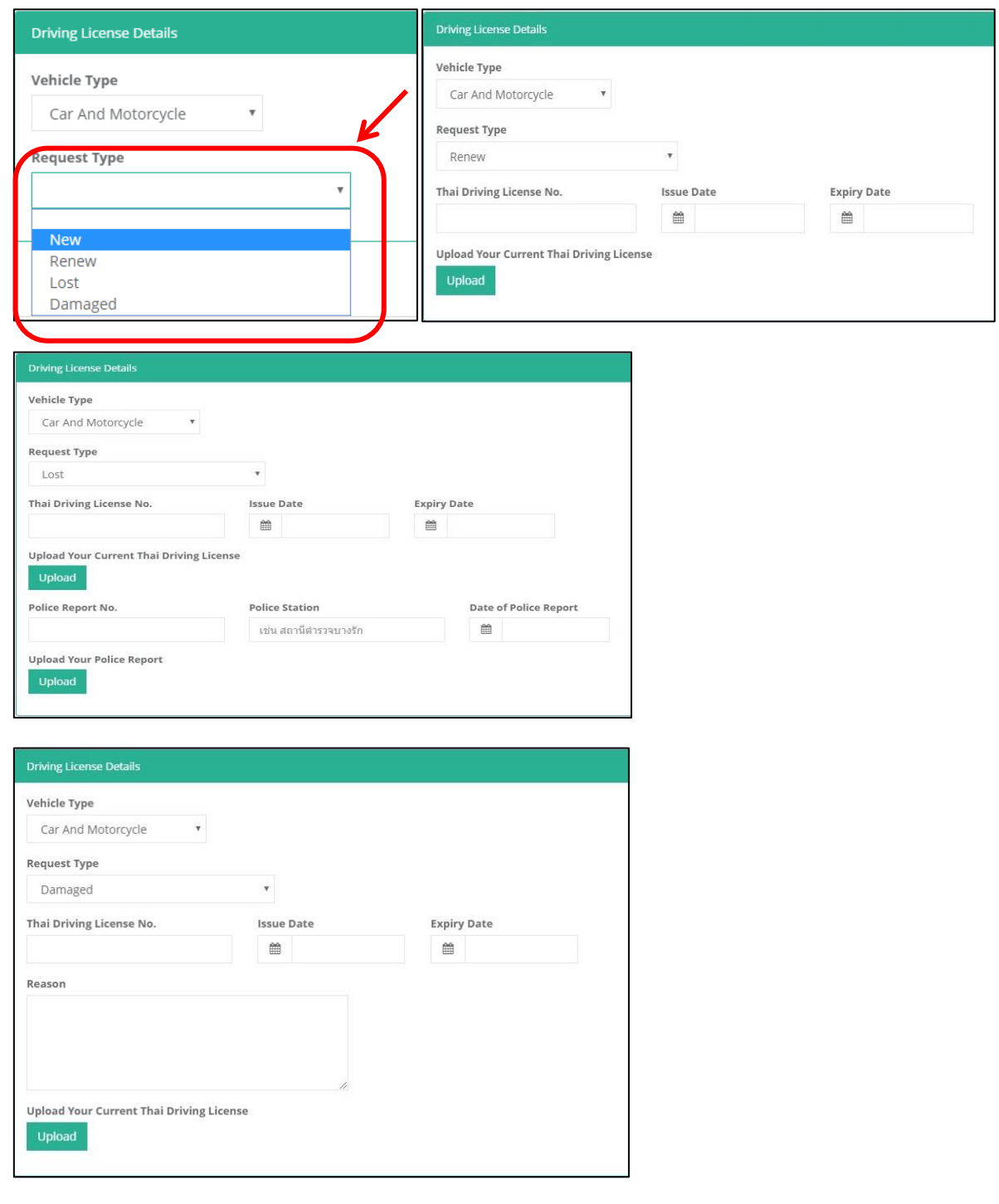

- หากต้องการขอใบอนุญาตใหม่ ให้เลือก New
- หากต้องการขอต่ออายุหรือเปลี่ยนประเภทใบอนุญาต ให้เลือก Renew
- หากใบอนุญาตเดิมสูญหาย ให้เลือก Lost
- หากใบอนุญาตเดิมชำรุด ให้เลือก Damaged
- กรอกรายละเอียดที่ระบบต้องการ

*คู่มือการใช้งานระบบ (User Manual) โครงการพัฒนาระบบ Web Application เชื่อมต่อฐานข้อมูลผู้มีเอกสิทธิ์*

*และความคุ้มกันทางการทูตและกงสุล และองค์การระหว่างประเทศ ของกรมพิธีการทูต (e-Privilege ระยะที่ 3)*

*หน้า 43*

#### C Driving License Application

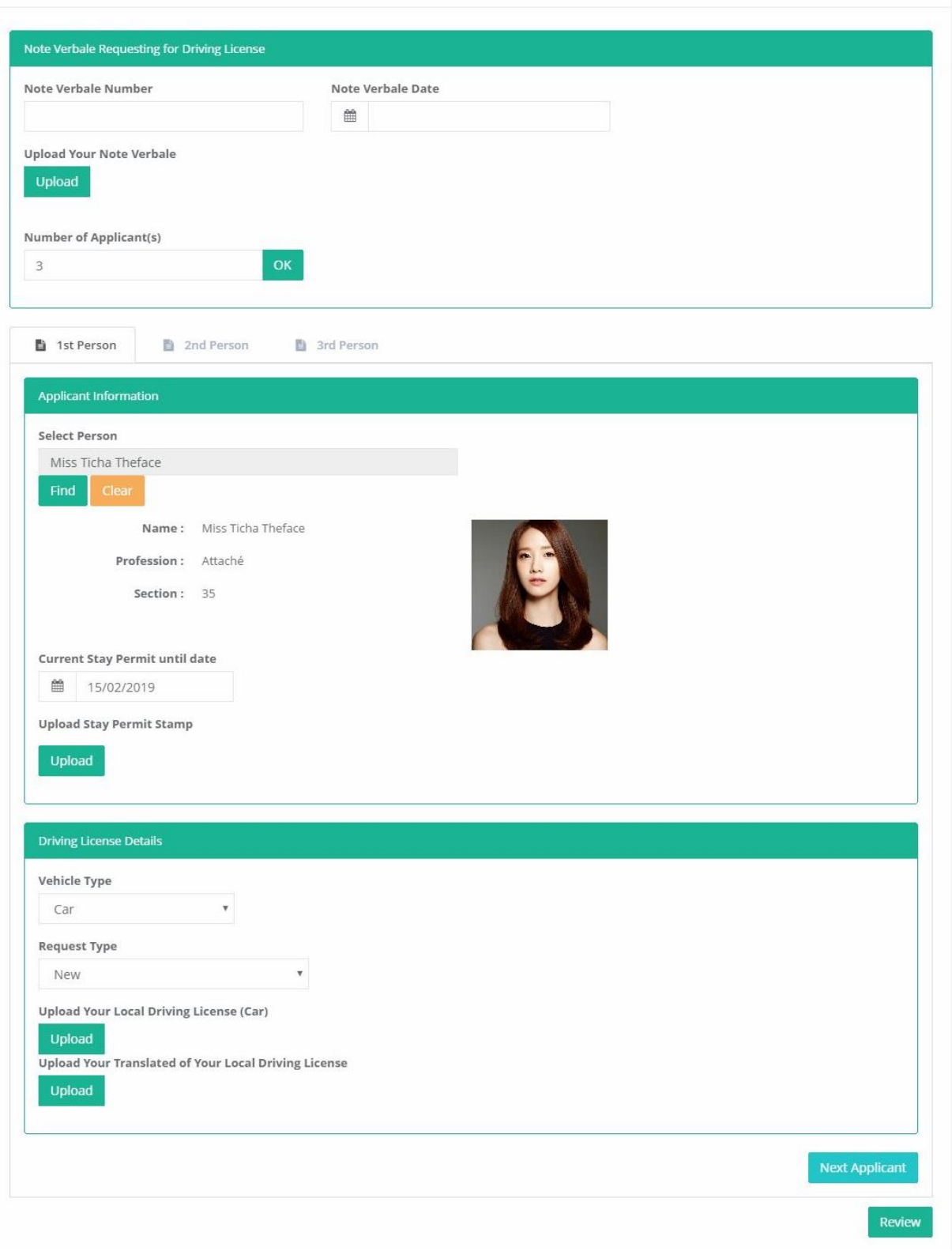

- กดปุ่ม Review เพื่อดูรายละเอียดโดยรวมของเอกสาร

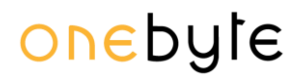

*คู่มือการใช้งานระบบ (User Manual) โครงการพัฒนาระบบ Web Application เชื่อมต่อฐานข้อมูลผู้มีเอกสิทธิ์ และความคุ้มกันทางการทูตและกงสุล และองค์การระหว่างประเทศ ของกรมพิธีการทูต (e-Privilege ระยะที่ 3)*

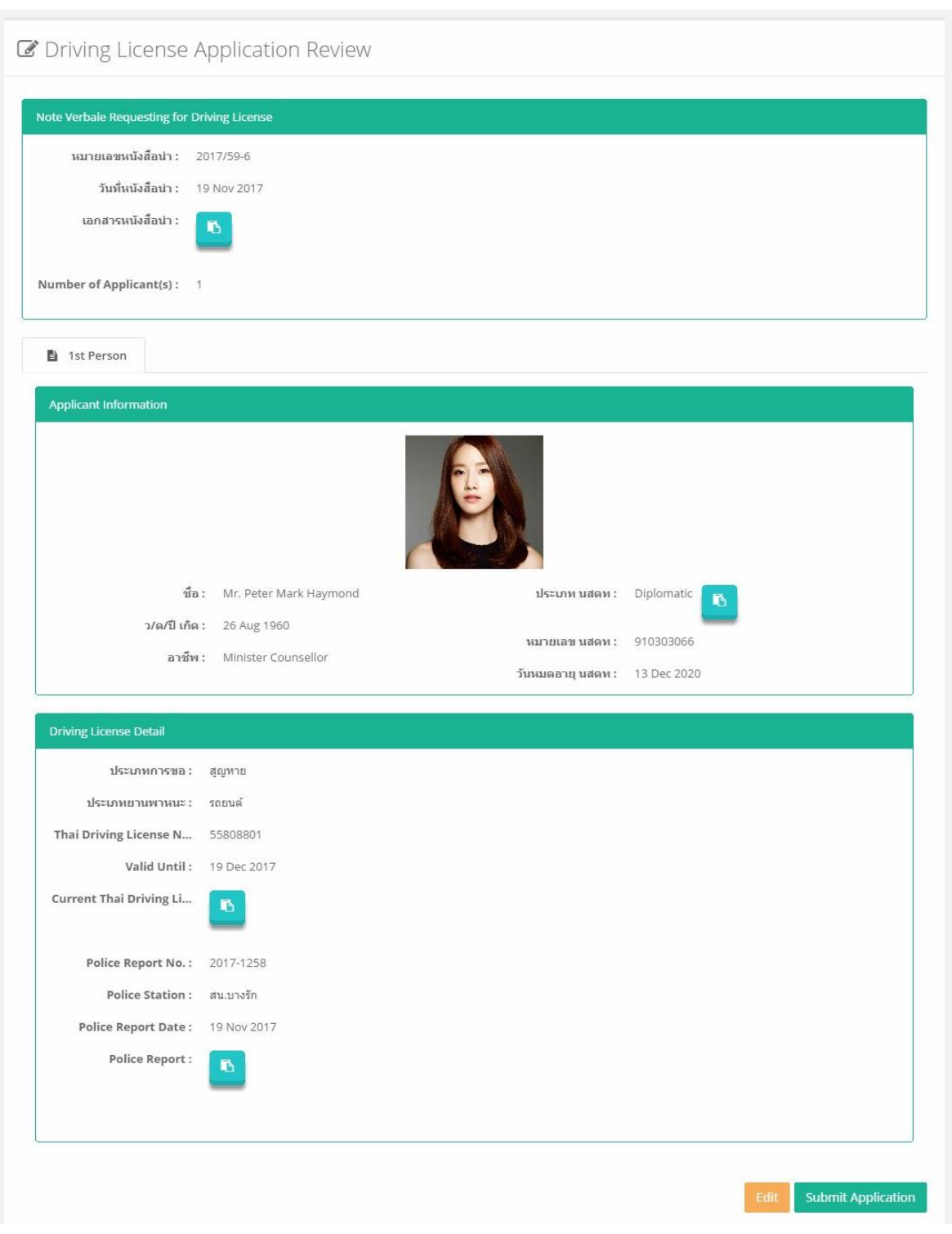

- หากต้องการกลับไปแก้ไข ให้กดปุ่ม Edit
- หากต้องการส่งเอกสาร ให้กดปุ่ม Submit Application
- ระบบจะทำการส่ง Email ยืนยันการขอ Driving License

*หน้า 45*

#### <span id="page-44-0"></span>**กำรท ำเรื่องขอใบอนุญำตให้มีและใช้อำวุธปืนและเครื่องกระสุนปืนชั่วครำว (แบบ ป.4)**

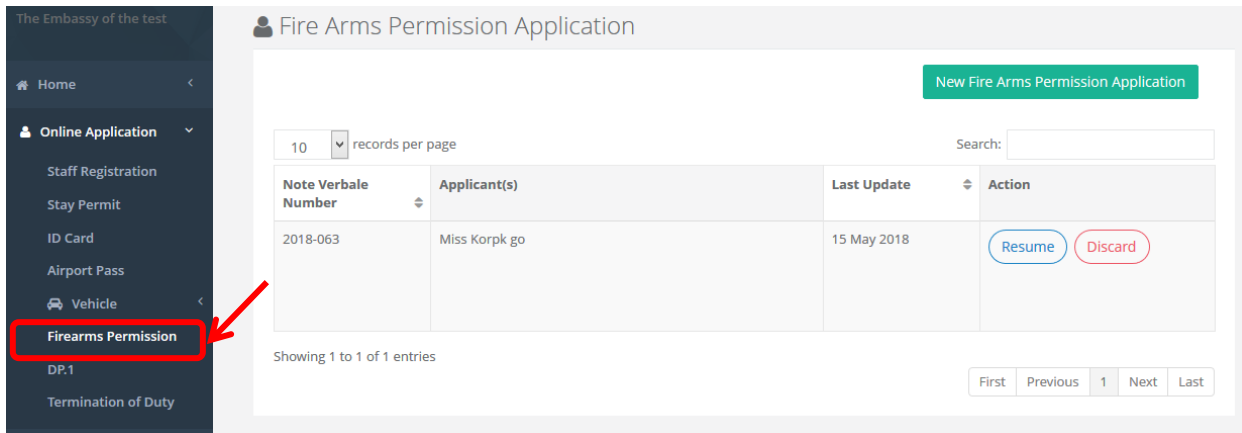

- ไปที่เมนู Online Application
- เลือก Fire Arms License Application

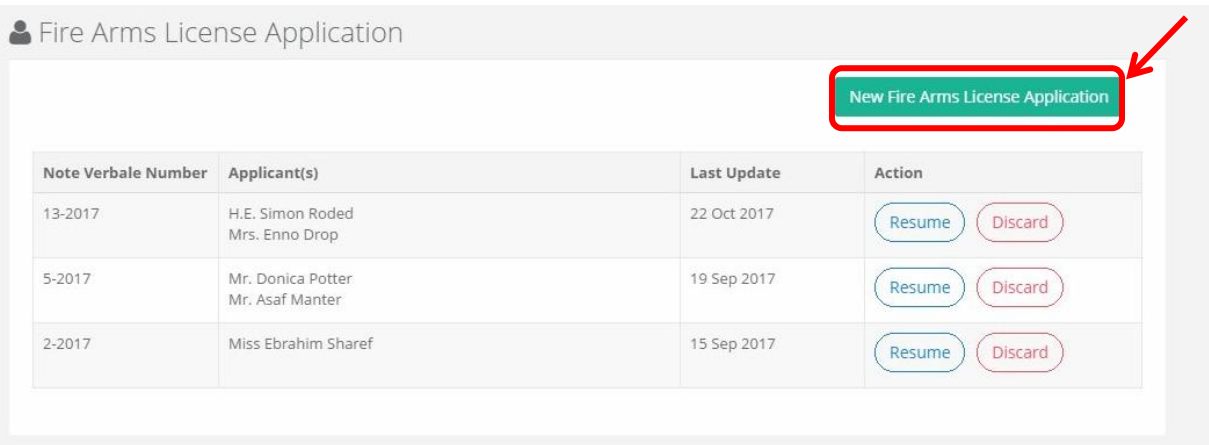

- เลือก Fire Arms License Application

*คู่มือการใช้งานระบบ (User Manual) โครงการพัฒนาระบบ Web Application เชื่อมต่อฐานข้อมูลผู้มีเอกสิทธิ์*

*และความคุ้มกันทางการทูตและกงสุล และองค์การระหว่างประเทศ ของกรมพิธีการทูต (e-Privilege ระยะที่ 3)*

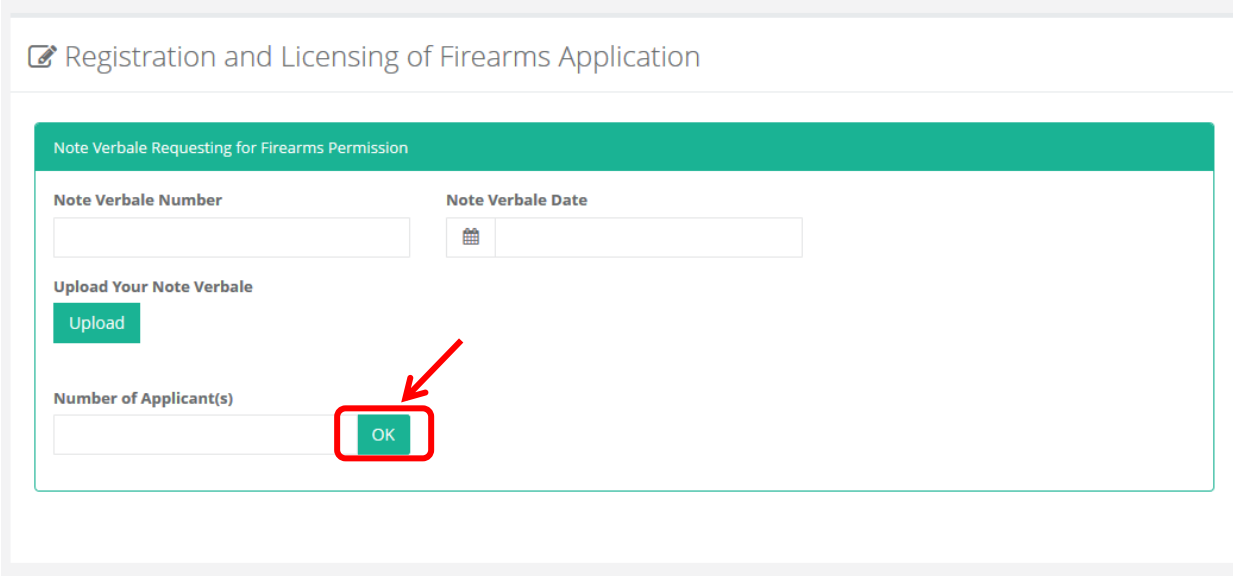

- เข้าสู่หน้าจอFire Arms License
- $\,$  กรอกจำนวนคนที่ต้องการขอใบอนุญาตแล้วกด OK

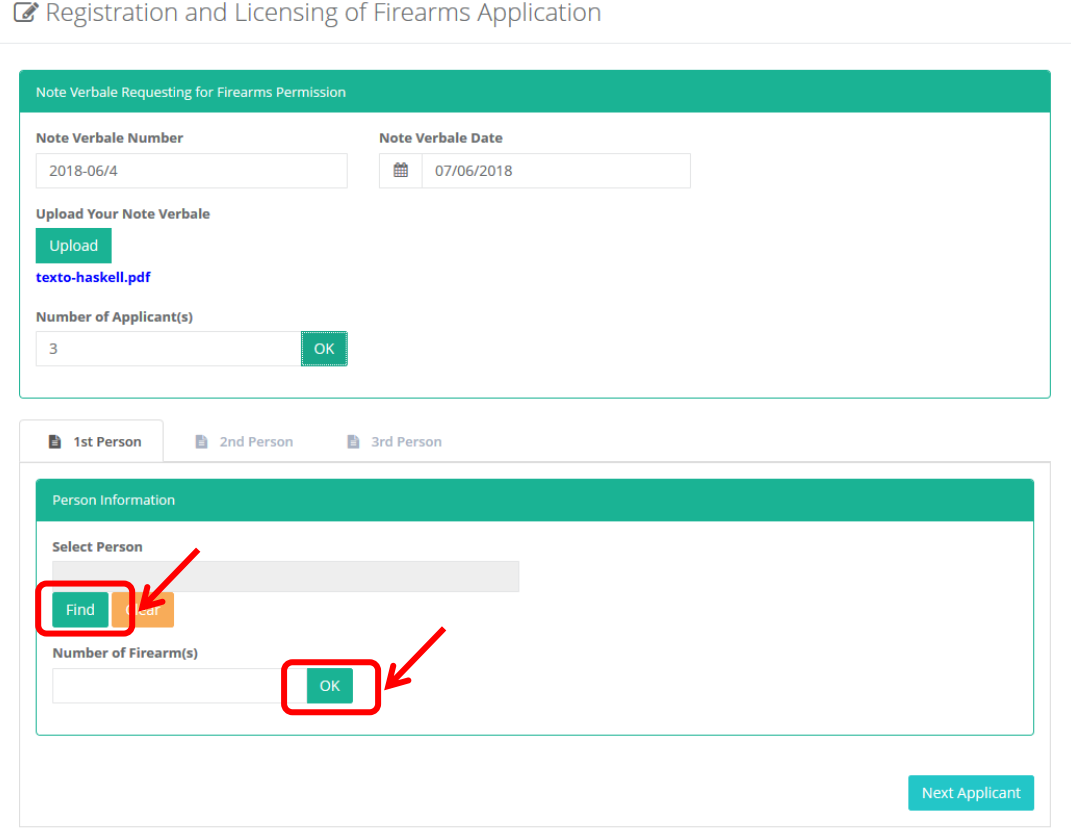

- เลือกบุคลลที่ต้องการขอใบอนุญาตให้กดปุ่ม Find
- กรอกจำนวนปืนที่ต้องการขอใบอนุญาตแล้วกด OK

*คู่มือการใช้งานระบบ (User Manual)*

*โครงการพัฒนาระบบ Web Application เชื่อมต่อฐานข้อมูลผู้มีเอกสิทธิ์*

*และความคุ้มกันทางการทูตและกงสุล และองค์การระหว่างประเทศ ของกรมพิธีการทูต (e-Privilege ระยะที่ 3)*

*หน้า 47*

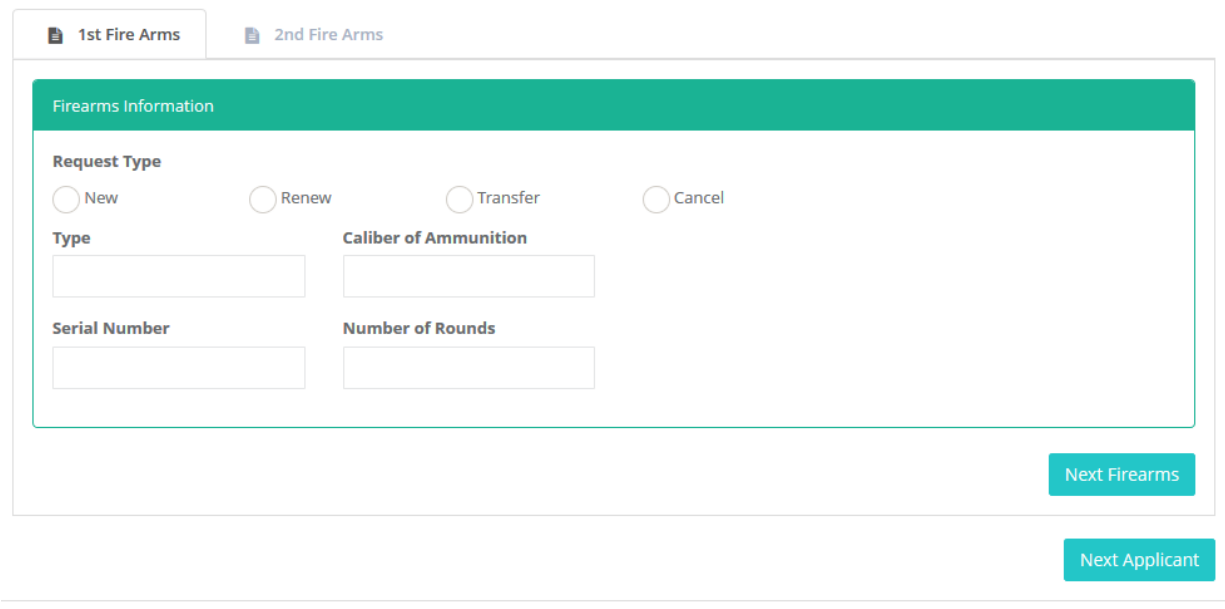

Review

- หากต้องการขอใบอนุญาตใหม่ ให้เลือก New
- หากต้องการขอต่ออายุใบอนุญาต ให้เลือก Renew
- หากต้องการขอโอนย้ายใบอนุญาต ให้เลือก Transfer
- หากต้องการขอยกเลิกใบอนุญาต ให้เลือก Cancel
- กรอกรายละเอียดที่ระบบต้องการ
- กดปุ่ม Review เพื่อดูรายละเอียดโดยรวมของเอกสาร

*คู่มือการใช้งานระบบ (User Manual) โครงการพัฒนาระบบ Web Application เชื่อมต่อฐานข้อมูลผู้มีเอกสิทธิ์ และความคุ้มกันทางการทูตและกงสุล และองค์การระหว่างประเทศ ของกรมพิธีการทูต (e-Privilege ระยะที่ 3)*

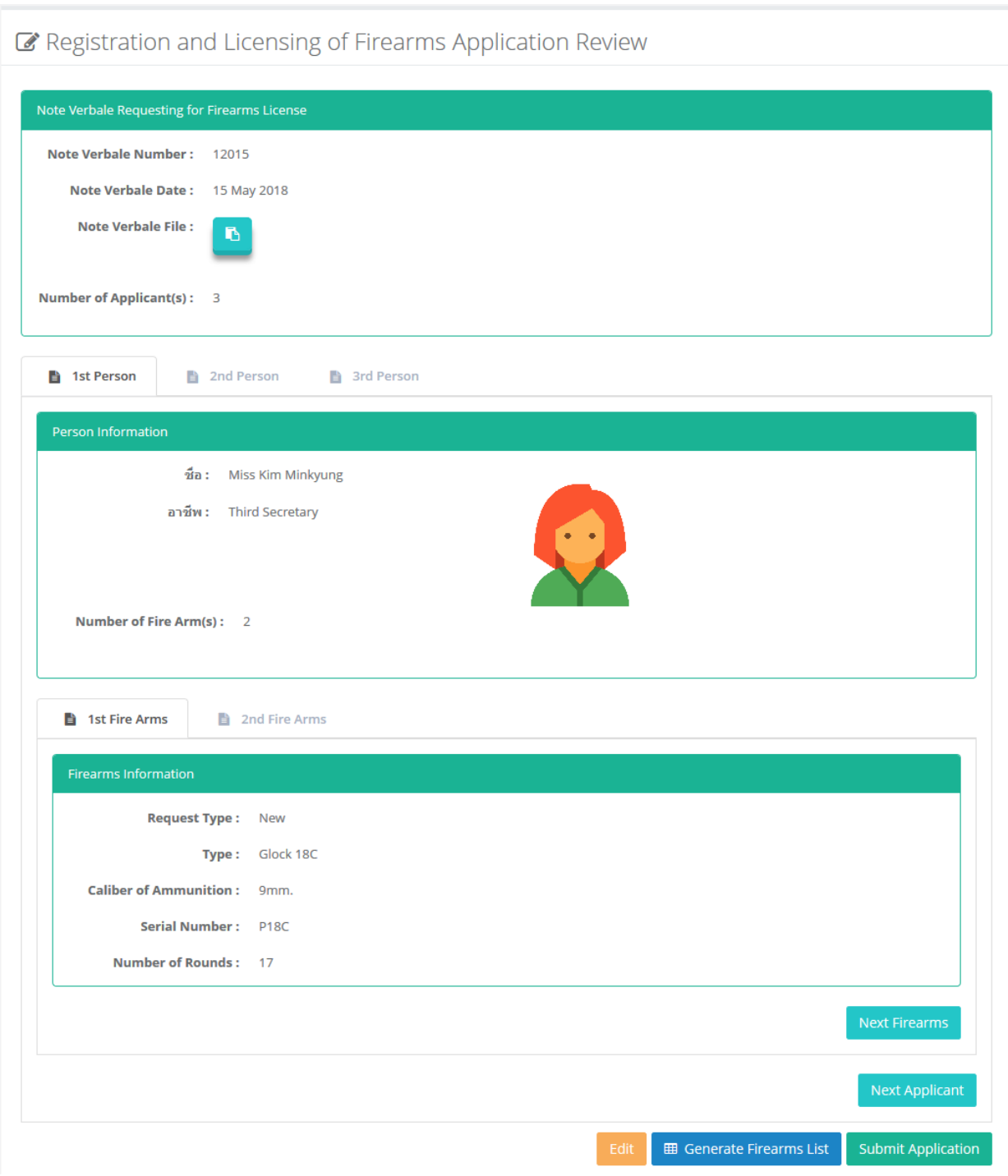

- หากต้องการกลับไปแก้ไข ให้กดปุ่ม Edit
- หากต้องการสร้างเอกสารตารางข้อมูลปืน ให้กดปุ่ม Generate Firearms List
- หากต้องการส่งเอกสาร ให้กดปุ่ม Submit Application

#### <span id="page-48-0"></span><u>การทำเรื่องขออำนวยความสะดวกและการยกเว้นภาษีศุลกากรการนำเข้าและส่งออกของใช้ส่วนตัวและ</u> **เครื่องใช้ในครัวเรือนของคณะผู้แทนทำงทูตฯ**

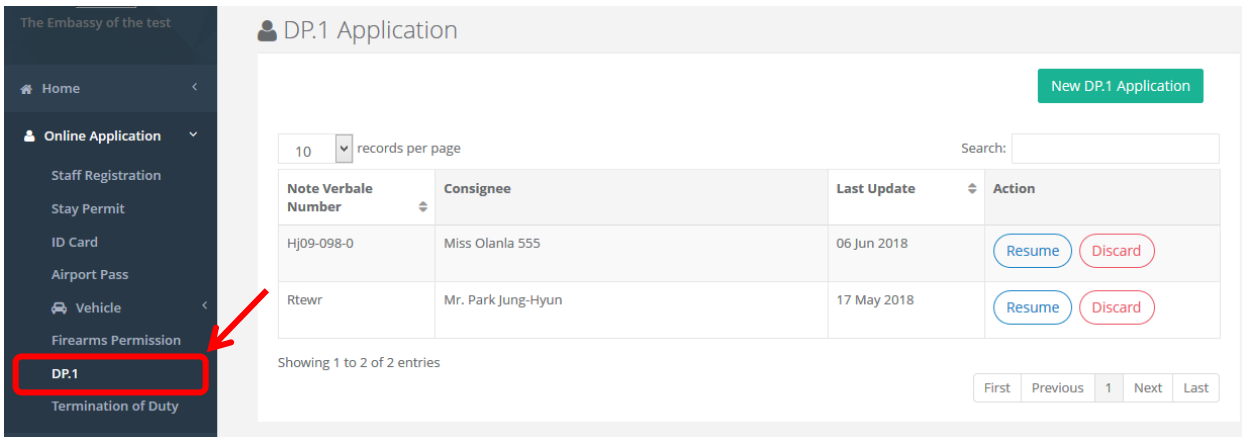

- ไปที่เมนู Online Application
- เลือก DP.1 Application

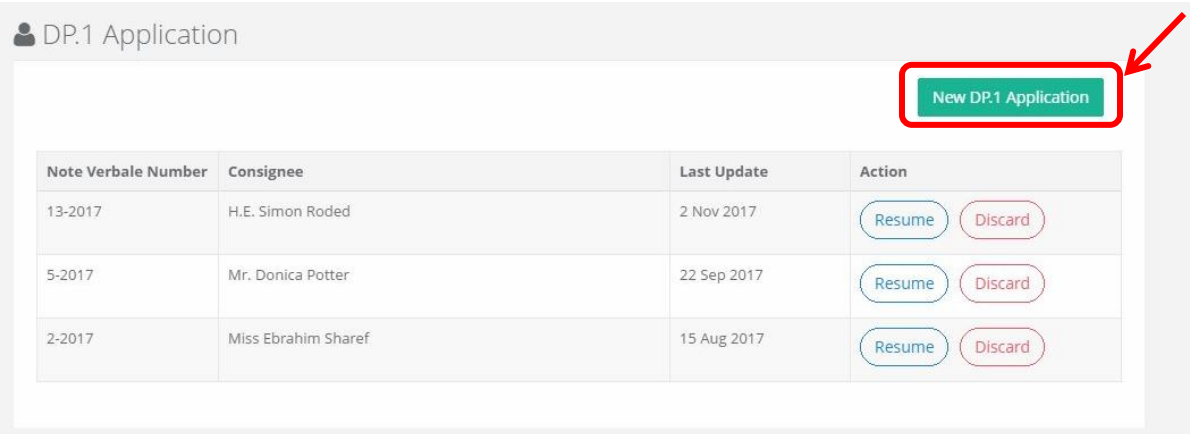

- เลือก DP.1 Application

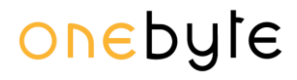

*คู่มือการใช้งานระบบ (User Manual) โครงการพัฒนาระบบ Web Application เชื่อมต่อฐานข้อมูลผู้มีเอกสิทธิ์ และความคุ้มกันทางการทูตและกงสุล และองค์การระหว่างประเทศ ของกรมพิธีการทูต (e-Privilege ระยะที่ 3)*

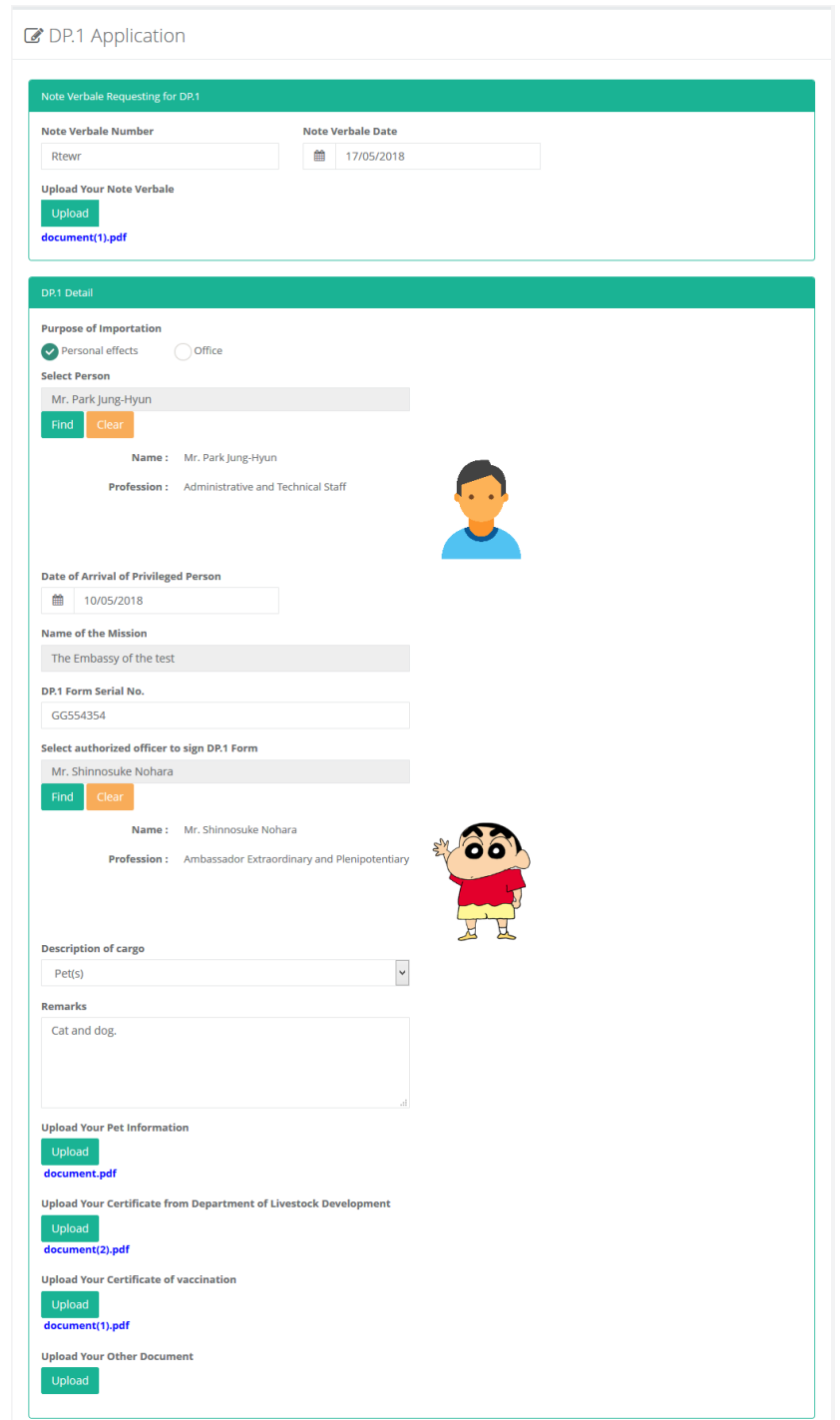

- เข้าสู่หน้าจอ DP.1
- กรอกรายละเอียด

*คู่มือการใช้งานระบบ (User Manual)*

*โครงการพัฒนาระบบ Web Application เชื่อมต่อฐานข้อมูลผู้มีเอกสิทธิ์*

*และความคุ้มกันทางการทูตและกงสุล และองค์การระหว่างประเทศ ของกรมพิธีการทูต (e-Privilege ระยะที่ 3)*

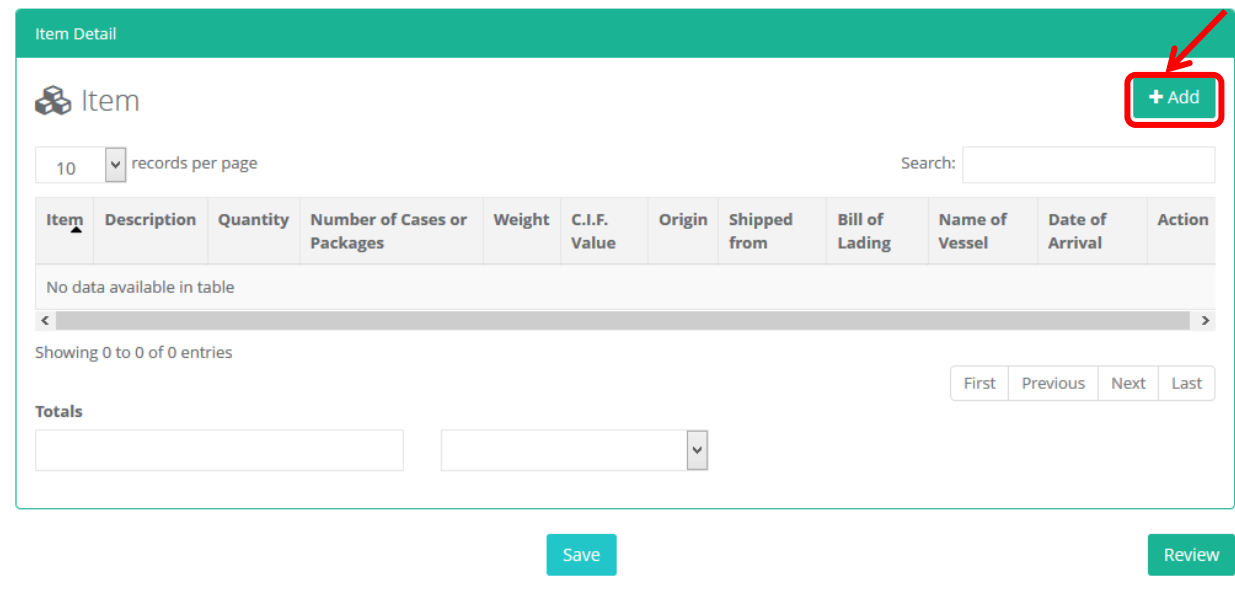

- กดปุ่ม Add เพื่อเพิ่มรายการ
- กดปุ่ม Review เพื่อดูรายละเอียดโดยรวมของเอกสาร

*คู่มือการใช้งานระบบ (User Manual)*

onebyte

*โครงการพัฒนาระบบ Web Application เชื่อมต่อฐานข้อมูลผู้มีเอกสิทธิ์*

*และความคุ้มกันทางการทูตและกงสุล และองค์การระหว่างประเทศ ของกรมพิธีการทูต (e-Privilege ระยะที่ 3)*

*หน้า 52*

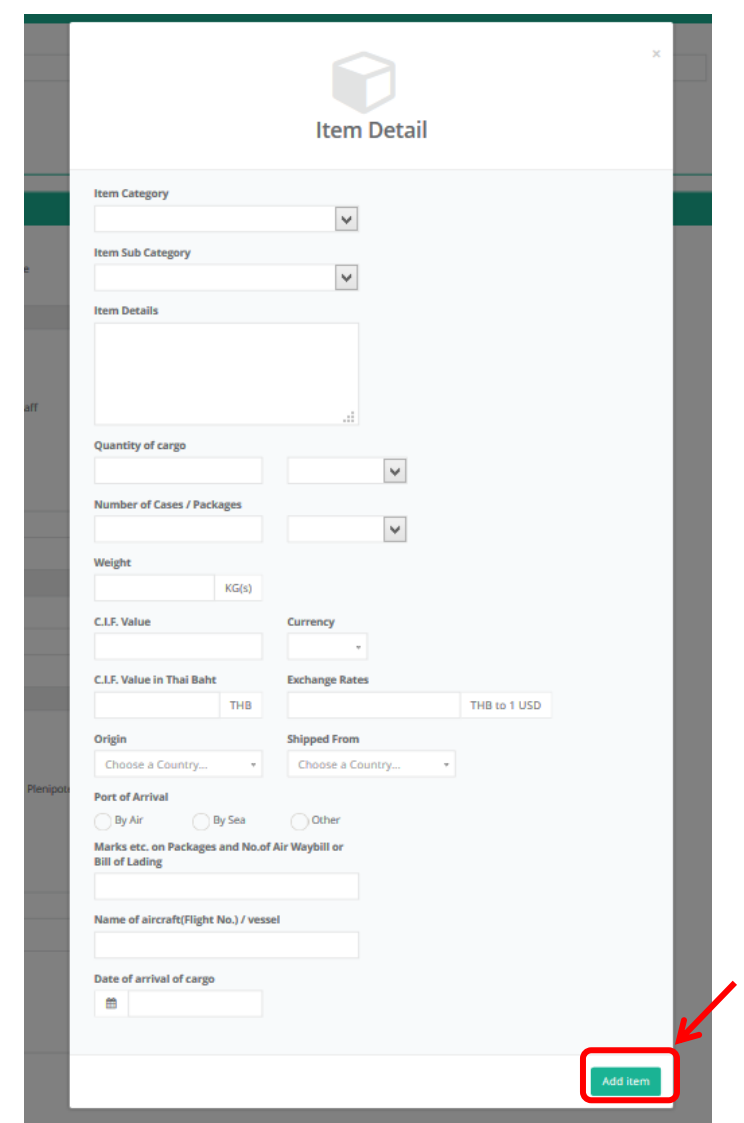

- กรอกรายละเอียดของ Item แล้วกด Add Item

*คู่มือการใช้งานระบบ (User Manual) โครงการพัฒนาระบบ Web Application เชื่อมต่อฐานข้อมูลผู้มีเอกสิทธิ์ และความคุ้มกันทางการทูตและกงสุล และองค์การระหว่างประเทศ ของกรมพิธีการทูต (e-Privilege ระยะที่ 3)*

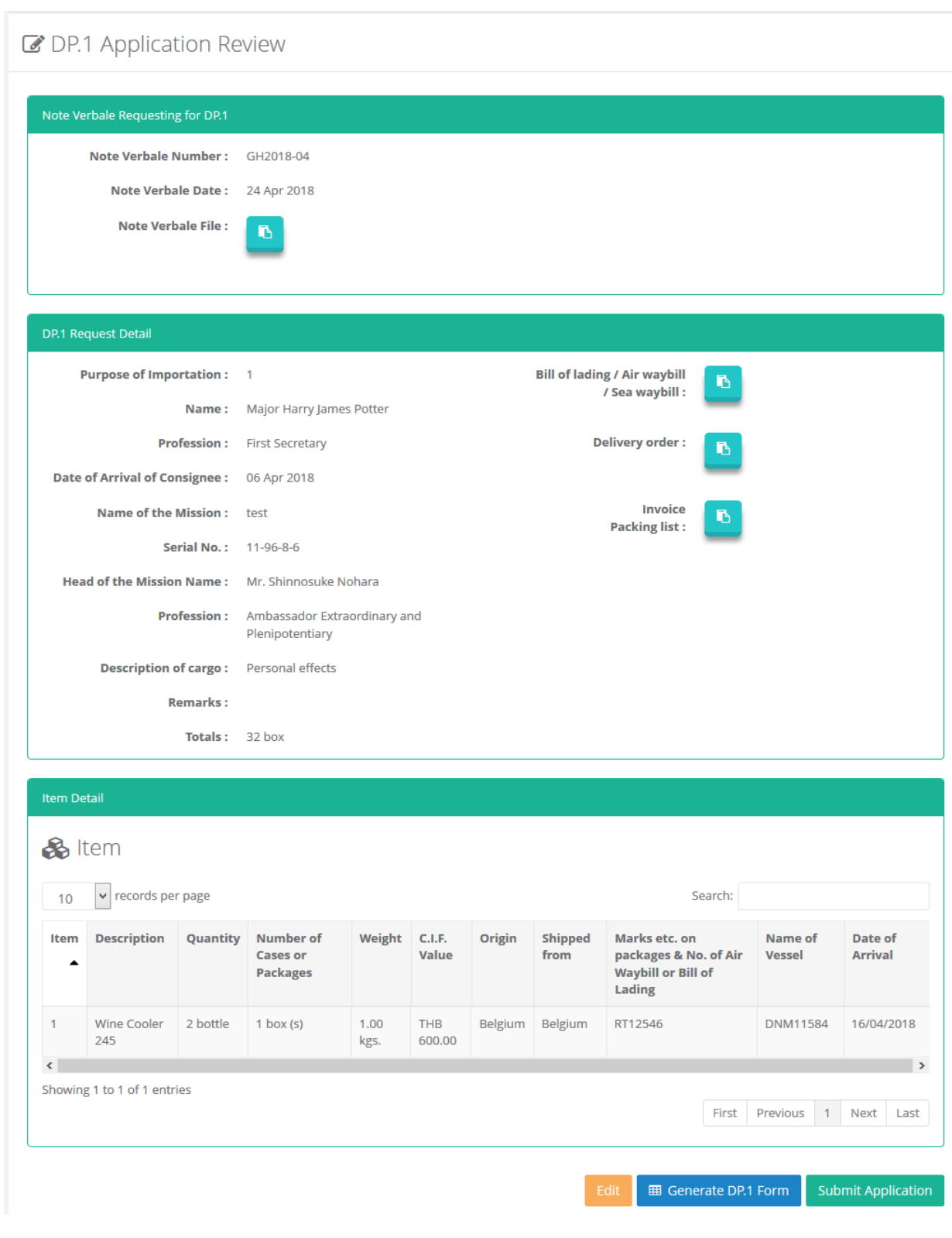

- หากต้องการกลับไปแก้ไข ให้กดปุ่ม Edit
- หากต้องการพิมพ์แบบฟอร์ม DP.1 ให้กดปุ่ม Generate DP.1 Form
- หากต้องการส่งเอกสาร ให้กดปุ่ม Submit Application

*คู่มือการใช้งานระบบ (User Manual) โครงการพัฒนาระบบ Web Application เชื่อมต่อฐานข้อมูลผู้มีเอกสิทธิ์ และความคุ้มกันทางการทูตและกงสุล และองค์การระหว่างประเทศ ของกรมพิธีการทูต (e-Privilege ระยะที่ 3)*

*หน้า 54*

#### <span id="page-53-0"></span>**กำรติดตำมผลกำรอนุมัติข้อมูลบุคคล**

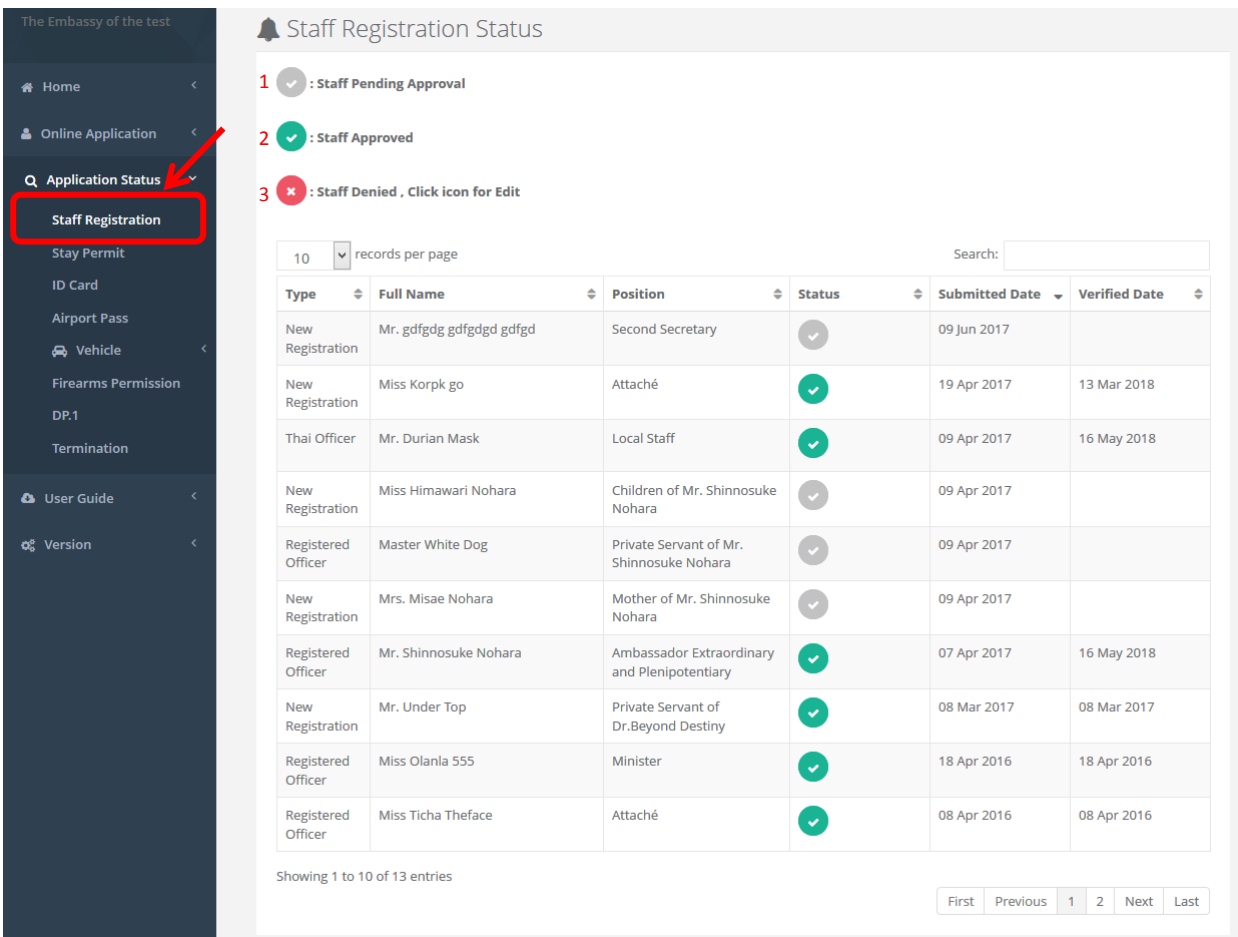

- ไปที่เมนู Application Status
- เลือก Staff Registration
- ระบบแสดงรายชื่อบุคคลที่ลงทะเบียนไว้ในระบบ
	- 1) Staff Pending Approval ข้อมูลบุคคลรอการอนุมัติ
	- 2) Staff Approved ข้อมูลบุคคลถูกอนุมัติแล้ว
	- 3) Staff Denied ข้อมูลบุคคลถูกปฏิเสธ ให้ทำการ คลิกที่เครื่องหมาย กากบาทสีแดง เพื่อเข้าสู่การแก้ไขข้อมูล

*หน้า 55*

#### <span id="page-54-0"></span>**กำรติดตำมผลกำรอนุมัติข้อมูลกำรขอ** Stay Permit

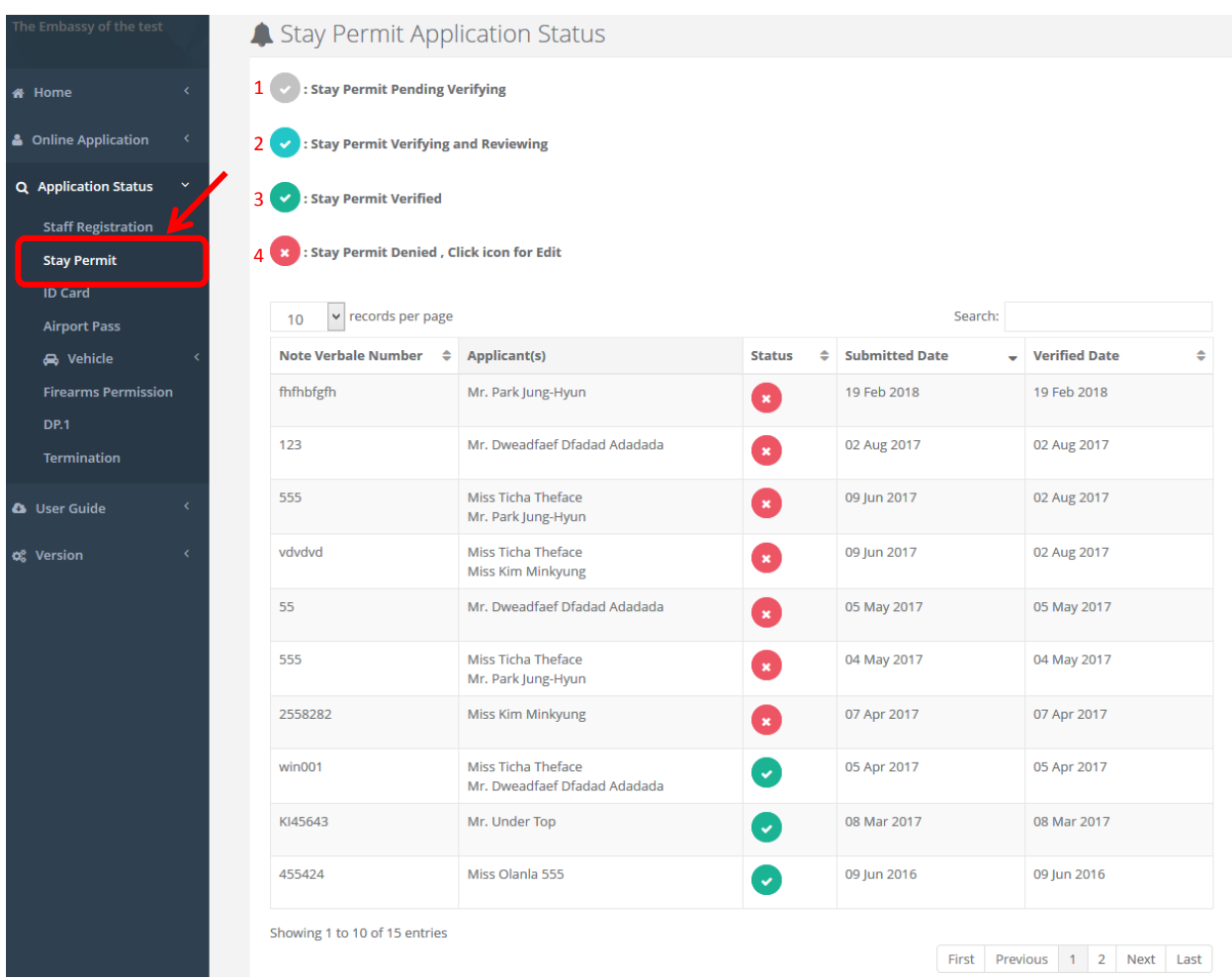

- ไปที่เมนู Application Status
- เลือก Stay Permit
- ระบบแสดงรายชื่อบุคคลที่ทำเรื่องขอ Stay Permit ไว้ในระบบ
	- 1) Stay Permit Pending Verifying ข้อมูล Stay Permit รอการอนุมัติ
	- 2) Stay Permit Verifying and Reviewing ข้อมูล Stay Permit ถูกปฏิเสธ ให้ทำการ คลิกที่เครื่องหมาย กากบาทสี แดง เพื่อเข้าสู่การแก้ไขข้อมูล
	- 3) Stay Permit Verified ข้อมูล Stay Permit ถูกอนุมัติแล้ว
	- 4) Stay Permit Denied ข้อมูล Stay Permit ถูกปฏิเสธ ให้ทำการ คลิกที่เครื่องหมาย กากบาทสีแดง เพื่อเข้าสู่การ แก้ไขข้อมูล

*หน้า 56*

#### <span id="page-55-0"></span>**กำรติดตำมผลกำรอนุมัติข้อมูลกำรขอ ID Card**

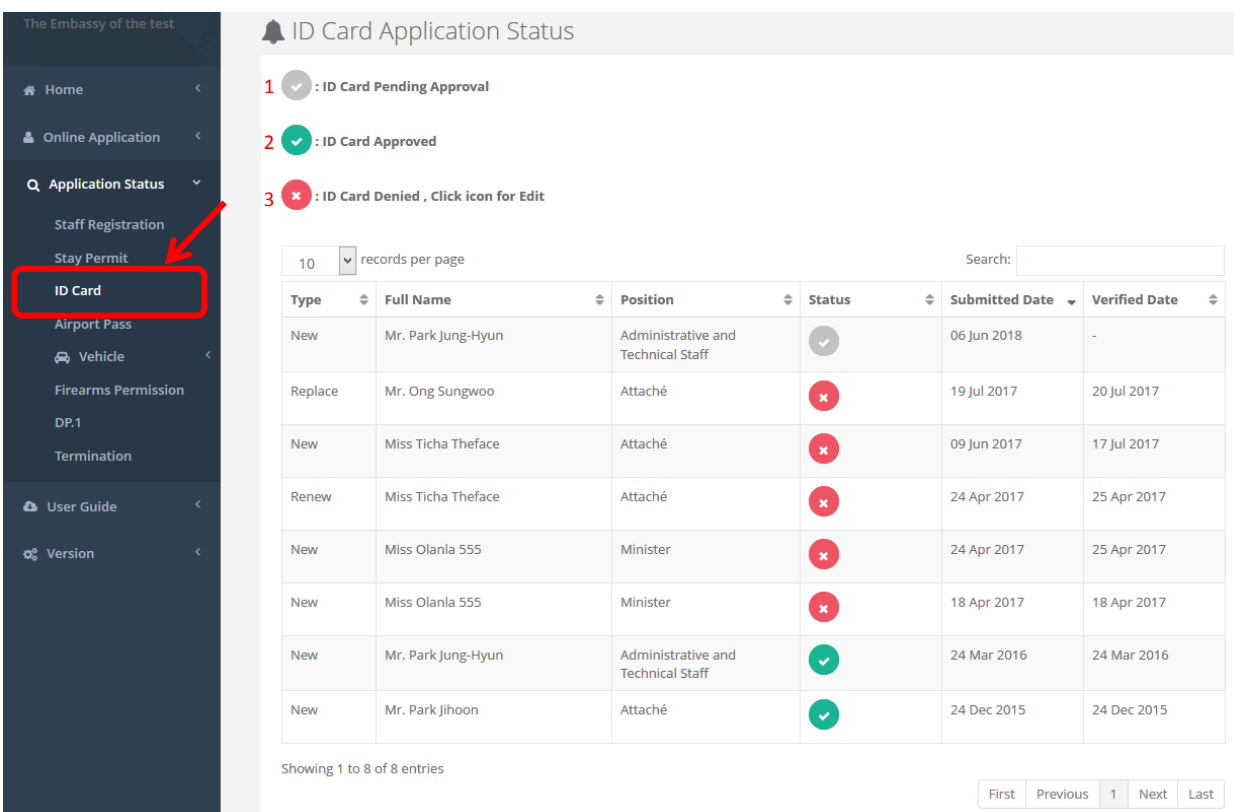

- ไปที่เมนู Application Status
- เลือก ID Card
- ระบบแสดงรายชื่อบุคคลที่ทำเรื่องขอ ID Card ไว้ในระบบ
	- 1) ID Card Pending Approval ข้อมูล ID Card รอการอนุมัติ
	- 2) ID Card Approved ข้อมูล Stay Permit ถูกอนุมัติแล้ว
	- 3) ID Card Denied ข้อมูล ID Card ถูกปฏิเสธ ให้ทำการส่งคำขอ ID Card ใหม่อีกครั้ง

*หน้า 57*

#### <span id="page-56-0"></span>**กำรติดตำมผลกำรอนุมัติข้อมูลกำร Termination Duty**

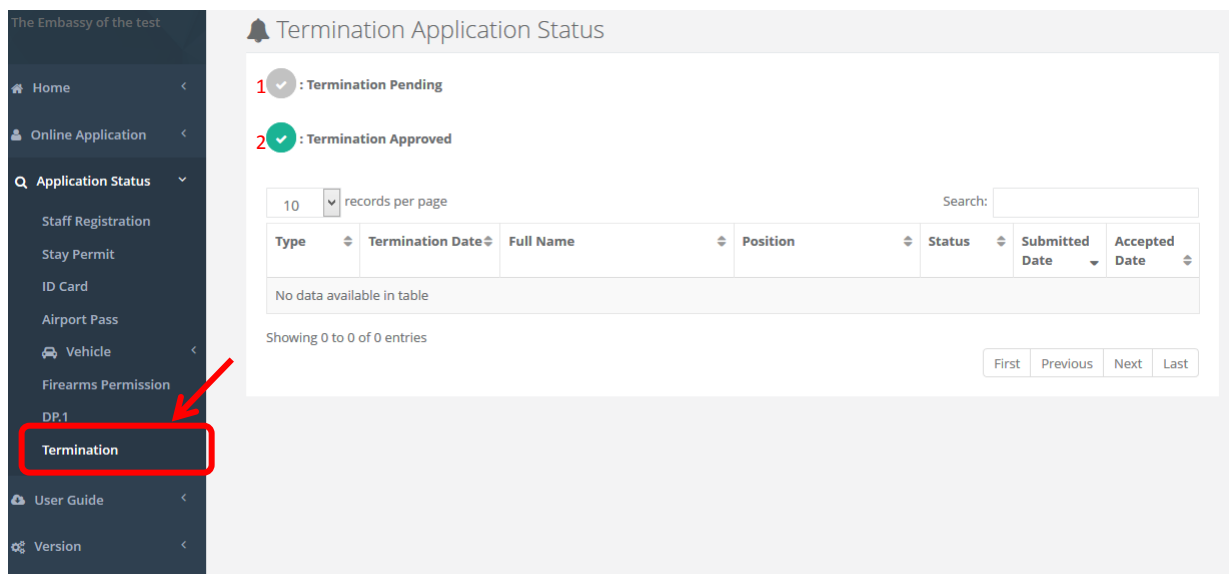

- ไปที่เมนู Application Status
- เลือก Termination
- ระบบแสดงรายชื่อบุคคลที่ทำเรื่องขอ Termination ไว้ในระบบ
	- 1) Termination Pending ข้อมูล Termination รอการอนุมัติ
	- 2) Termination Approved ข้อมูล Termination ถูกอนุมัติแล้ว

*คู่มือการใช้งานระบบ (User Manual) โครงการพัฒนาระบบ Web Application เชื่อมต่อฐานข้อมูลผู้มีเอกสิทธิ์ และความคุ้มกันทางการทูตและกงสุล และองค์การระหว่างประเทศ ของกรมพิธีการทูต (e-Privilege ระยะที่ 3)*

*หน้า 58*

#### <span id="page-57-0"></span>**กำรติดตำมผลกำรอนุมัติข้อมูล Airport Pass**

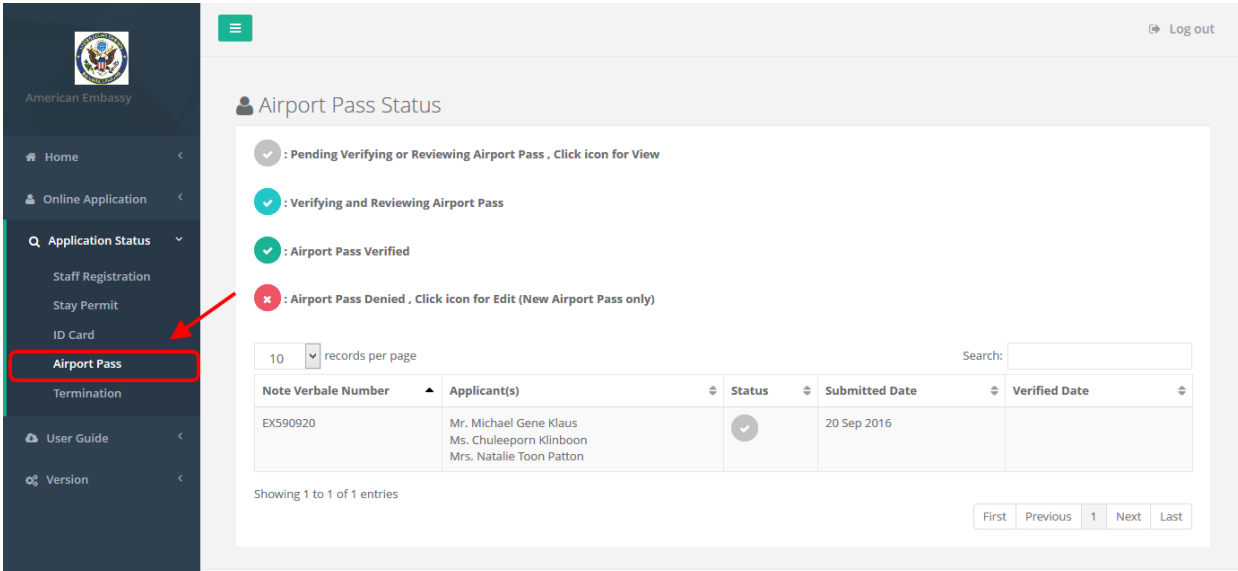

- ไปที่เมนู Application Status
- เลือก Airport Pass

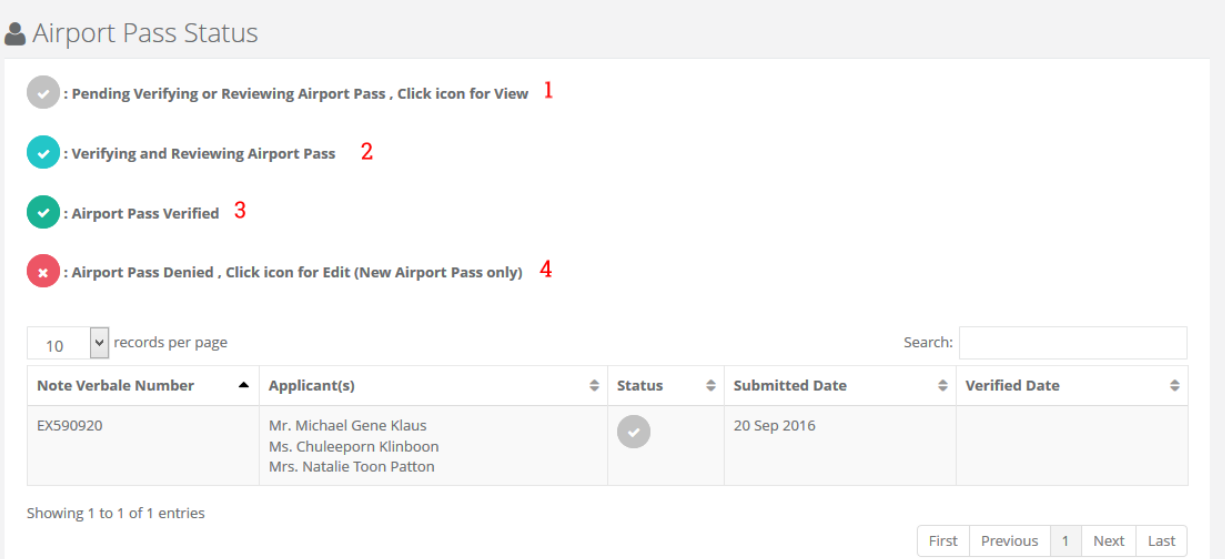

- ระบบแสดงรายชื่อเอกสาร Airport Pass ที่ท าเรื่องขอไว้ในระบบ
	- 1) Airport Pass Verified ข้อมูลเอกสาร Airport Pass ถูกอนุมัติแล้ว
	- 2) Airport Pass Denied ข้อมูลเอกสาร Airport Pass ถูกปฏิเสธ ให้ทำการ คลิกที่เครื่องหมาย กากบาทสีแดง เพื่อเข้า สู่การแก้ไขข้อมูล
	- 3) Pending Verifying or Reviewing Airport Pass ข้อมูลเอกสาร Airport Pass รอการอนุมัติ
	- 4) Verifying and Reviewing Airport Pass ข้อมูลเอกสาร Airport Pass กำลังอยู่ในขั้นตอนการอนุมัติ

*คู่มือการใช้งานระบบ (User Manual) โครงการพัฒนาระบบ Web Application เชื่อมต่อฐานข้อมูลผู้มีเอกสิทธิ์ และความคุ้มกันทางการทูตและกงสุล และองค์การระหว่างประเทศ ของกรมพิธีการทูต (e-Privilege ระยะที่ 3)*

*หน้า 59*

#### <span id="page-58-0"></span><u>การติดตามผลการอนุมัติการขอหนังสืออนุญาตรถระหว่างประเทศและเครื่องหมายประจำประเทศ</u> **(Transport Permit)**

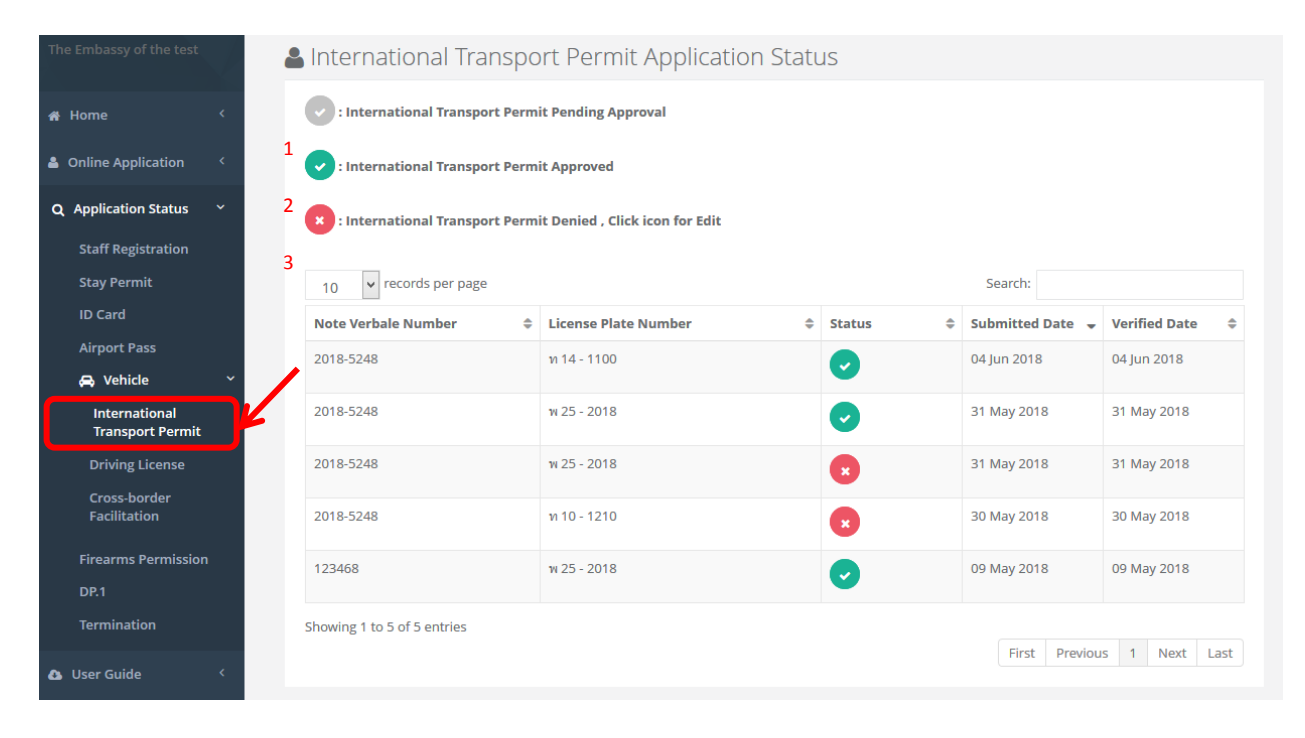

- ไปที่เมนู Application Status
- เลือก International Transport Permit
- ระบบแสดงรายการการขอทั้งหมดที่มีในระบบ
	- 1) International Transport Permit Approved คือ การขอครั้งนั้นถูกอนุมัติแล้ว

2) International Transport Permit Denied คือ การขอครั้งนั้นถูกปฏิเสธ ให้ทำการ คลิกที่เครื่องหมาย กากบาทสี แดง เพื่อเข้าสู่การแก้ไขข้อมูล

3) International Transport Permit Pending Approval คือ การขอครั้งนั้นรอการอนุมัติ

*คู่มือการใช้งานระบบ (User Manual) โครงการพัฒนาระบบ Web Application เชื่อมต่อฐานข้อมูลผู้มีเอกสิทธิ์ และความคุ้มกันทางการทูตและกงสุล และองค์การระหว่างประเทศ ของกรมพิธีการทูต (e-Privilege ระยะที่ 3)*

*หน้า 60*

#### <span id="page-59-0"></span><u>การติดตามผลการอนุมัติการขออำนวยความสะดวกการเดินทางผ่านแดนเข้าและออกประเทศของรถยนต์และ</u> **รถจักรยำนยนต์**

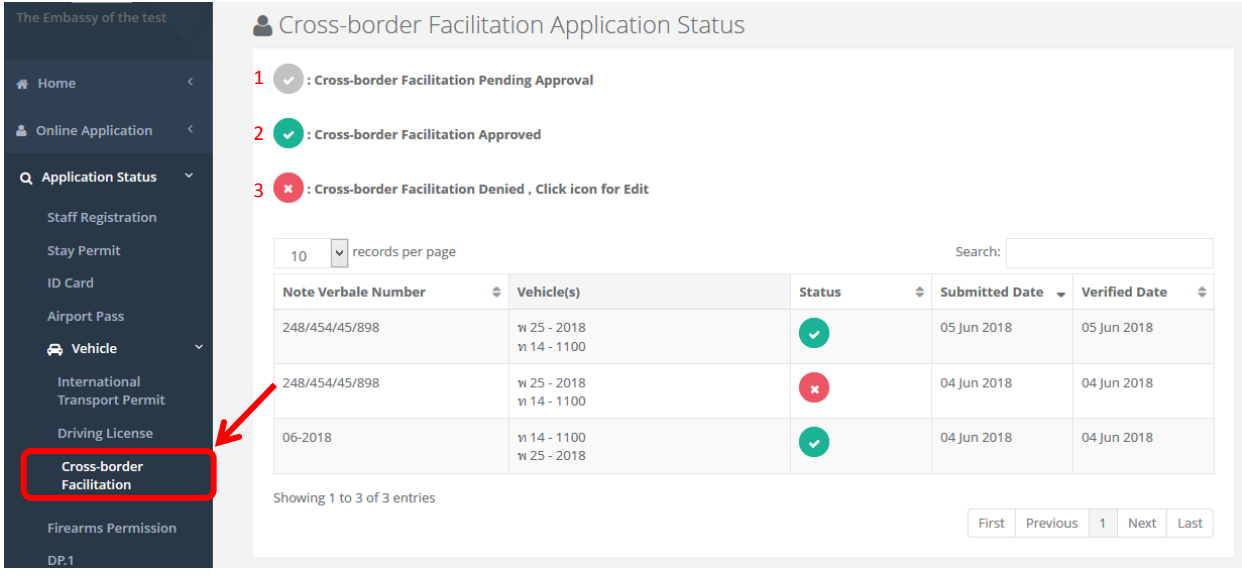

- ไปที่เมนู Application Status
- เลือก Cross-border Facilitation
- ระบบแสดงรายการการขอทั้งหมดที่มีในระบบ
	- 1) Cross-border Immigration Facilitation Approved คือ การขอครั้งนั้นถูกอนุมัติแล้ว

2) Cross-border Immigration Facilitation Denied คือ การขอครั้งนั้นถูกปฏิเสธ ให้ทำการ คลิกที่เครื่องหมาย กากบาทสีแดง เพื่อเข้าสู่การแก้ไขข้อมูล

3) Cross-border Immigration Facilitation Pending Approval คือ การขอครั้งนั้นรอการอนุมัติ

*หน้า 61*

#### <span id="page-60-0"></span>**กำรติดตำมผลกำรอนุมัติกำรขอใบอนุญำตขับรถยนต์และรถจักรยำนยนต์**

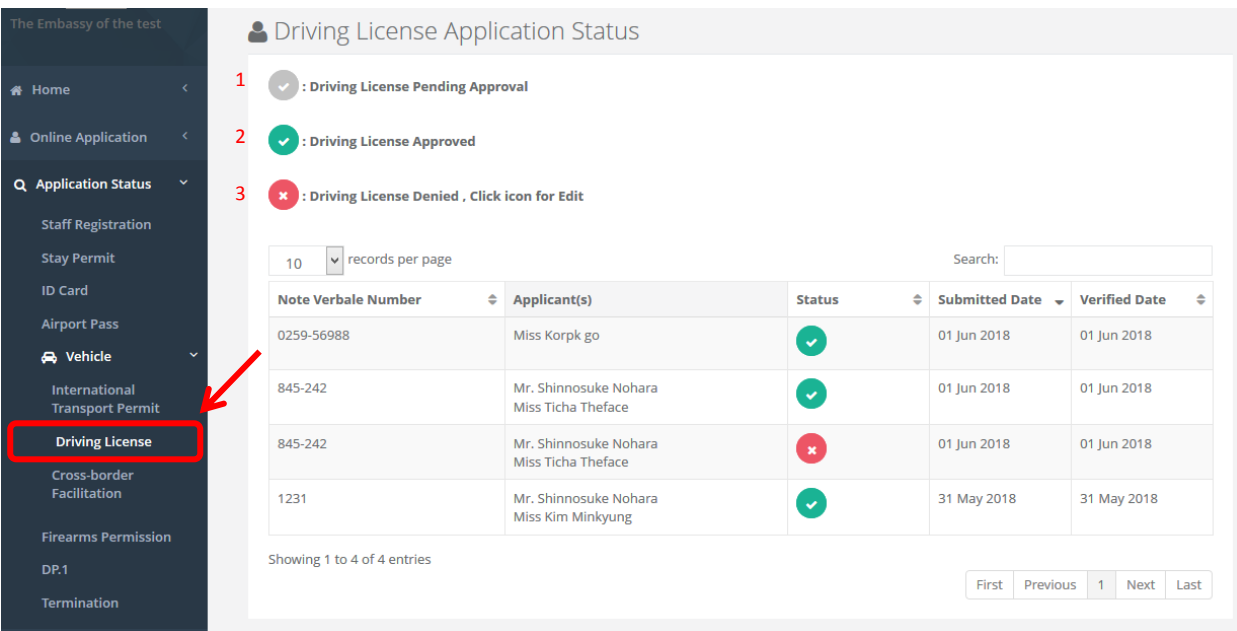

- ไปที่เมนู Application Status
- เลือก Driving License
- ระบบแสดงรายการการขอทั้งหมดที่มีในระบบ
- 1) Driving License Approved คือ การขอครั้งนั้นถูกอนุมัติแล้ว

2) Driving License Denied คือ การขอครั้งนั้นถูกปฏิเสธ ให้ทำการ คลิกที่เครื่องหมาย กากบาทสีแดง เพื่อเข้าสู่การ แก้ไขข้อมูล

3) Driving License Pending Approval คือ การขอครั้งนั้นรอการอนุมัติ

*คู่มือการใช้งานระบบ (User Manual) โครงการพัฒนาระบบ Web Application เชื่อมต่อฐานข้อมูลผู้มีเอกสิทธิ์ และความคุ้มกันทางการทูตและกงสุล และองค์การระหว่างประเทศ ของกรมพิธีการทูต (e-Privilege ระยะที่ 3)*

*หน้า 62*

#### <span id="page-61-0"></span>**กำรติดตำมผลกำรอนุมัติกำรขอใบอนุญำตให้มีและใช้อำวุธปืนและเครื่องกระสุนปืนชั่วครำว (แบบ ป.4)**

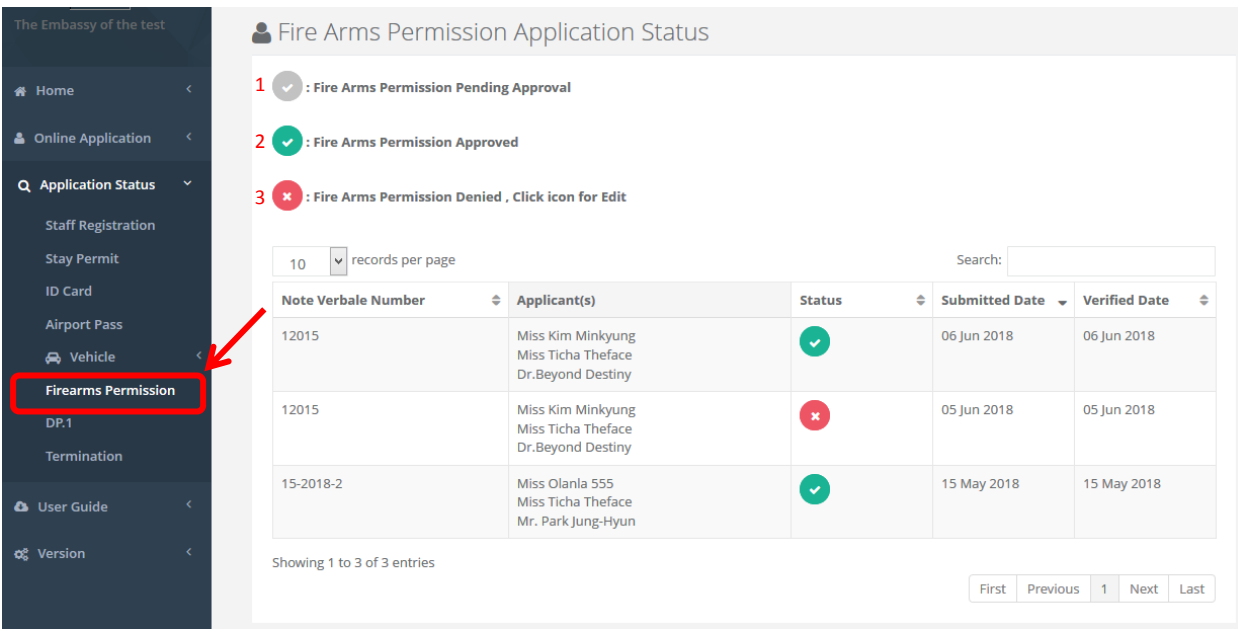

- ไปที่เมนู Application Status
- เลือก Fire Arms License
- ระบบแสดงรายการการขอทั้งหมดที่มีในระบบ
- 1) Fire Arms License Approved คือ การขอครั้งนั้นถูกอนุมัติแล้ว

2) Fire Arms License Denied คือ การขอครั้งนั้นถูกปฏิเสธ ให้ทำการ คลิกที่เครื่องหมาย กากบาทสีแดง เพื่อเข้าสู่ การแก้ไขข้อมูล

3) Fire Arms License Pending Approval คือ การขอครั้งนั้นรอการอนุมัติ

#### <span id="page-62-0"></span><u>การติดตามผลการอนุมัติการขออำนวยความสะดวกและการยกเว้นภาษีศุลกากรการนำเข้าและส่งออกของใช้</u> **ส่วนตัวและเครื่องใช้ในครัวเรือนของคณะผู้แทนทำงทูตฯ (**DP**.**1**)**

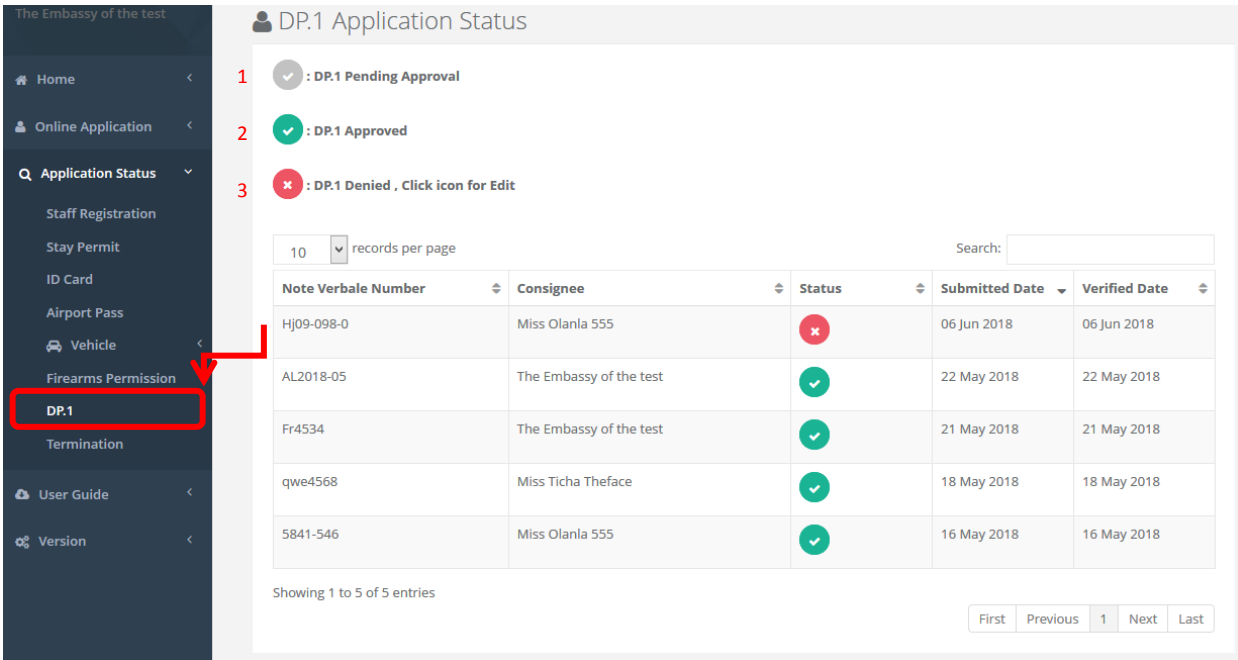

- ไปที่เมนู Application Status
- เลือก DP.1
- ระบบแสดงรายการการขอทั้งหมดที่มีในระบบ
- 1) DP.1 Approved คือ การขอครั้งนั้นถูกอนุมัติแล้ว
	- 2) DP.1 Denied คือ การขอครั้งนั้นถูกปฏิเสธ ให้ทำการ คลิกที่เครื่องหมาย กากบาทสีแดง เพื่อเข้าสู่การแก้ไขข้อมูล
	- 3) DP.1 Pending Approval คือ การขอครั้งนั้นรอการอนุมัติ

*คู่มือการใช้งานระบบ (User Manual) โครงการพัฒนาระบบ Web Application เชื่อมต่อฐานข้อมูลผู้มีเอกสิทธิ์ และความคุ้มกันทางการทูตและกงสุล และองค์การระหว่างประเทศ ของกรมพิธีการทูต (e-Privilege ระยะที่ 3) หน้า 64*

#### <span id="page-63-0"></span><u>การดูข้อมูลภาพรวมสำนักงาน</u>

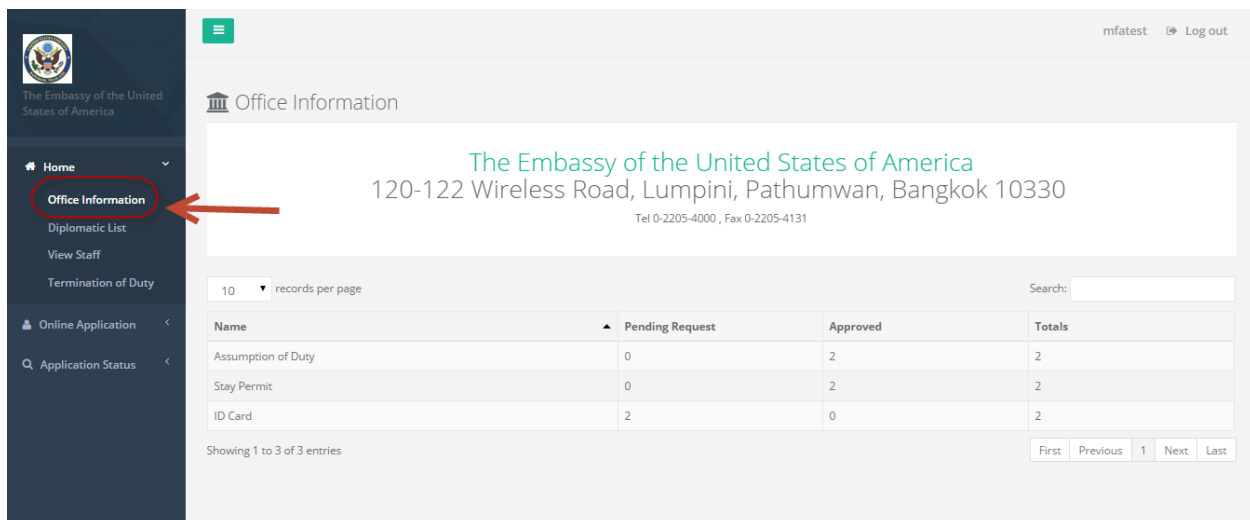

- ไปที่เมนู Home
- เลือก Office Information

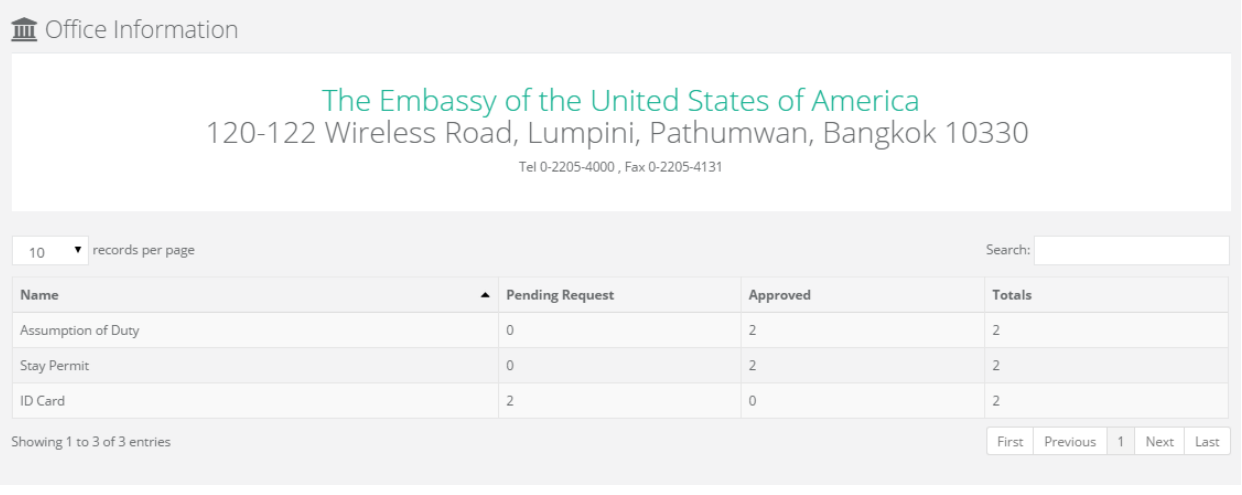

- ระบบจะแสดงข้อมูลที่อยู่ส านักงาน เบอร์ติดต่อ แฟกซ์
- ข้อมูลสถิติจำนวนการลงทะเบียนบุคคล,Stay permit, ID Card ของสำนักงาน

*คู่มือการใช้งานระบบ (User Manual) โครงการพัฒนาระบบ Web Application เชื่อมต่อฐานข้อมูลผู้มีเอกสิทธิ์ และความคุ้มกันทางการทูตและกงสุล และองค์การระหว่างประเทศ ของกรมพิธีการทูต (e-Privilege ระยะที่ 3)*

*หน้า 65*

#### <span id="page-64-0"></span>**กำรดูรำยชื่อข้อมูลบุคคลำกรภำยในสถำนทูต**

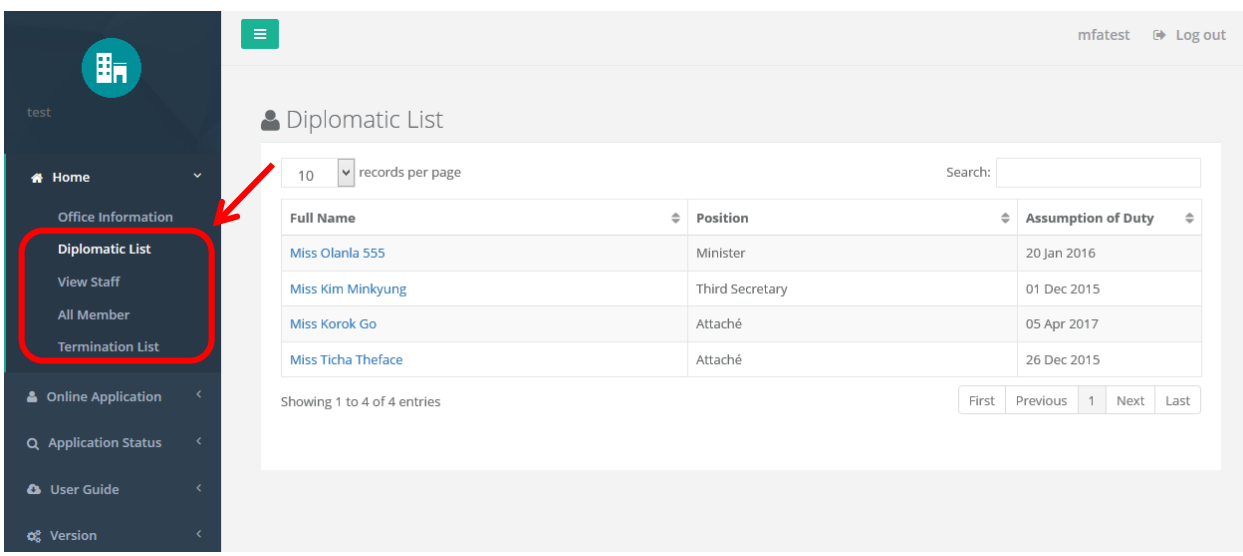

- ไปที่เมนู Home
- หากต้องการดูรายชื่อผู้ทรงสิทธิ์หลักทั้งหมด ให้เลือกเมนู Diplomatic List
- หากต้องการดูรายชื่อผู้ทรงสิทธิ์หลักทั้งหมด นักการทูต และ local staff ในระบบ ให้เลือกเมนู View Staff
- หากต้องการดูรายชื่อบุคลากรภายในสถานทูตทั้งหมด ให้เลือกเมนู All Member
- หากต้องการดูรายชื่อผู้ที่พ้นหน้าที่ไปแล้ว ให้เลือกเมนู Termination List
- ระบบจะแสดงจ านวนและรายชื่อ

#### **กำรดูข้อมูลบุคคล**

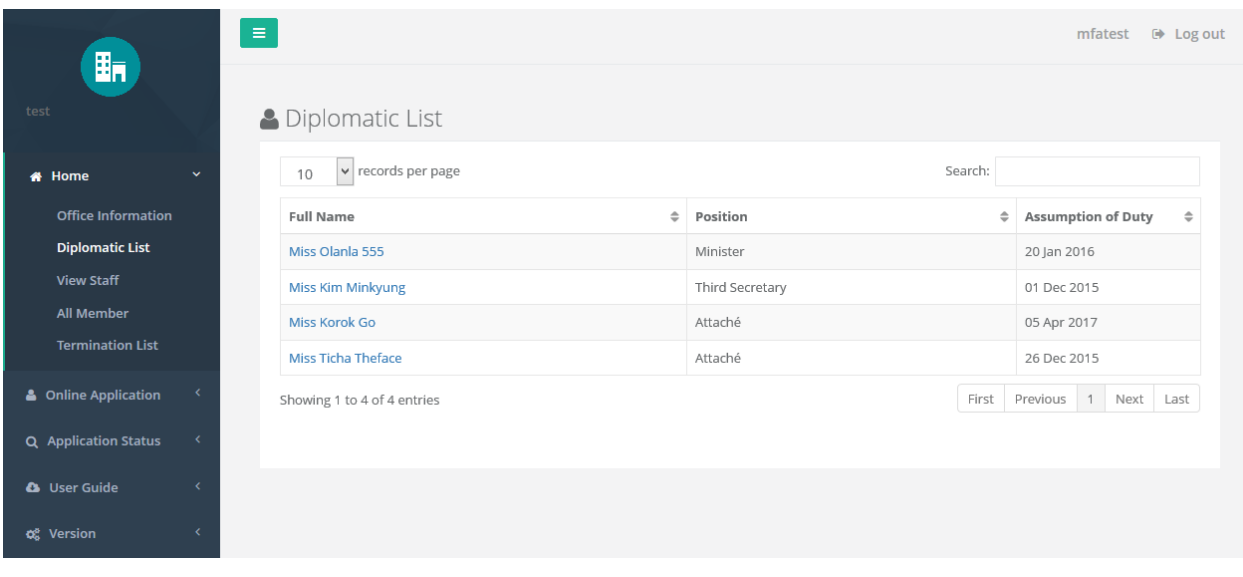

- คลิกที่ชื่อบุคคล

*คู่มือการใช้งานระบบ (User Manual)*

# onebyte

*โครงการพัฒนาระบบ Web Application เชื่อมต่อฐานข้อมูลผู้มีเอกสิทธิ์*

*และความคุ้มกันทางการทูตและกงสุล และองค์การระหว่างประเทศ ของกรมพิธีการทูต (e-Privilege ระยะที่ 3)*

*หน้า 66*

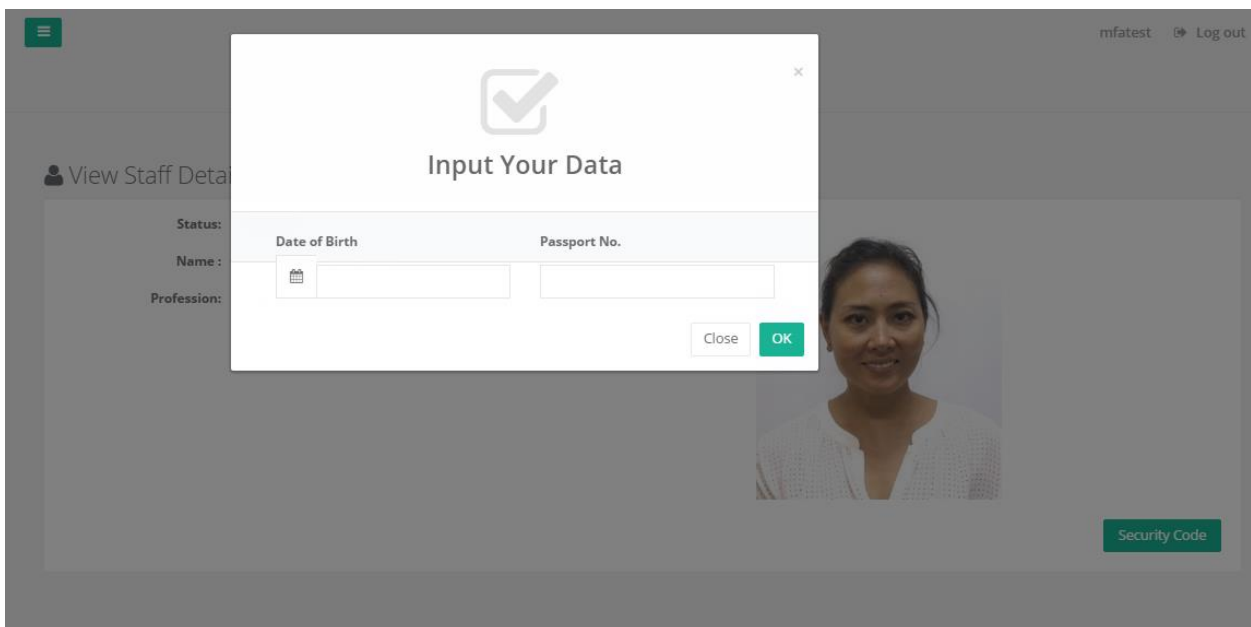

- ระบุข้อมูล Security Code วันเดือนปีเกิด, เลข Passport เพื่อดูข้อมูล

*คู่มือการใช้งานระบบ (User Manual)*

# onebyte

*โครงการพัฒนาระบบ Web Application เชื่อมต่อฐานข้อมูลผู้มีเอกสิทธิ์*

*และความคุ้มกันทางการทูตและกงสุล และองค์การระหว่างประเทศ ของกรมพิธีการทูต (e-Privilege ระยะที่ 3)*

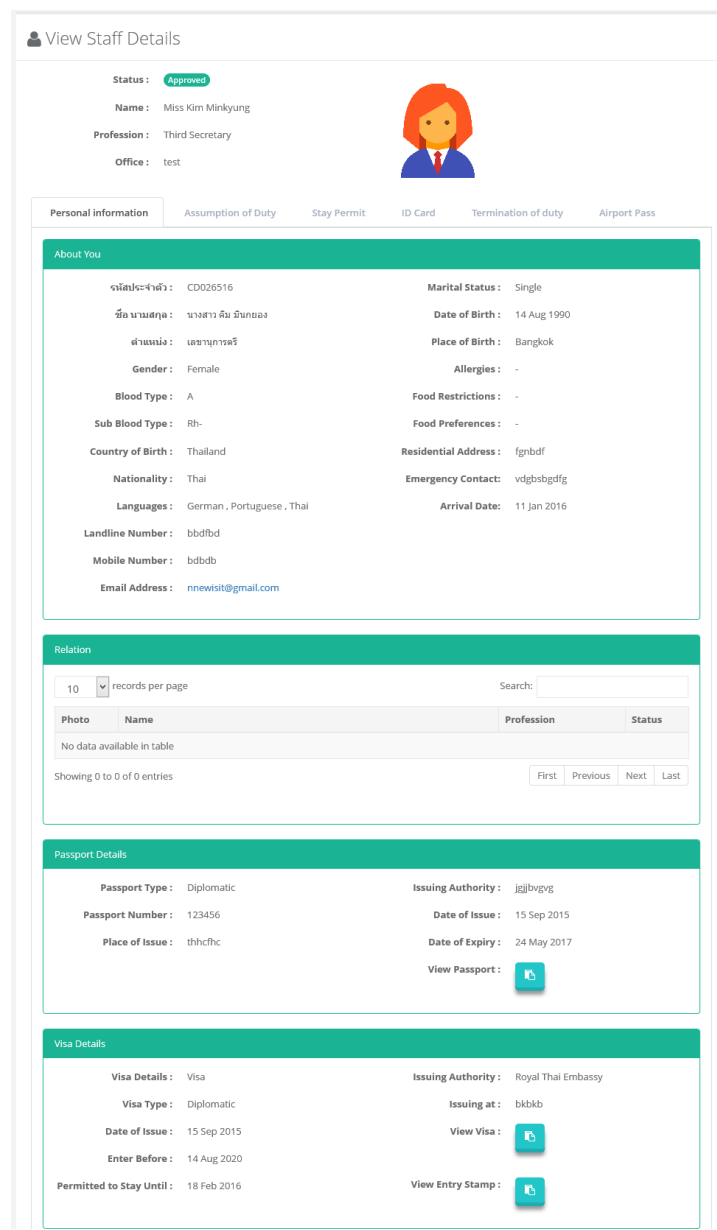

- เมื่อระบุข้อมูลถูกต้องจะสามารถดูข้อมูลบุคคลได้
	- o Personal Information
	- o Assumption of Duty
	- o Stay Permit
	- o ID Card
	- o Termination
	- o Airport Pass